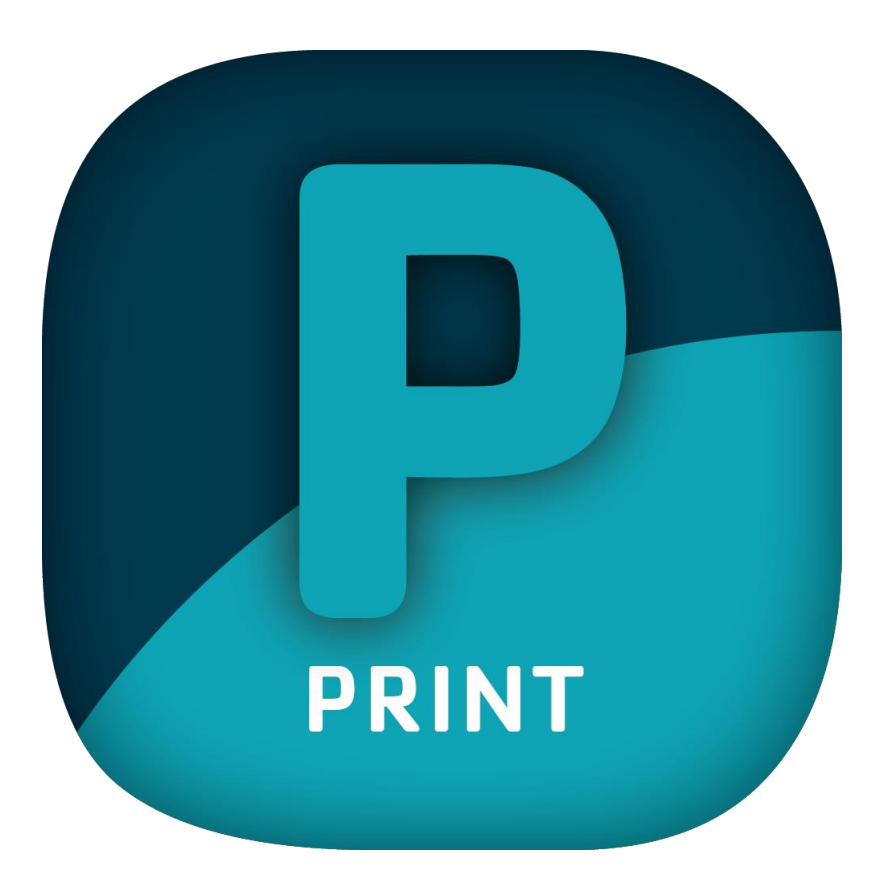

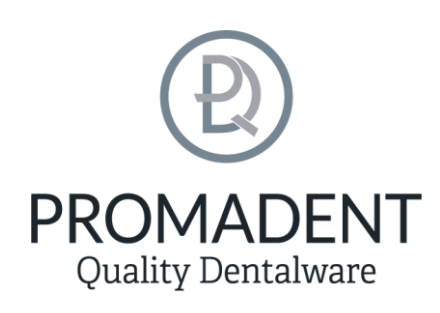

Version: 5.0.0

Stand: 01.02.2023

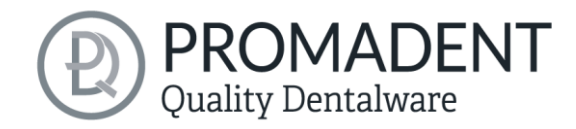

# <span id="page-1-0"></span>1 Inhaltsverzeichnis

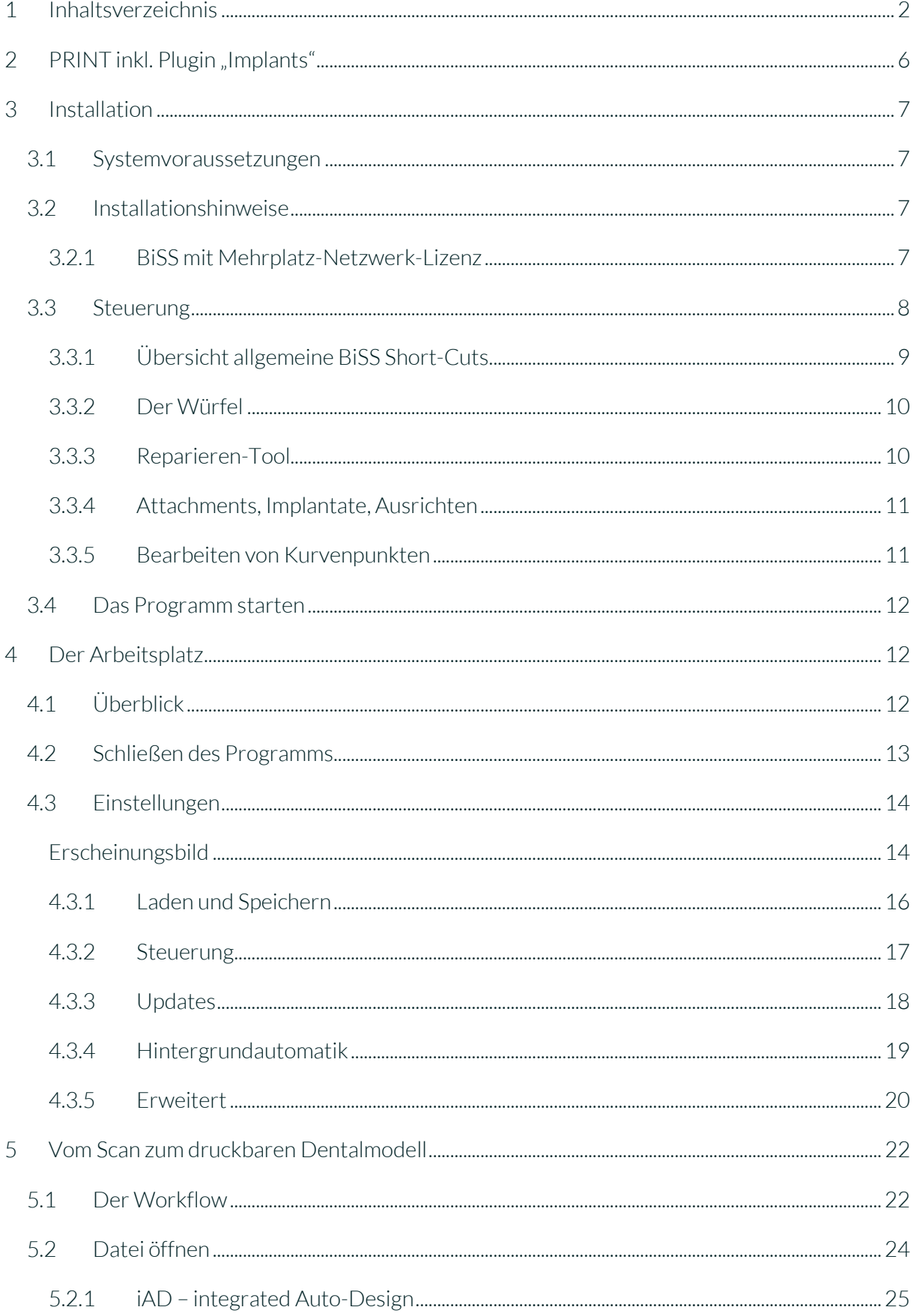

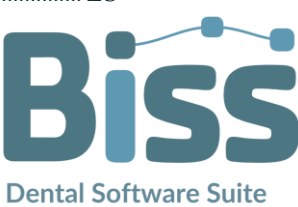

# **PROMADENT**<br>Quality Dentalware

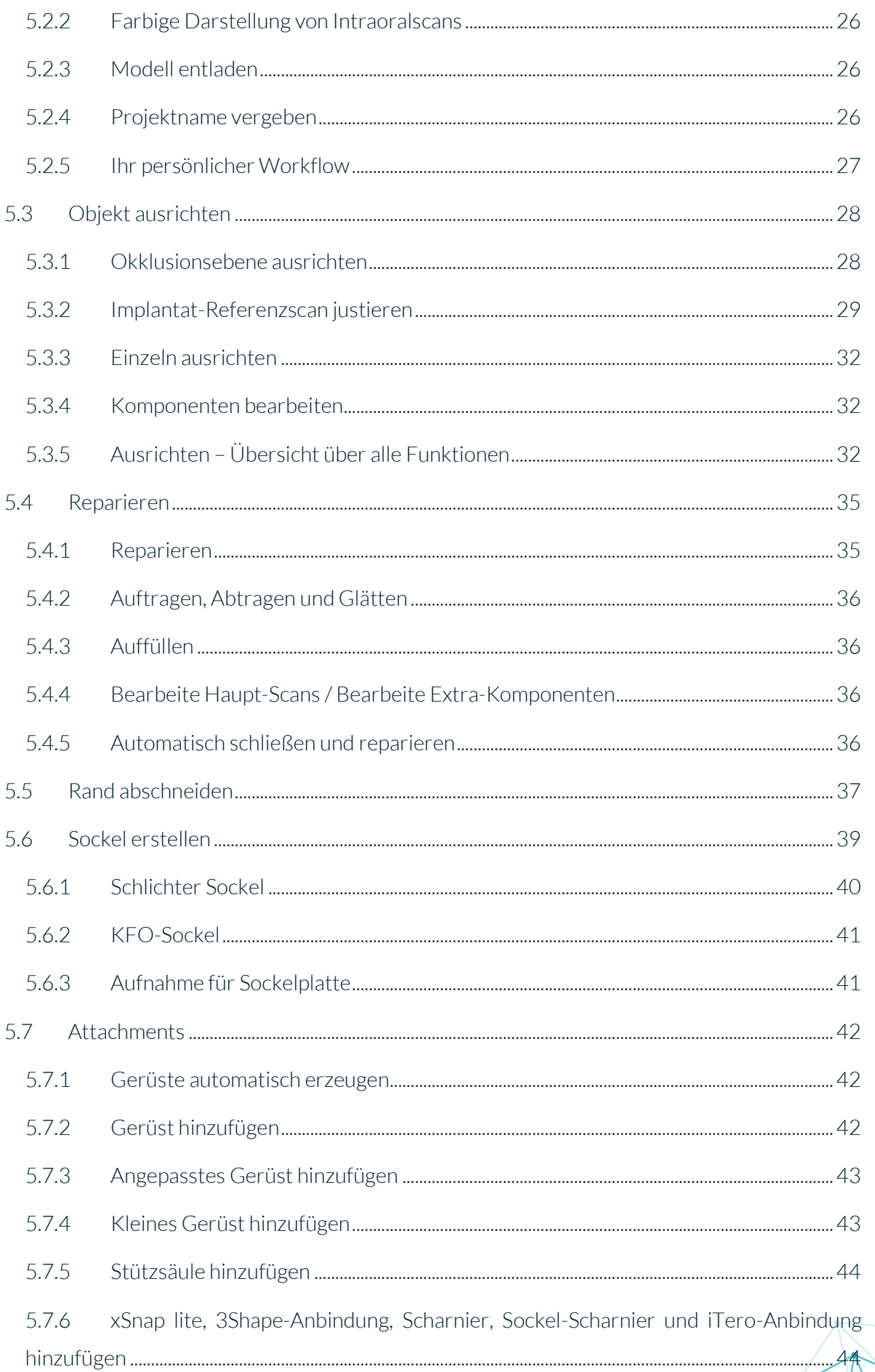

3

# **PROMADENT**<br>Quality Dentalware

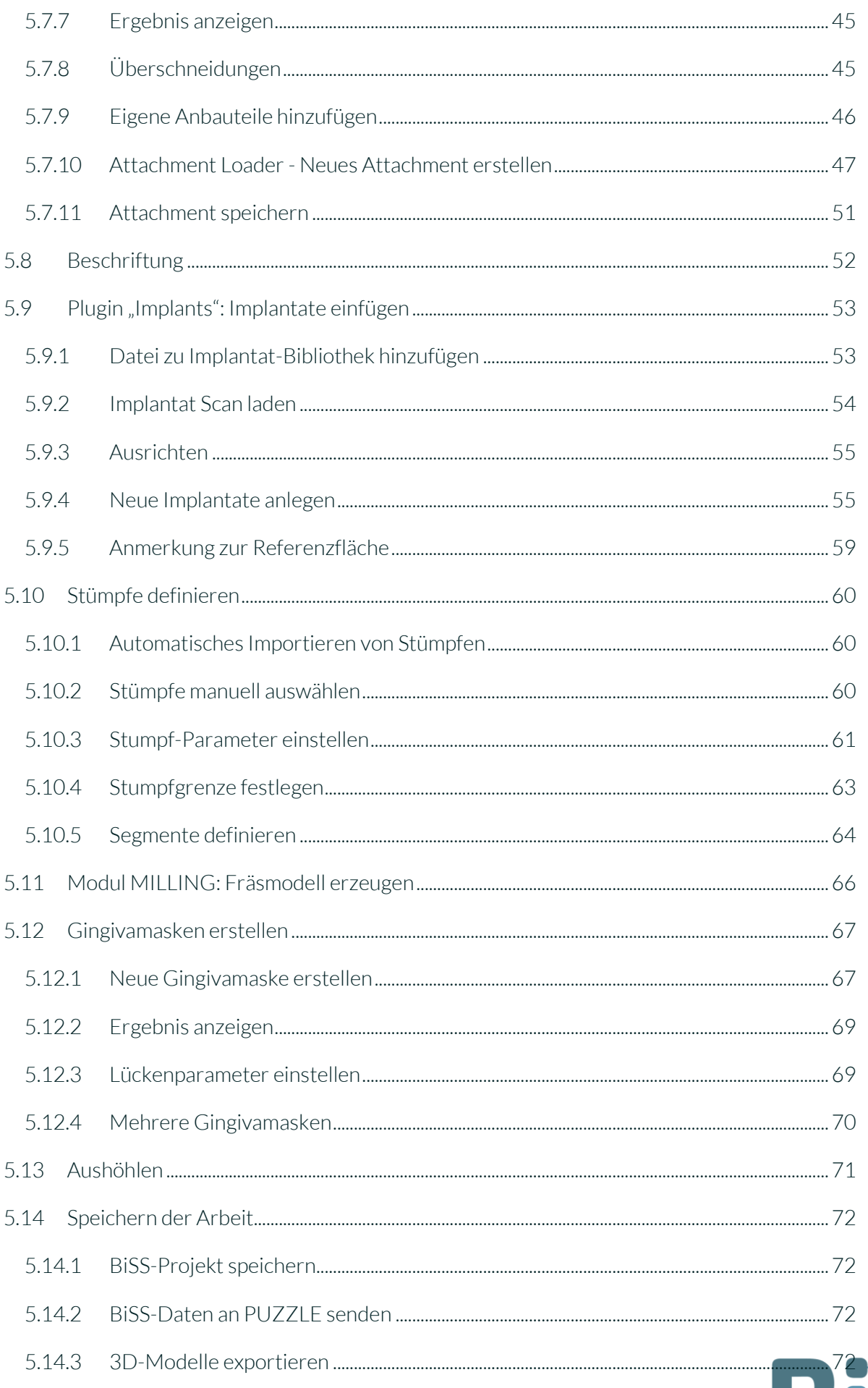

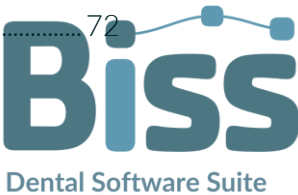

# **PROMADENT**<br>Quality Dentalware

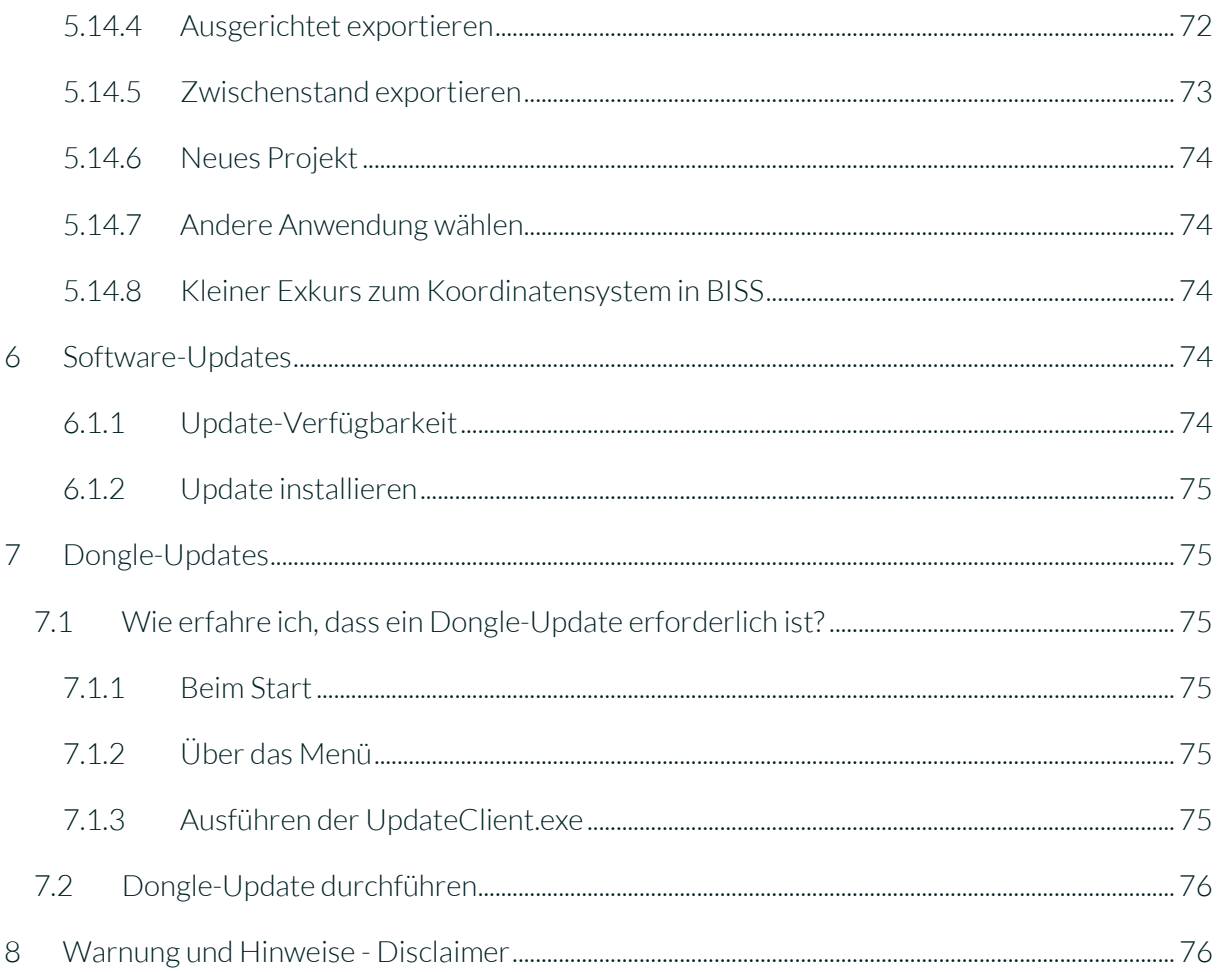

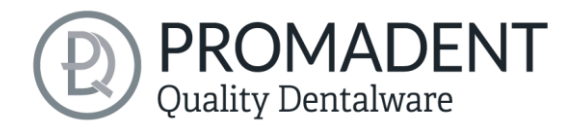

# <span id="page-5-0"></span>**2 PRINT** inkl. Plugin "Implants"

Die BiSS Dental Software Suite dient zur Bearbeitung von Scandaten im Bereich der Zahnheilkunde und Kieferorthopädie, mit dem Ziel die Abbildung der gescannten Daten auf ein Werkstück (z.B. durch 3D-Druck oder CNC-Fräsen) zu ermöglichen. PRINT nutzt die Oberflächeninformation eines üblichen Dental-Scans zur Erstellung eines 3D-Modells zur Weiterverarbeitung durch bspw. additive Fertigungsprozesse (3D-Druck). BiSS unterstützt außerdem die Bearbeitung des erzeugten Modells in vielfältiger Weise. Eine "Reparatur" der Scandaten kann ausgeführt werden und eignet sich zur Glättung und Trimmung von Artefakten in der Oberflächeninformation.

*Hinweis: Durch die Anwendung der Reparatur-Funktion kann die tatsächliche Oberfläche verfälscht werden. Dadurch kann es zu Passungenauigkeiten kommen. Daher wird empfohlen, fehlerbehaftete Scans oder Scans mit Artefakten zu wiederholen.*

Die Scandaten können durch automatisches oder manuelles Festlegen der Okklusionsebene räumlich ausgerichtet werden und werden durch Festlegen einer Spline-basierten Randkurve von unerwünschten Randelementen gesäubert. BiSS ermöglicht darüber hinaus das Hinzufügen von herausnehmbaren Stümpfen, diversen Sockel Geometrien,

Stützen zur Verschlüsselung der Ober- und Unterkiefersituation, editierbaren Gerüsten zum Anbringen weiterer Anbauteile, Attachments und Beschriftungen in Text- oder Bildform. Zur ressourcenschonenden Weiterverarbeitung kann das Modell bis auf eine benutzerdefinierte Wandstärke

# **In 3 Minuten zum druckbaren Dentalmodell**

SCHNELL · EINFACH · INTUITIV

"ausgehöhlt" werden. Zudem können Ablaufkanäle definiert werden. Das fertige Modell kann als Projektdatei .GBS gespeichert, sowie als druckbare Datei im Format .OBJ, .STL oder .PLY für die Weiterverarbeitung exportiert werden.

PRINT kann optional mit *weiteren Plugins* oder als *Netzwerk-Mehrplatz-Lizenz* aufgerüstet werden.

Viel Spaß mit PRINT! :)

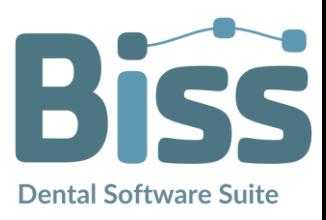

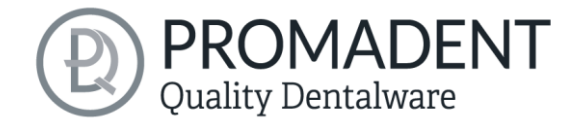

# <span id="page-6-0"></span>**3 Installation**

## <span id="page-6-1"></span>**3.1 Systemvoraussetzungen**

Die nachfolgend aufgeführten Systemvoraussetzungen müssen erfüllt sein:

- $\checkmark$  Windows 64 Bit
- $\checkmark$  Min. 500 MB freier Dateisystemspeicher, empfohlen 2 GB
- $\checkmark$  Prozessor min. 2 Kerne bei 2 GHz, empfohlen 4 Kerne bei 2,5 GHz
- $\checkmark$  Freier Arbeitsspeicher mindestens 8 GB, empfohlen 16 GB Arbeitsspeicher
- Freier USB-2.0-Anschluss
- $\checkmark$  Minimale Bildschirmauflösung 1200 x 900 Pixel
- Grafikkarte: z.B. HD Graphics 3000 DX10.1 (wir empfehlen es, keine Grafikkarten von AMD/ATI RADEON zu verwenden)

## <span id="page-6-2"></span>**3.2 Installationshinweise**

Die Installation des Programmes BiSS erfolgt mit der zur Verfügung gestellten Installationsdatei *BiSS-5.0.X-setup.exe*. Führen Sie die Datei aus und folgen Sie den Installationshinweisen während der Installation.

Zum Start von BiSS benötigen Sie eine *Dongle-Lizenz*. Stellen Sie sicher, dass Ihr Lizenz Dongle mit gültiger BiSS-Lizenz mit Ihrem Rechner verbunden ist, bevor Sie das Programm starten.

Wenn Sie eine *BiSS-Mehrplatz-Netzwerk-Lizenz* besitzen, dann beachten Sie bitte folgenden Abschnitt:

#### <span id="page-6-3"></span>3.2.1 BiSS mit Mehrplatz-Netzwerk-Lizenz

Damit der Netzwerk-Dongle innerhalb Ihres Netzwerkes erkannt wird, müssen vor dem ersten Start von BiSS folgende Einstellungen vorgenommen werden:

- $\checkmark$  Installieren Sie BiSS
- Stecken Sie den Netzwerk-Dongle in das Gerät
- $\checkmark$  Öffnen Sie das Installationsverzeichnis von BiSS (am selben Gerät)
- Führen Sie *DinkeyServer.exe* als Administrator aus
- Wählen Sie links unter *Startup Modes* die Option *Windows Service*
- Wählen Sie rechts unter *Network Configuration* die Option *Automatic*
- $\checkmark$  Klicken Sie Start

7

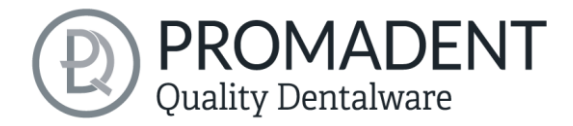

Ihre Firewall muss Dinkey Server erkennen und zulassen. Wählen Sie daher *Automatically Configure Windows Firewall*, wenn Sie dazu aufgefordert werden.

Dinkey-Server läuft nun als Hintergrunddienst und muss nach einem Neustart des Geräts nicht erneut manuell gestartet werden.

*Hinweis: Wenn Sie den Dongle entfernen oder einen weiteren Dongle hinzufügen, kann ein Neustart von Dinkey-Server erforderlich sein.*

BiSS kann nun von allen Geräten Ihres Netzwerkes, entsprechend der Anzahl der gekauften Lizenzen, gestartet werden.

## <span id="page-7-0"></span>**3.3 Steuerung**

Die Software kann mit einer handelsüblichen Maus als Auswahlwerkzeug in der Menüführung und zum Drehen und Bewegen des Modells sowie zum Zoomen des Modells gesteuert werden. Für einzelne Funktionen sind Eingaben über die Tastatur erforderlich. Die grundlegenden Möglichkeiten zur Steuerung der Software sind in [Tabelle 1](#page-7-1) beschrieben. Nachfolgend finden Sie eine vollständige Zusammenfassung der Möglichkeiten zur Navigation mit Erläuterung der Funktion.

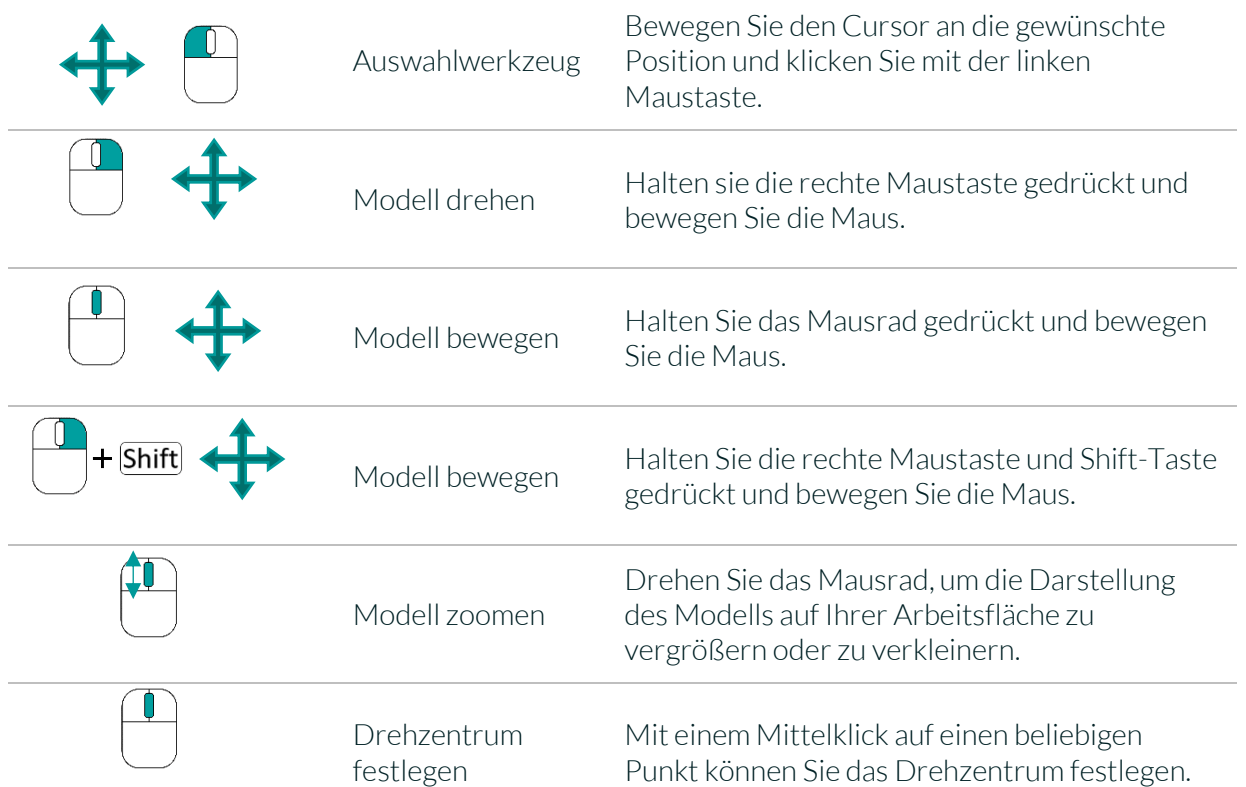

<span id="page-7-1"></span>*Tabelle 1: Kurzübersicht: Steuerung des Programms – Übersicht Mausfunktionen.*

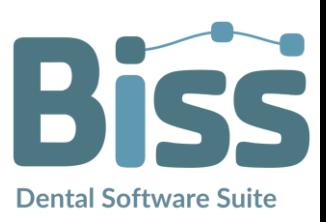

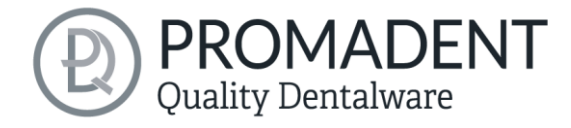

## <span id="page-8-0"></span>3.3.1 Übersicht allgemeine BiSS Short-Cuts

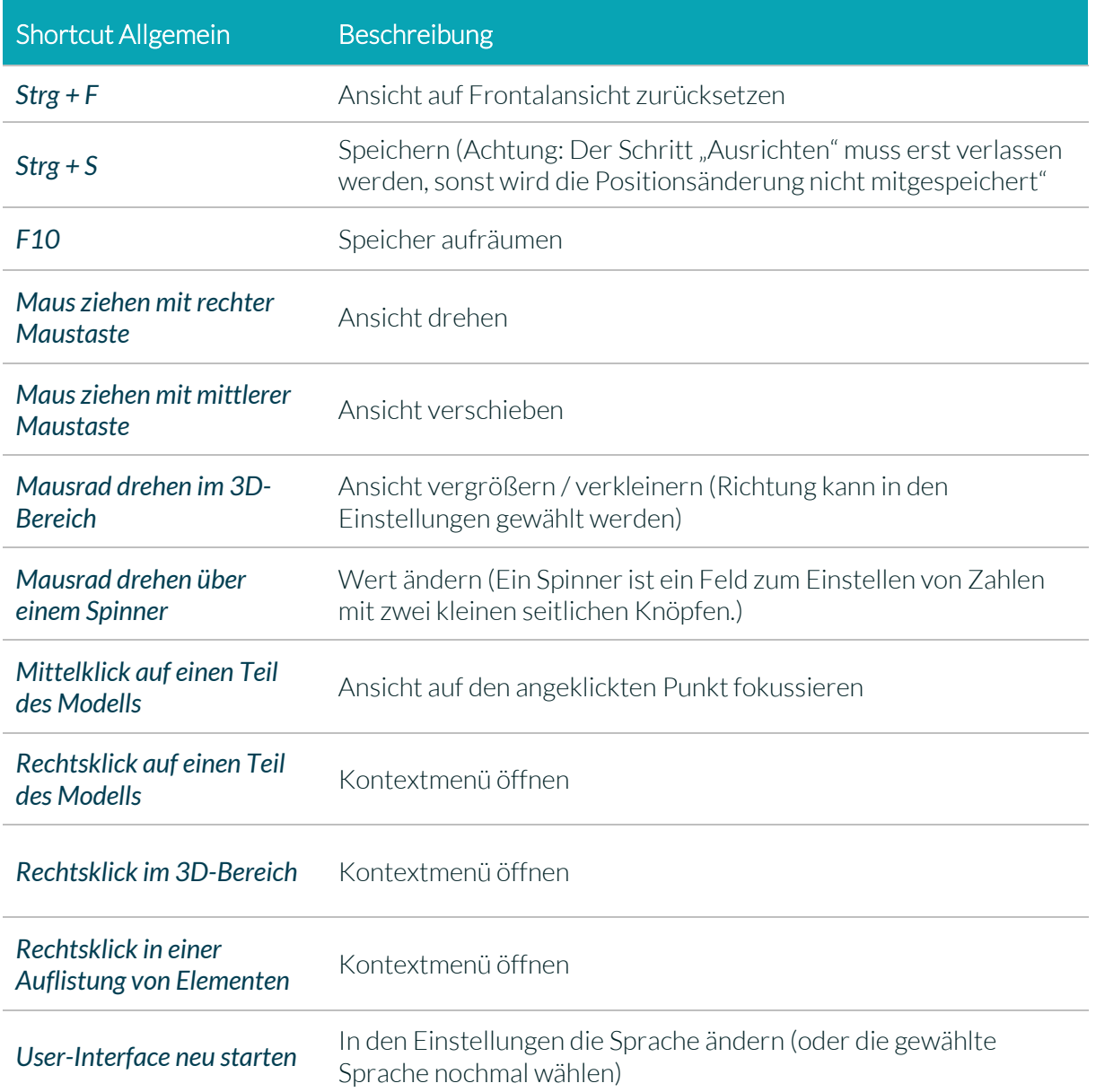

*Tabelle 2: Allgemeine BiSS-Shortcuts.*

9

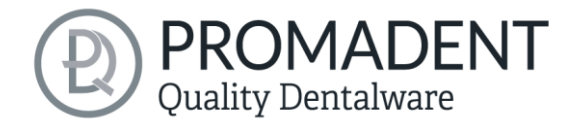

#### <span id="page-9-0"></span>3.3.2 Der Würfel

Bei einem Linksklick auf den Würfel dreht sich die Ansicht so, wie der schwarze Pfeil anzeigt. Je nachdem, wo man klickt:

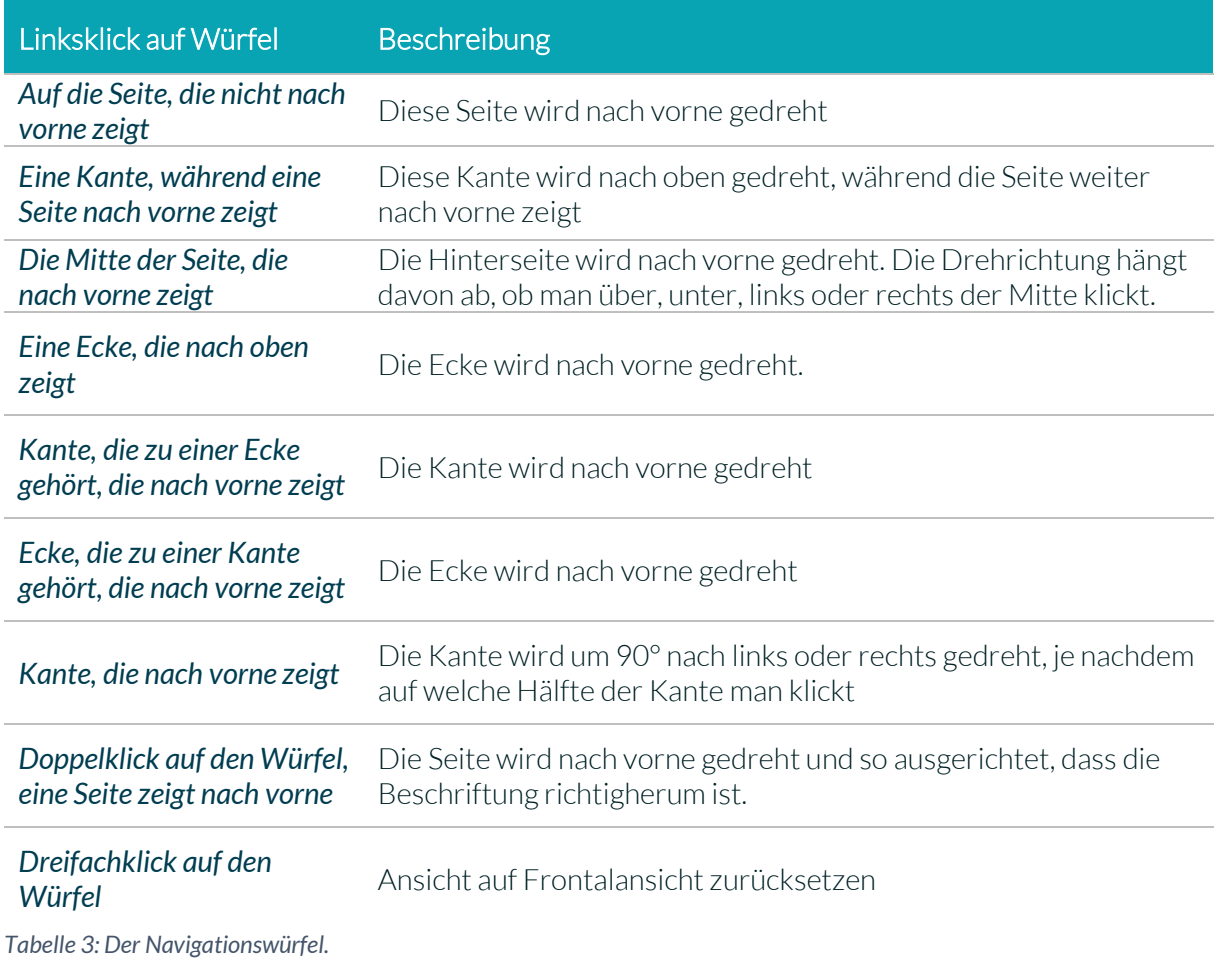

#### <span id="page-9-1"></span>3.3.3 Reparieren-Tool

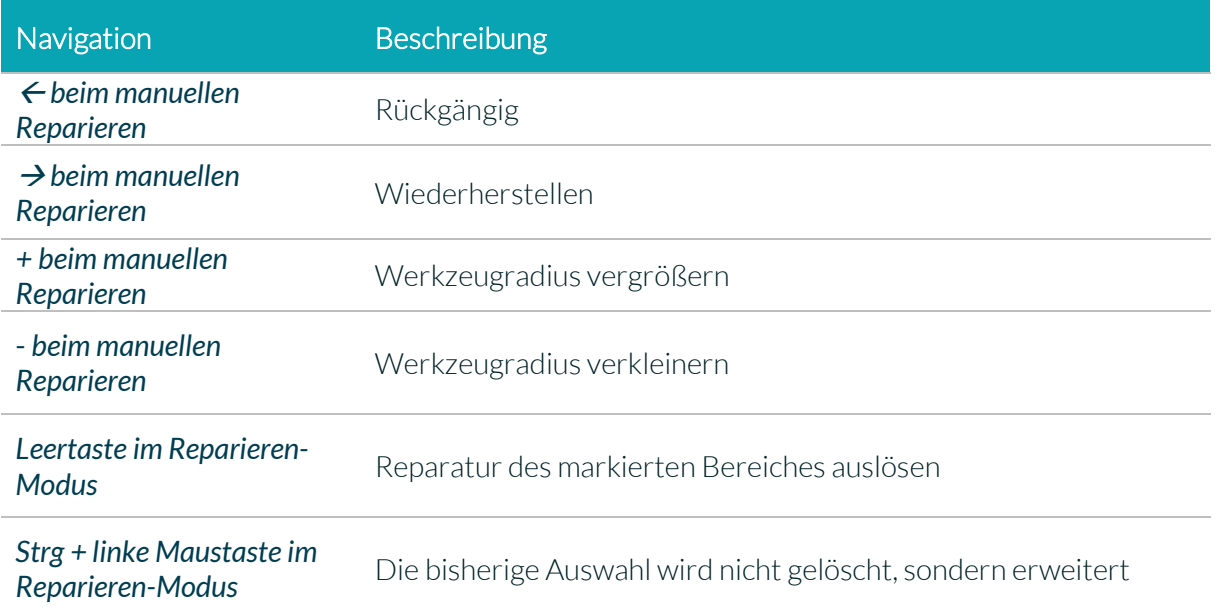

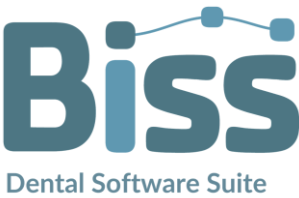

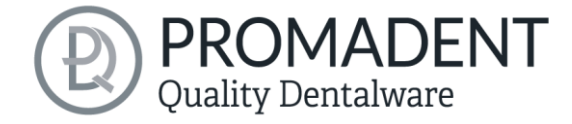

*Tabelle 4: Navigation im Reparieren-Tool.*

#### <span id="page-10-0"></span>3.3.4 Attachments, Implantate, Ausrichten

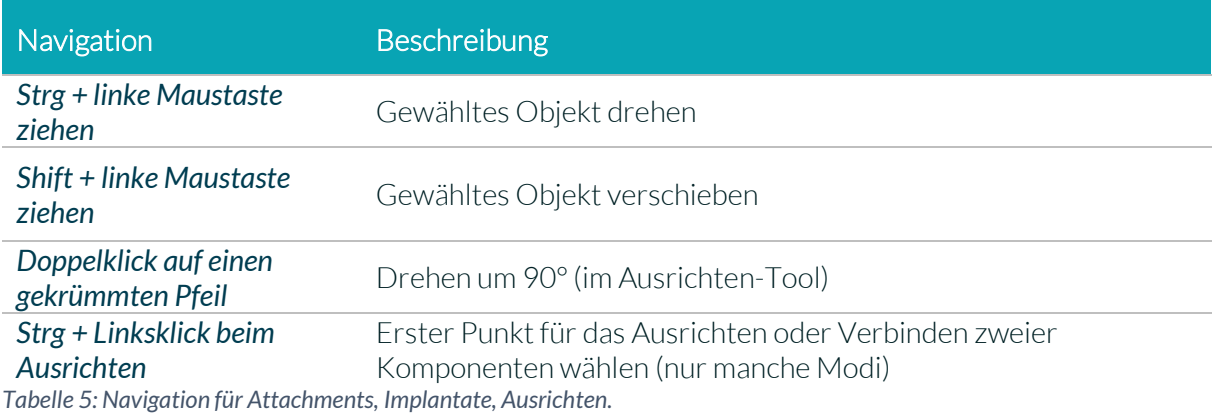

#### <span id="page-10-1"></span>3.3.5 Bearbeiten von Kurvenpunkten

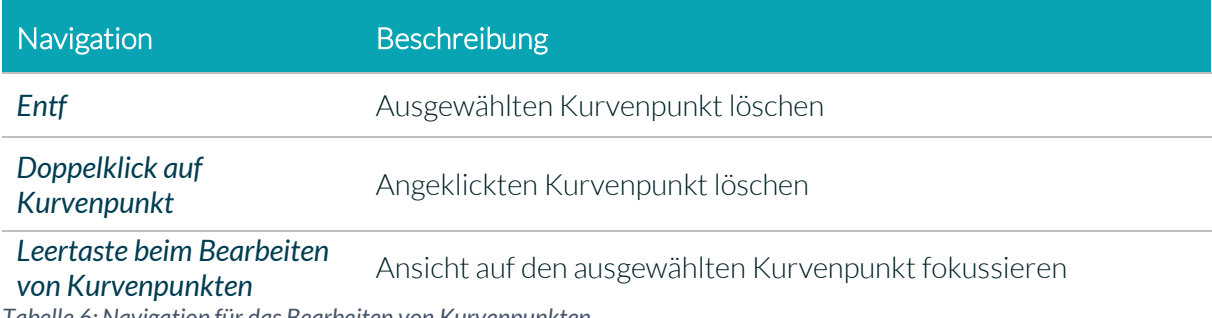

*Tabelle 6: Navigation für das Bearbeiten von Kurvenpunkten.*

11

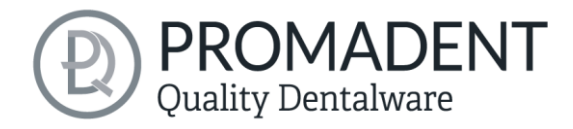

# <span id="page-11-0"></span>**3.4 Das Programm starten**

Wenn Sie BiSS gestartet haben, erscheint das in [Bild 1](#page-11-3) dargestellte Fenster. Hier erhalten Sie eine Übersicht über die erhältlichen Module für die BiSS Dental Software Suite. Das sind PRINT, MILLING, TRAYS und LOCATE. Zusätzlich gibt es die einzelne Applikation PUZZLE.

An den ggf. grünen Häkchen können Sie erkennen, welche Module entsprechend Ihrer Lizenz freigeschaltet sind. Sie können nun auswählen, welche Anwendung Sie starten möchten. Um PRINT zu starten, klicken Sie auf den blauen Button *Software starten.*

Weiterhin haben Sie die Möglichkeit über den Button *Zum Shop* direkt zu Ihrem Händler weitergeleitet zu werden und weitere BiSS-Module zu erwerben. Dieser Button erscheint nur bei einer bestehenden Internetverbindung.

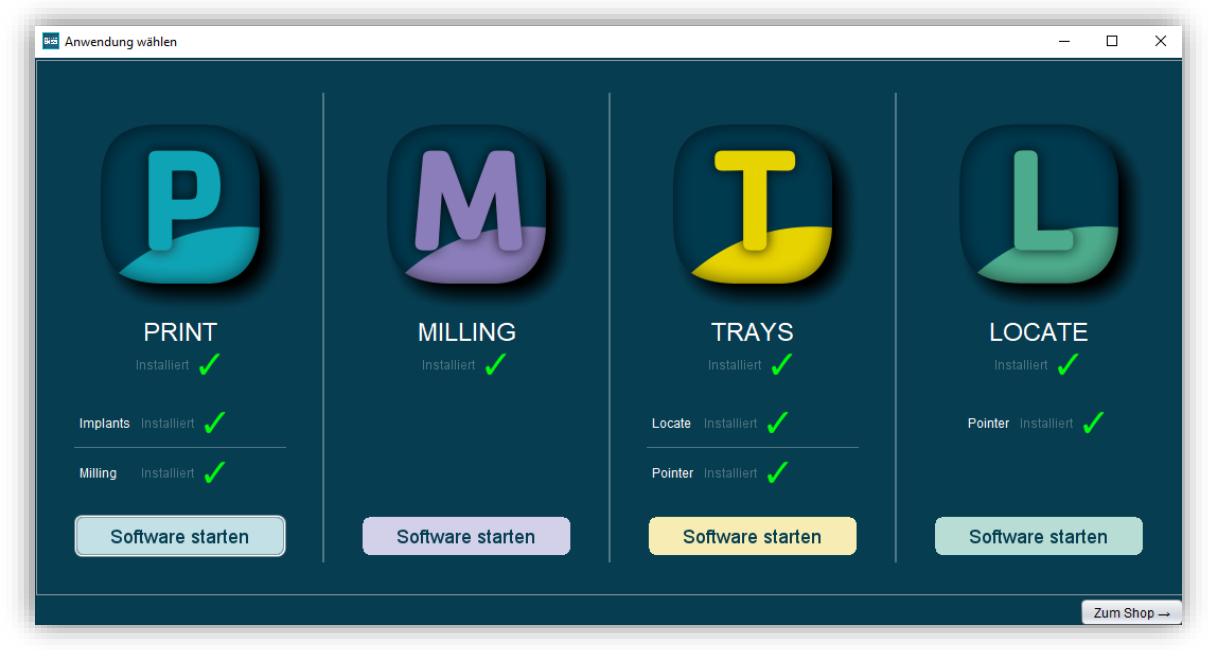

*Bild 1: Begrüßungsfenster nach Programmstart*

# <span id="page-11-3"></span><span id="page-11-1"></span>**4 Der Arbeitsplatz**

# <span id="page-11-2"></span>**4.1 Überblick**

Machen Sie sich mit Ihrem BiSS-Arbeitsplatz vertraut. Die Bedienoberfläche gliedert sich in die drei Hauptbereiche: Navigation – Aktion – Modellansicht

Über die oben liegende Navigationsleiste können Sie auf das *Menü (Burger)* zugreifen. Die Schaltflächen *<* und *>* navigieren Sie Schritt für Schritt zum fertigen Modell. Die einzelnen Bearbeitungsschritte Ihres Workflows sind mittig dargestellt. Mithilfe der Statusleisten können Sie den Fortschritt Ihrer Arbeit verfolgen. Sie können die Schaltflächen

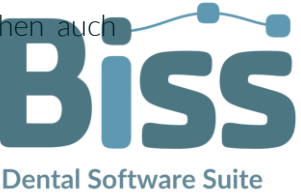

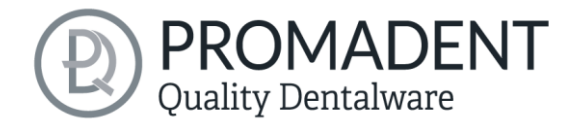

einzeln anwählen und gelangen direkt zum gewünschten Arbeitsschritt. Sie erkennen den aktuell gewählten Arbeitsschritt an der dunkleren Einfärbung.

- $\checkmark$  Links finden Sie das Aktionsfenster. Hier nehmen Sie die für jeden Arbeitsschritt spezifischen Einstellungen vor.
- Rechts wird Ihnen das 3D-Modell angezeigt, an dem Sie arbeiten. Über das Textfenster erhalten Sie Meldungen und Hinweise, die Sie in Ihrer Arbeit unterstützen.

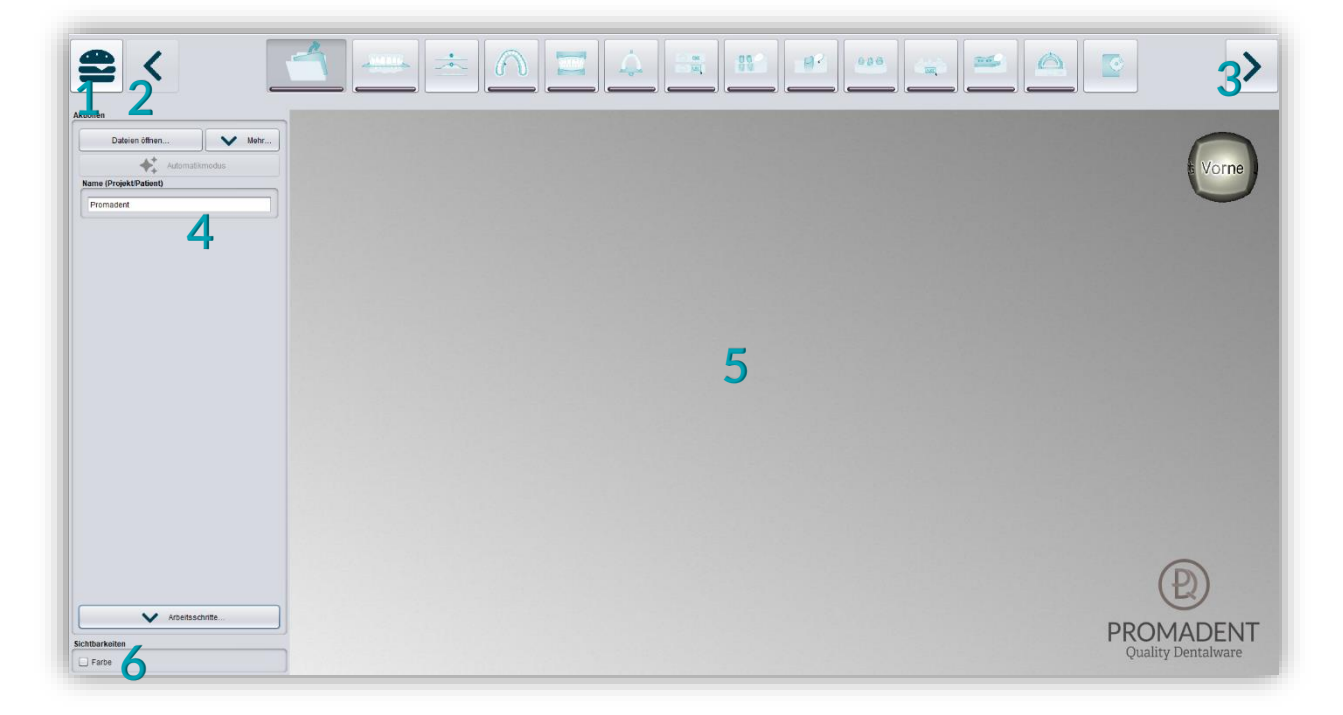

*Bild 2: Das Programm BiSS nach dem Start. 1) Menü: Enthält Einstellungen, über uns, andere Anwendung wählen, neues Projekt. 2) Zurück: gehen Sie zu dem vorherigen Schritt zurück. 3) Nächster Schritt: Derzeitigen Bearbeitungsschritt abschließen und zum nächsten Schritt übergehen.4) Aktionsfenster: Individuell für den jeweiligen Arbeitsschritt. Hier: Datei laden und Festlegen der Arbeitsschritte. 5) Arbeitsfläche. 6) Sichtbarkeitsschalter. Sichtbar nach Laden des Modells.*

## <span id="page-12-0"></span>**4.2 Schließen des Programms**

Zum Schließen des Programms wählen Sie das *X-Symbol* an der rechten oberen Ecke des Programmfensters oder wählen *Schließen* unter dem Button *Menü*.

Es erfolgt eine Abfrage, ob trotz ungespeicherter Änderungen geschlossen werden soll. Änderungen sind sowohl vom Benutzer vorgenommene Änderungen als auch Berechnungsfortschritte.

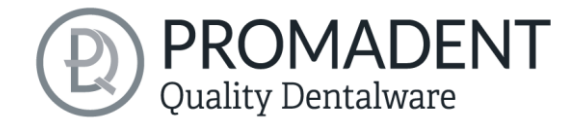

# <span id="page-13-0"></span>**4.3 Einstellungen**

Unter dem Button *Menü* finden Sie den Reiter *Einstellungen*, sieh[e Bild 3.](#page-13-2) Wählen Sie Einstellungen aus, öffnet sich ein neues Fenster mit den Registerkarten Erscheinungsbild, Laden & Speichern, Steuerung, Updates, Hintergrundautomatik und Erweitert.

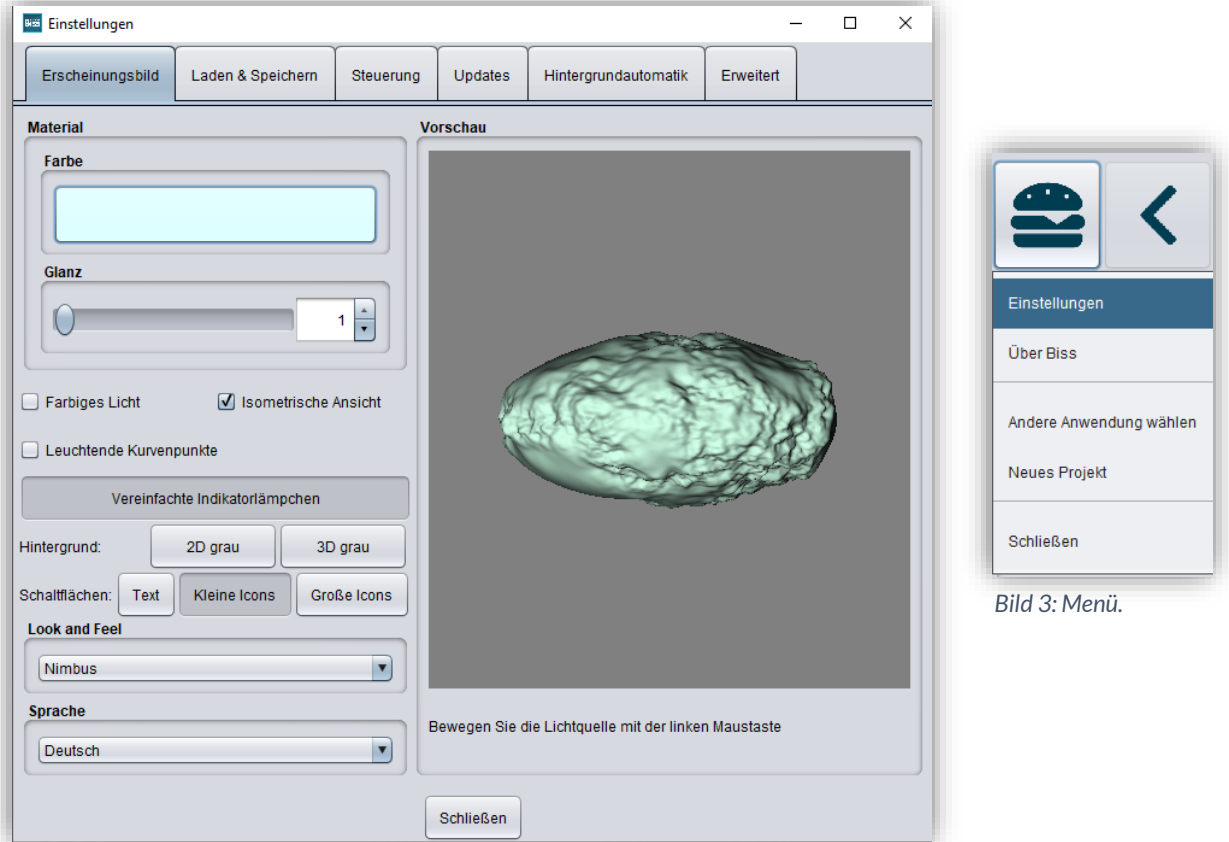

<span id="page-13-3"></span>*Bild 4: Änderung des Erscheinungsbildes des Modells und der Arbeitsumgebung.*

Das Fenster Einstellungen lässt sich über den *Schließen*-Button mittig unten im Fenster oder das *X* oben rechts schließen. Ihre Einstellungen werden übernommen und gespeichert.

#### <span id="page-13-1"></span>Erscheinungsbild

Unter der Registerkarte *Erscheinungsbild*, dargestellt in [Bild 4,](#page-13-3) können Sie die Darstellung des geladenen Modells durch Auswahl einer Farbe und Intensität des Glanzes an Ihre Bedürfnisse anpassen. Weitere Einstellmöglichkeiten sind in [Tabelle 7](#page-14-0) zusammengefasst.

<span id="page-13-2"></span>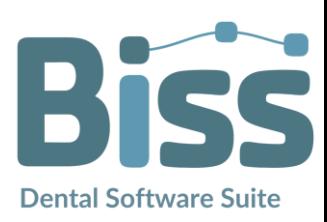

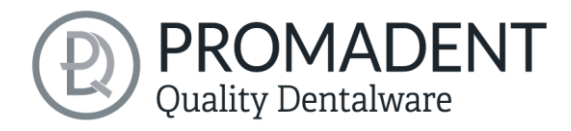

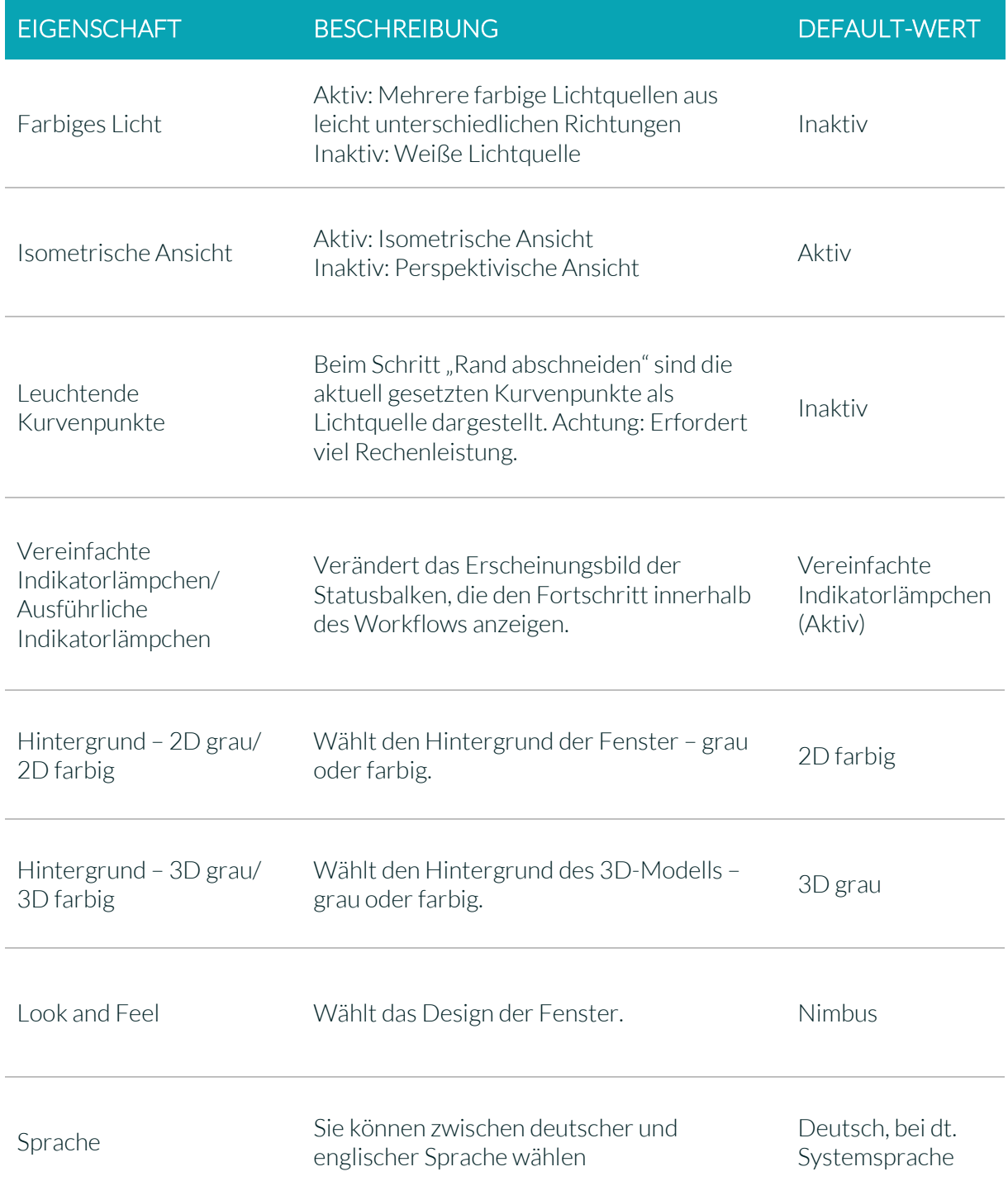

<span id="page-14-0"></span>*Tabelle 7: Einstellmöglichkeiten Erscheinungsbild.*

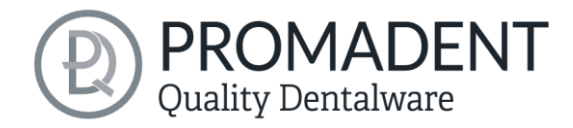

**Dental Software Suite** 

#### <span id="page-15-0"></span>4.3.1 Laden und Speichern

Hinter der Registerkarte *Laden & Speichern* [\(Bild 5\)](#page-15-1) können Sie einstellen, in welchem Format Ihr Modell exportiert werden soll. Zur Auswahl stehen die Dateiformate .STL, .OBJ und .PLY. Sie können außerdem das automatische Speichern Ihres Projektes aktivieren und ein Zeitintervall für die automatische Speicherung festlegen.

*Hinweis: Beim automatischen Speichern wird ihre Projektdatei im Format .GBS gespeichert. Es findet kein Dateiexport statt.*

Diese Funktion dient ausschließlich dazu, das Projekt nach einer irregulären Beendigung des Programms wiederherzustellen. Der Ordner für das automatische Speichern sollte nur für diesen Zweck verwendet werden. Zusätzlich können Sie, wenn die Applikation PUZZLE freigeschlatet wurde, hier entscheiden in welchem Ordner die Daten für PUZZLE exportiert werden sollen. Dieser Ordner muss derselbe sein, wie der Überwachungsordner von PUZZLE. Setzten Sie den Haken bei *nach zusätzlichem Speicherort fragen*, dann können Sie jedes mal einen neuen Speicherort auswählen. Auch dieser muss mit dem Überwachungspfad von PUZZLE übereinstimmen. Soll immer bei jedem Export automatisch die Daten zusätzlich an PUZZLE gesendet werden, dann muss der Haken bei *beim Exportieren auch an PUZZLE senden* gesetzt werden.

Weiterhin haben Sie die Möglichkeit zu bestimmen, ob Farbdaten geladen und exportiert werden.

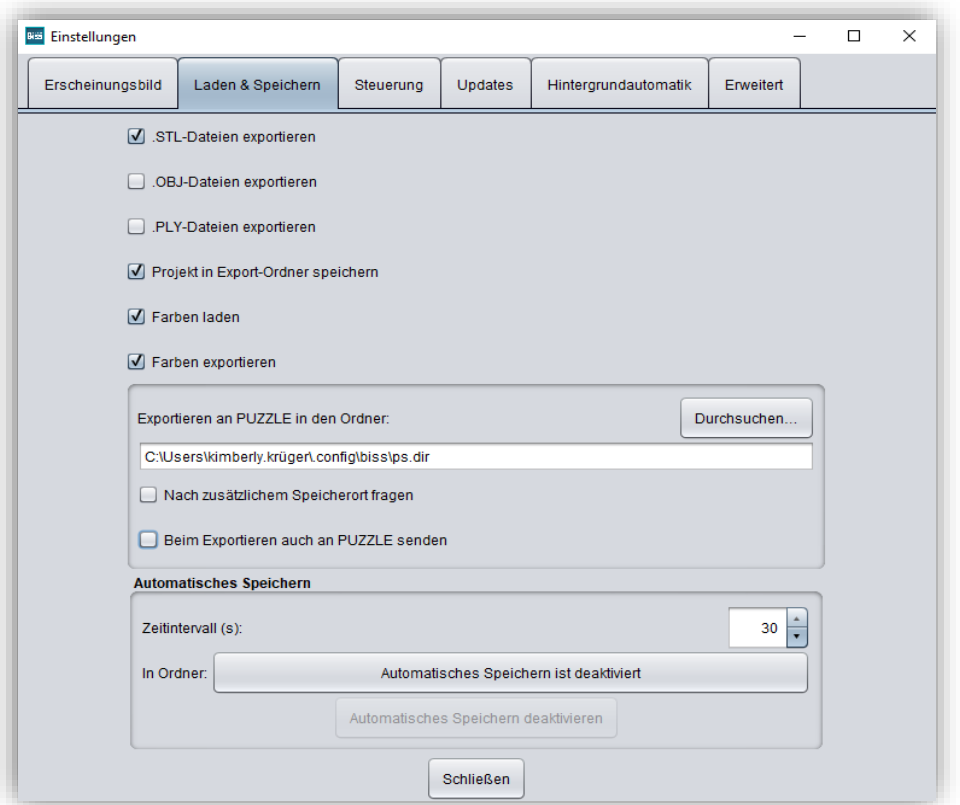

<span id="page-15-1"></span>*Bild 5: Einstellungen zum Laden und Speichern.*

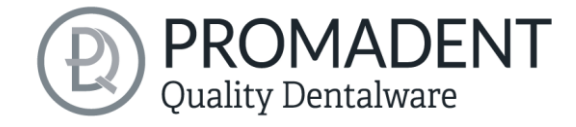

#### <span id="page-16-0"></span>4.3.2 Steuerung

In der Registerkarte *Steuerung*, siehe [Bild 6,](#page-16-1) können Sie das Mausverhalten und die Nachrichtengröße anpassen.

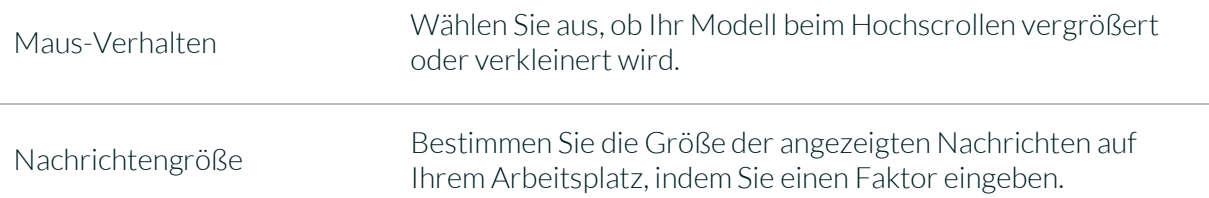

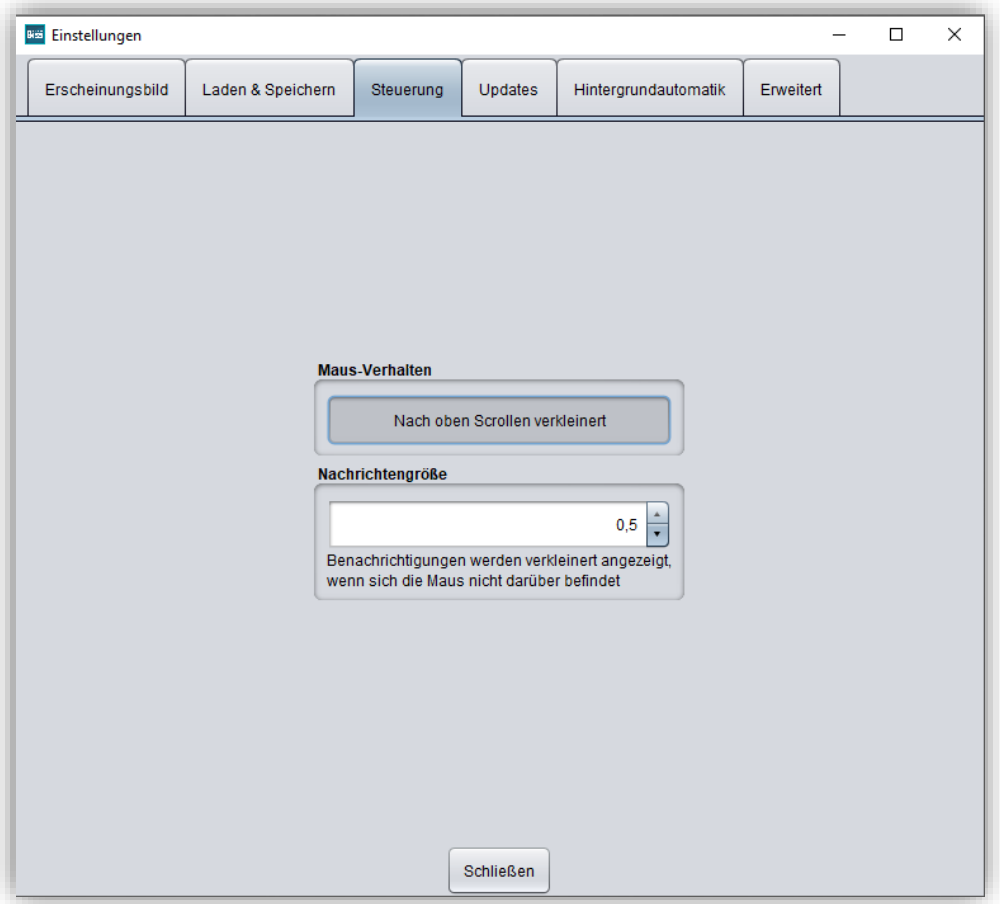

<span id="page-16-1"></span>*Bild 6: Benutzerdefinierte Einstellung des Mausverhaltens und der Nachrichtengröße.*

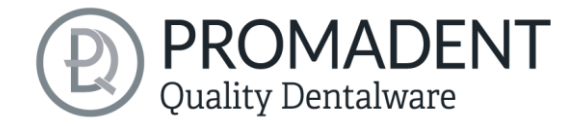

#### <span id="page-17-0"></span>4.3.3 Updates

In der Registerkarte *Updates* i[n Bild 7](#page-17-1) können Sie überprüfen, ob neue Updates für BiSS verfügbar sind. Klicken Sie dazu den Button *Auf Updates überprüfen*.

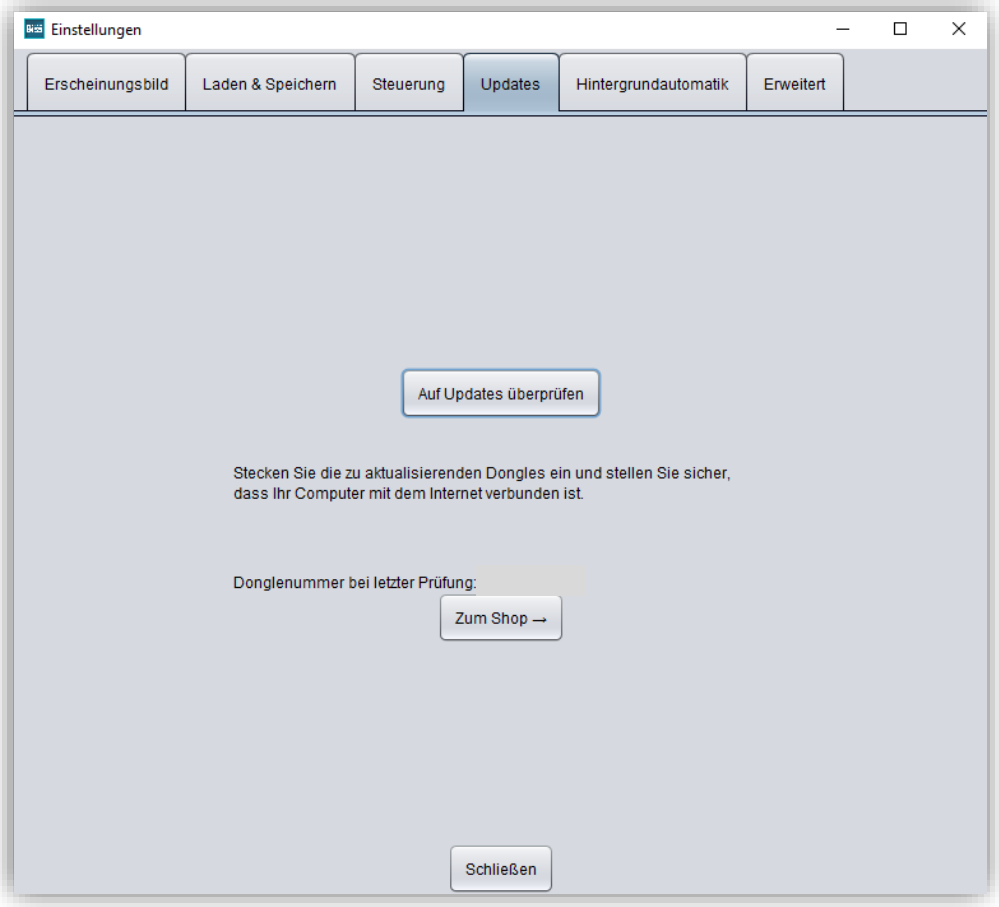

<span id="page-17-1"></span>*Bild 7: Update-Verwaltung*

Anschließend öffnet sich ein Fenster wie beispielsweise i[n Bild 8](#page-17-2) dargestellt und informiert Sie über verfügbare Updates. Das kann beispielsweise eine neue Softwareversion sein, die für Sie zum Download bereit steht oder auch ein bereit stehendes Lizenzupdate für Ihren Dongle. Diese

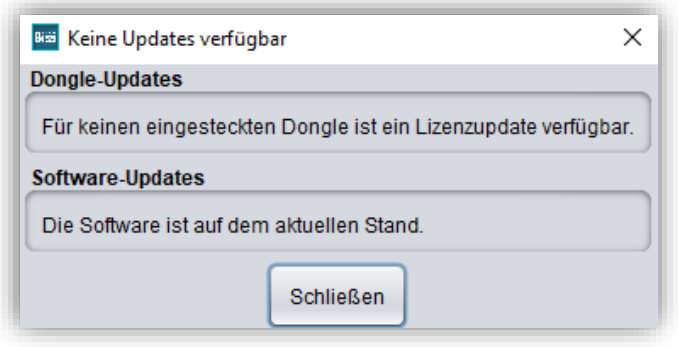

<span id="page-17-2"></span>*Bild 8: Keine Updates sind verfügbar.*

Funktion benötigen sie z.B. bei einem Kauf zusätzlicher Module oder der Verlängerung einer Lizenz.

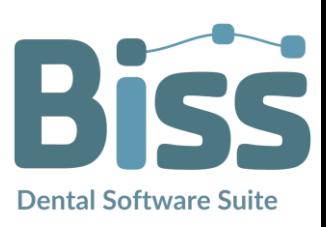

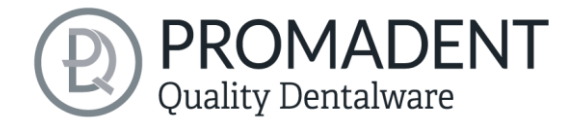

#### <span id="page-18-0"></span>4.3.4 Hintergrundautomatik

Unter diesem Reiter können Sie ein paar Einstellungen vornehmen für die Kopplung mit der Applikation *PUZZLE*.

Wählen Sie *Gerüste erzeugen*, wenn Sie in der Vollautomation mit PUZZLE immer eine 3-Punkt-Abstützung erzeugen lassen wollen. Dasselbe gilt für *Beschriften*. Ist dieser Haken gesetzt, so wird in der Hintergrundautomatik ein Label mit heutigem Datum und Uhrzeit erstellt im OK und UK. Dafür können Sie unter *Präghöhe der Beschriftung* entscheiden, ob die Schrift hineingeprägt werden soll (minus) oder hervorstehen soll (plus). Wird der Haken bei *Aushöhlen* gesetzt, so wird das Modell in der Hintergrundautomatik standardmäßig immer ausgehöhlt und mit Abfließlöchern versehen.

Unter dem Bereich *Folgende Verzeichnisse werden überwacht* muss ein Ordner angelegt werden, in dem die vom PRINT zu verarbeitenden Datensätze liegen werden. Sie können sich mehrere beliebige Ordner durch *Pfad hinzufügen* anlegen. Wenn Sie einen *Pfad bearbeiten* oder *löschen*  möchten, dann muss der Pfad vorerst markiert werden. Sie können bestimmen, in welchem Interwall PRINT den oben angelegten Ordner nach neuen Daten scannt. Wählen Sie hierzu unter *Warten auf weitere Dateien (s)* einen Wert fest. Anschließend können Sie auswählen, in welchem Dateiformat das fertig generierte Modell exportiert werden soll. Möglichkeiten sind unter *Ergebnis exportieren als* die .GBS-Projektdatei, .PLY-Dateien, .STL-Dateien und .OBJ-Dateien.

### *Tipp: Um ein schnelles Arbeiten mit der Anbindung PUZZLE zu garantieren, sollte man immer Projektdatei auswählen.*

Anschließend wählen Sie einen Ordner aus, in dem die fertigen Modelle automatisch exportiert werden sollen. Standardmäßig ist der Order C:\Users\[Ihr Benutzername]\.config\biss\ps.dir ausgewählt. Sie können auf Durchsuchen auch einen anderen Dateipfad auswählen.

*Achtung! Wenn Sie den Dateipfad ändern, muss in PUZZLE der Überwachsungsdateipfad derselbe sein. Ansonsten wird PUZZLE keine Daten aus dem neu angelegten Ordner in die Software importieren können.*

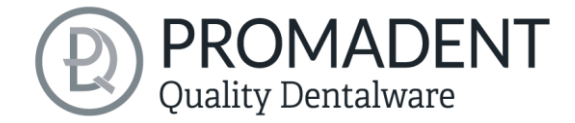

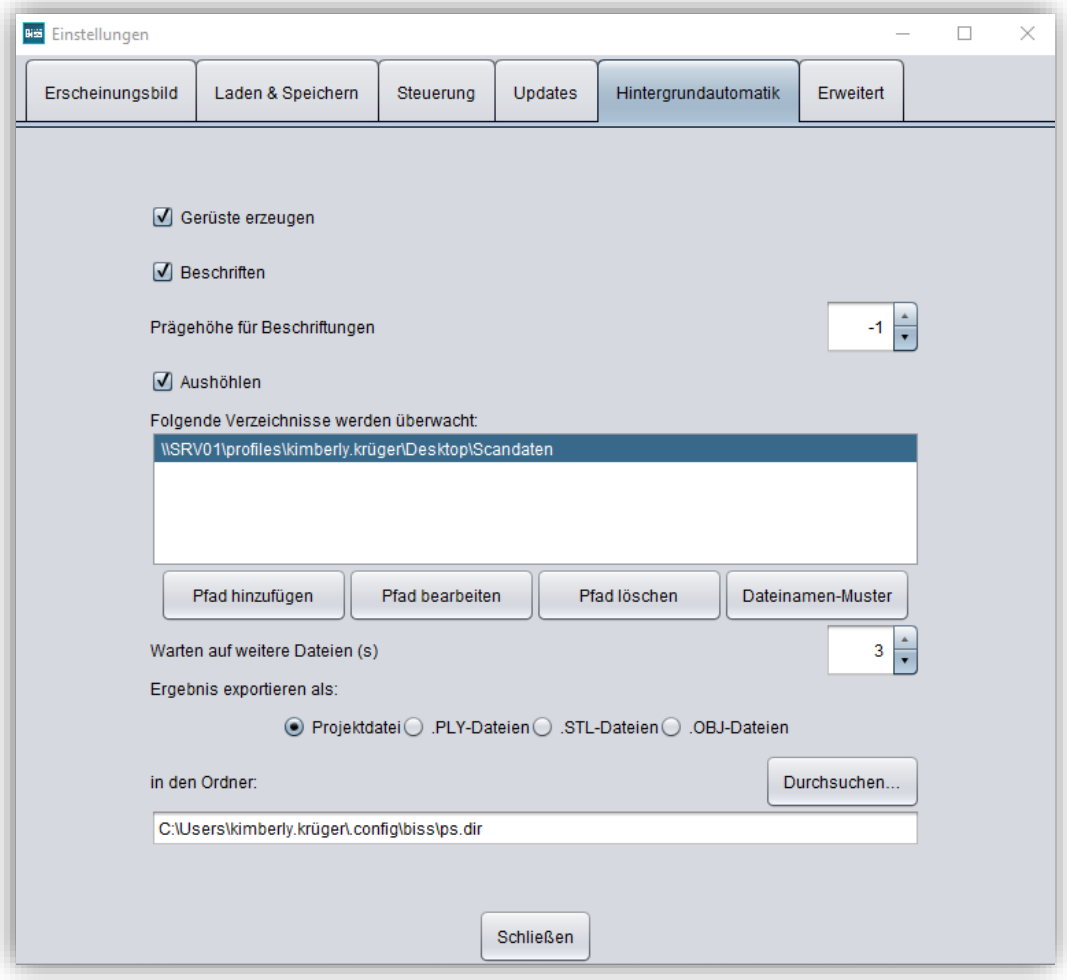

*Bild 9: Hintergrundautomatik*

#### <span id="page-19-0"></span>4.3.5 Erweitert

Unter dem Reiter *Erweitert* finden Sie erweiterte Einstellungen.

Wählen Sie *Standardmäßig automatisch zuschneiden*, wenn Sie wünschen, dass Ihr Modell immer automatisch zugeschnitten wird.

Wählen Sie *Im Automatikmodus Gerüste erzeugen*, wenn Sie im Automatikmodus automatisch Gerüste an die Modelle hinzugefügt haben möchten.

Wählen Sie *Fräsmodell-Stümpfe drehbar*, wenn Sie die Drehung der Stümpfe am Fräsmodell zulassen möchten. Standardmäßig ist diese Einstellung deaktiviert.

Wählen Sie *Geschütze Attachments*, wenn Sie verschlüsselte Attachments trotzdem bearbeiten möchten (z.B. Drehbarkeit und Position verändern).

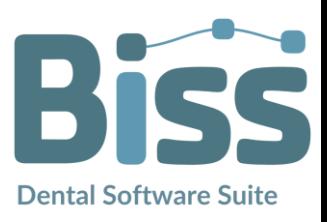

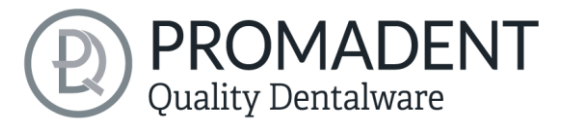

*Hinweis: Aktivieren Sie diese Funktion nur, wenn Sie sich auch wirklich sicher sind. Eine unachtsame Bearbeitung und anschließendes Speichern von geschützten Attachments können zu einer defekten Datei führen und das Attachment unbrauchbar machen. Kontaktieren Sie jederzeit Ihren Händler, wenn Sie Unterstützung benötigen.*

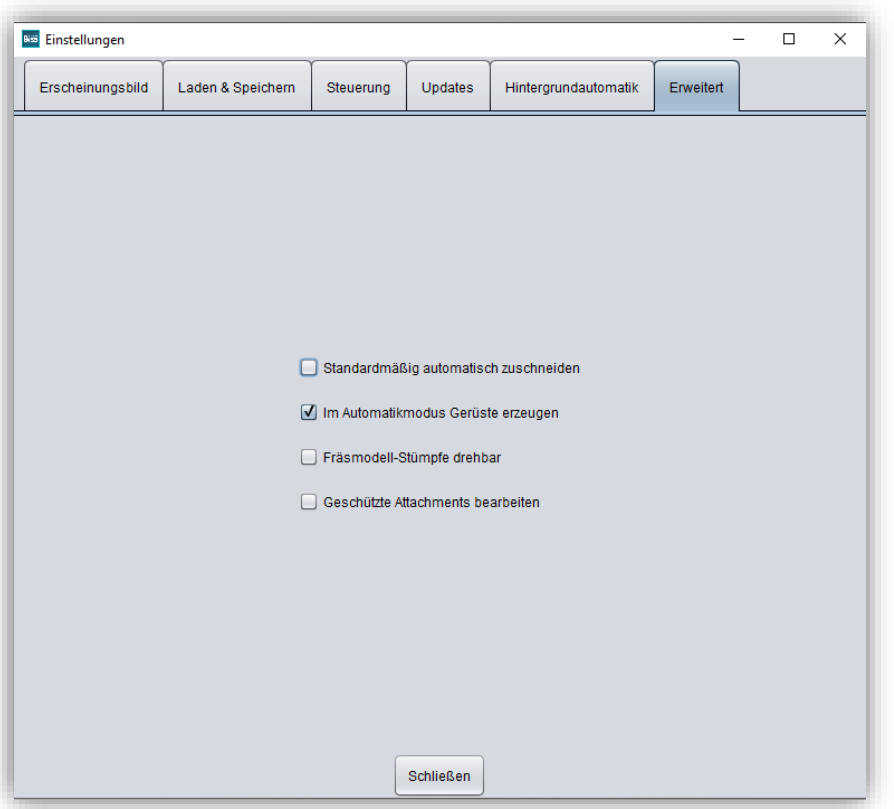

<span id="page-20-0"></span>*Bild 10: Erweiterte Einstellungen.*

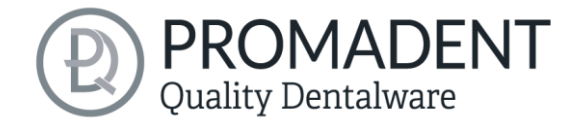

# <span id="page-21-0"></span>**5 Vom Scan zum druckbaren Dentalmodell**

# <span id="page-21-1"></span>**5.1 Der Workflow**

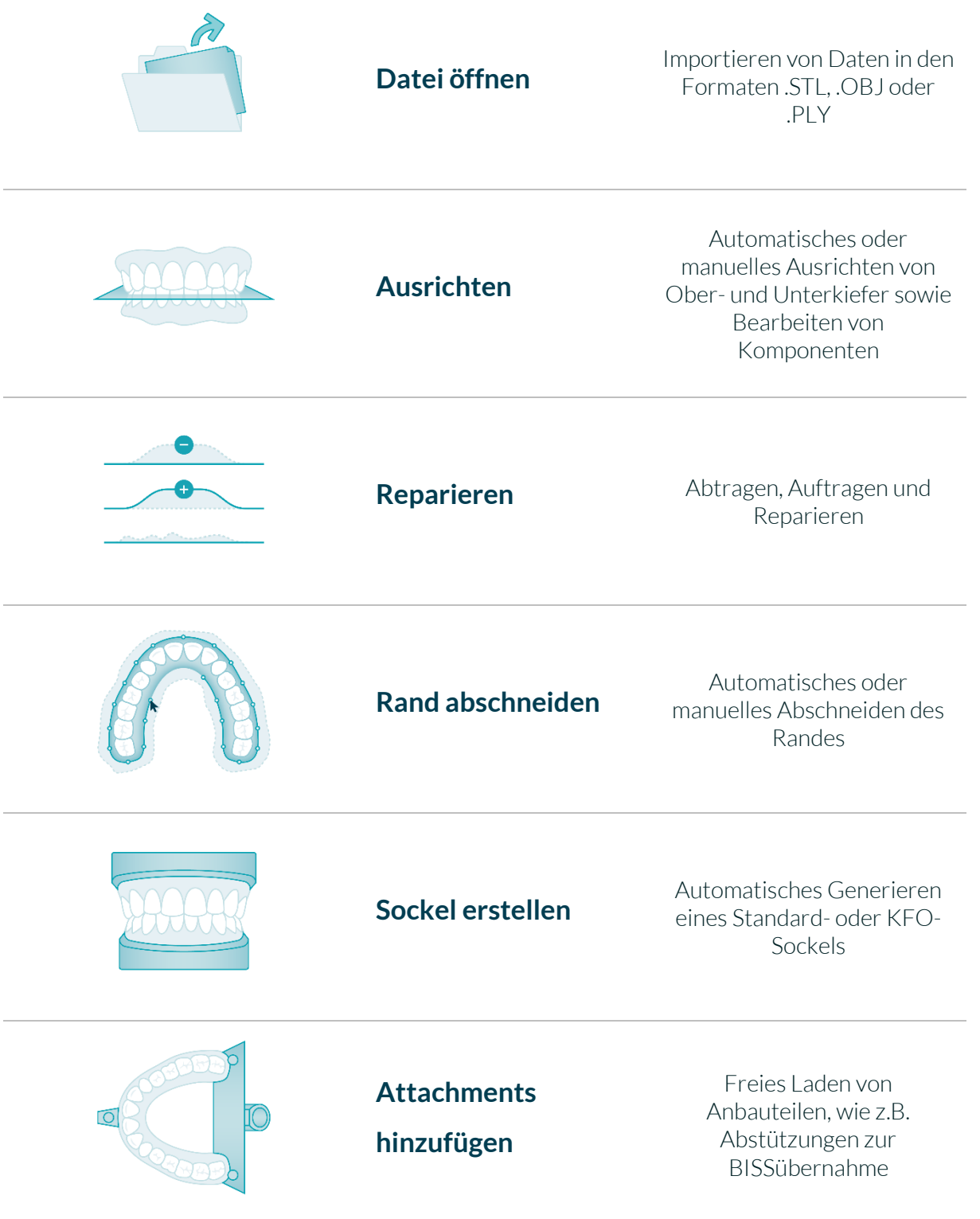

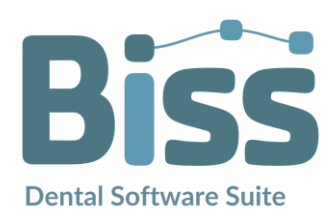

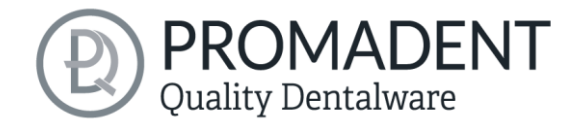

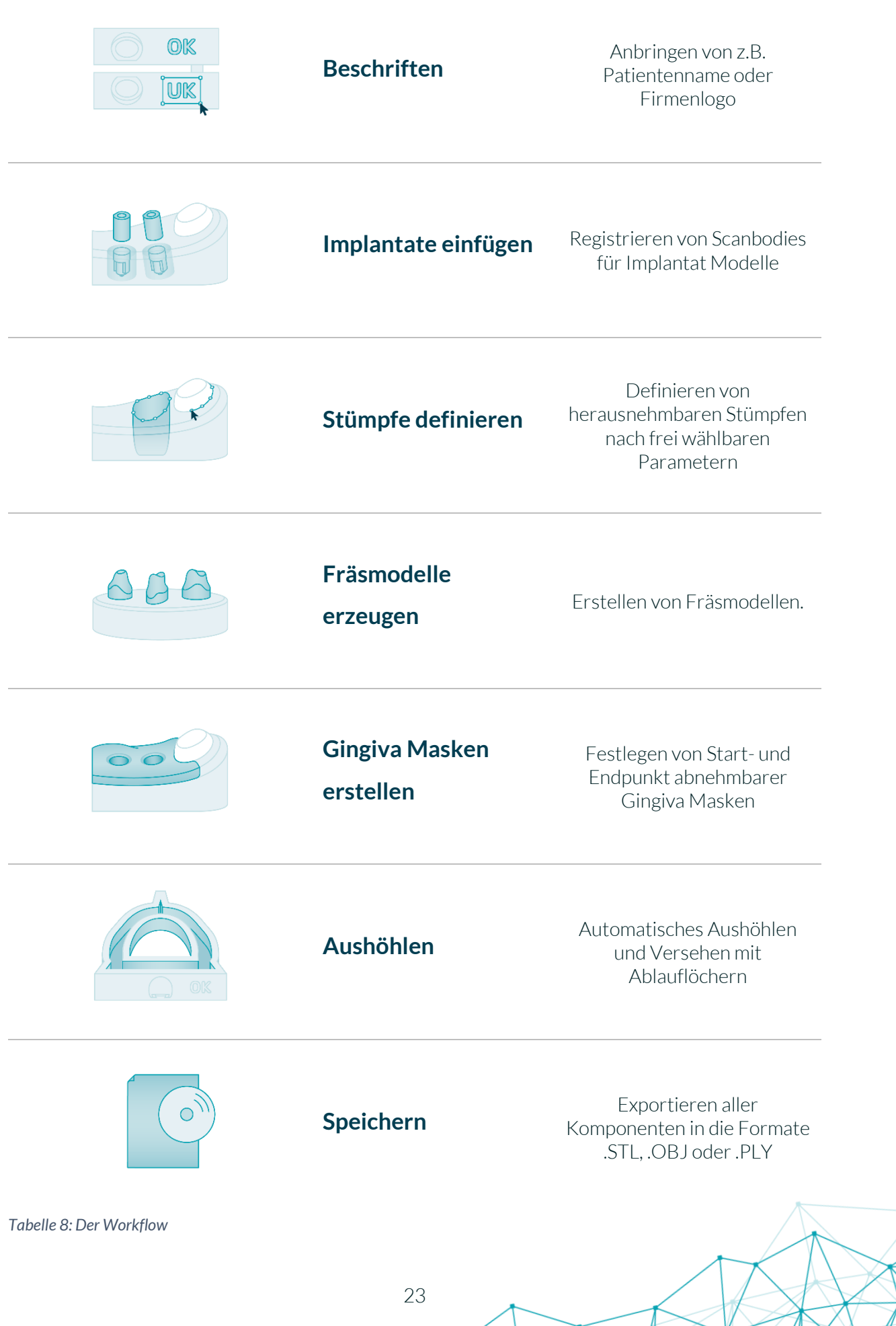

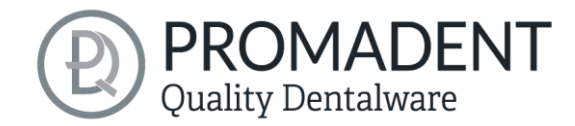

## <span id="page-23-0"></span>**5.2 Datei öffnen**

Links im Programmfenster befindet sich das Aktionsmenü. Über den Button *Dateien öffnen* können Sie Ihre Scandaten in das Programm laden oder eine bereits bestehende .GBS-Projektdatei öffnen [\(Bild](#page-23-1)  [11\)](#page-23-1). Nach Auswahl des Buttons öffnet sich ein Fenster,

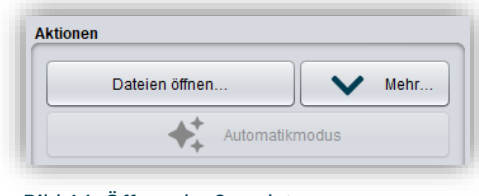

<span id="page-23-1"></span>*Bild 11: Öffnen der Scandaten*

in dem Sie die gewünschte Datei im Format .OBJ, .STL oder .GBS auswählen können.

*Tipp: Sie können mehrere Scans gleichzeitig laden, wenn Sie Strg gedrückt halten, alle gewünschten Dateien auswählen und anschließend auf Öffnen klicken. Wenn Sie auf "Mehr…" klicken, können Sie einzelne Scans laden und entladen.*

Wenn BiSS anhand des Dateinamens nicht erkennen kann, um welche Art von Scan es sich handelt, öffnet sich ein Fenster *"Art der Daten nicht erkannt"*. Wählen Sie aus, welche Art von Scan in der Vorschau angezeigt wird [\(Bild 12\)](#page-23-2).

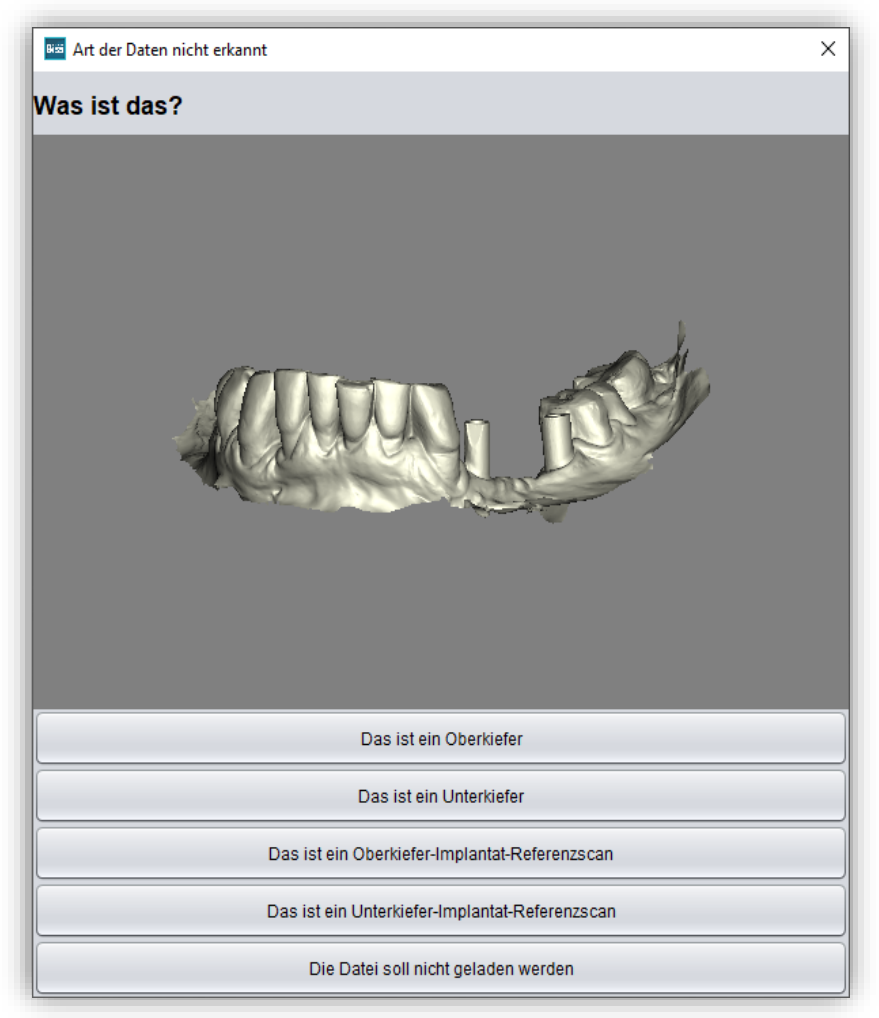

*Bild 12: Zuordnung der geladenen Kiefermodelle*

<span id="page-23-2"></span>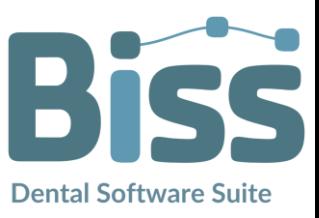

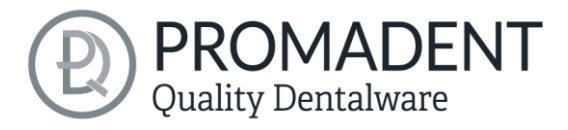

*Tipp: BiSS kann automatisch erkennen, um welchen Typ des Scans es sich handelt. BiSS unterscheidet zwischen Oberkiefer, Unterkiefer, Implantat-Referenzscan und definitiv kein Implantat-Referenzscan. Damit das funktioniert, gibt es bestimmte Anforderungen an die Dateinamen (siehe nachfolgende [Tabelle 9\)](#page-24-1).*

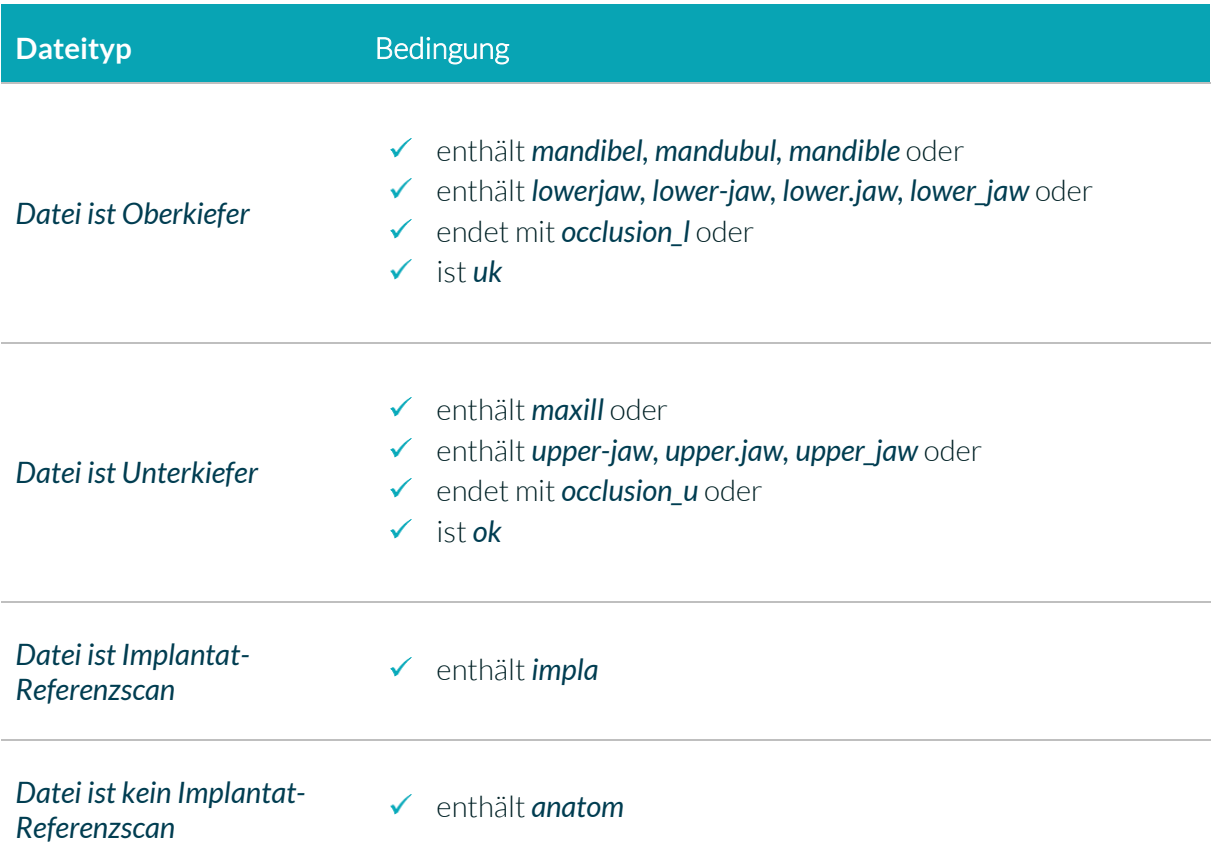

<span id="page-24-1"></span>*Tabelle 9: Dateinamenbestandteile für die automatische Erkennung des Scantyps.*

Nachdem Sie Ihre Scans geladen haben, wird das Modell automatisch ausgerichtet. Beachten Sie dies später beim Export Ihrer Arbeit, siehe Abschnitt *[Speichern der Arbeit](#page-71-0)*.

#### 5.2.1 iAD – integrated Auto-Design

<span id="page-24-0"></span>Über den Button *Automatikmodus* können Sie sich zurücklehnen, eine kleine Pause genießen und BiSS beim Arbeiten zusehen. Es wird ein ausgehöhltes Modell mit Sockel, Gerüst und Beschriftung erstellt und Sie können direkt speichern.

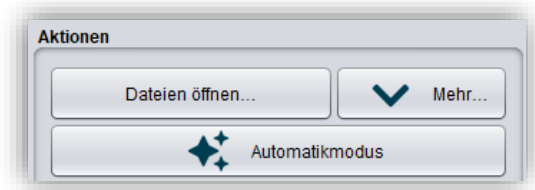

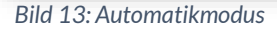

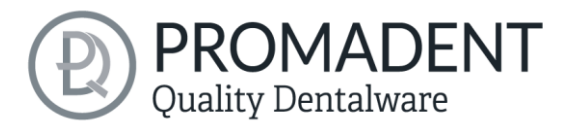

*Hinweis: Attachments werden nur automatisch hinzugefügt, wenn im Menü unter "erweiterte Einstellungen" ein Haken gesetzt wurde (s.o. [Bild 10\)](#page-20-0). Implantate und ein Fräsmodell werden nicht automatisch erzeugt.* 

#### <span id="page-25-0"></span>5.2.2 Farbige Darstellung von Intraoralscans

Es ist in PRINT möglich, Intraoralscans farbig darzustellen. Laden Sie hierzu einfach Ihren Farb-Scan. BiSS erkennt .PLY-Dateien mit Texturen sowie .OBJ- oder .PLY-Dateien mit Vertex-Farben. Sie können das Laden der Farben auch unter *Menü / Einstellungen / Laden und Speichern* abschalten.

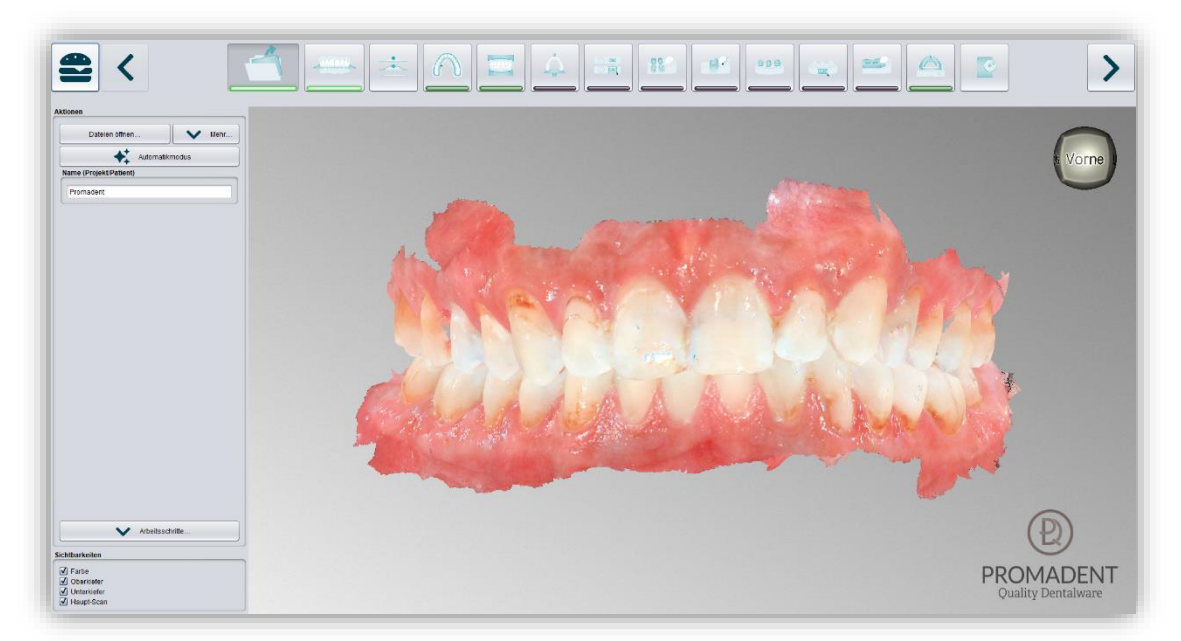

Bild 14: Farbiger Scan mit Texturen.

#### <span id="page-25-1"></span>5.2.3 Modell entladen

Sie können die geladenen Modelle selbstverständlich auch wieder entladen. Benutzen Sie dazu die Buttons *Oberkiefer entladen*, *Unterkiefer entladen* bzw. *Implantat-Scans entladen* im Aktionsfenster links, siehe [Bild 15.](#page-25-3)

#### <span id="page-25-2"></span>5.2.4 Projektname vergeben

Nach dem Laden der Scandaten besteht die Möglichkeit, dem

Projekt einen benutzerdefinierten Namen (z.B. Patient/Projekt) zuzuordnen [\(Bild 16\)](#page-25-4). Tragen Sie dazu den gewünschten Projektnamen in das Feld *Name (Projekt/Patient)* ein. Dieser Name erscheint auch in der obersten Zeile des BiSS-Fensters. Sofern das Projekt

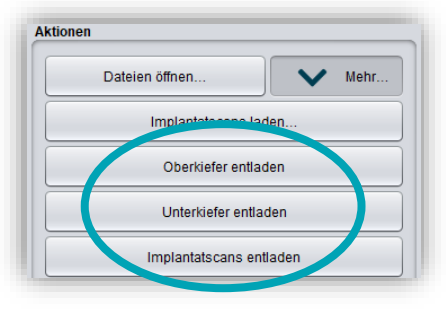

<span id="page-25-3"></span>*Bild 15: Modelle entladen*

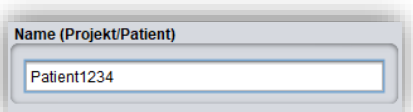

<span id="page-25-4"></span>*Bild 16: Projektnamen eingeben*

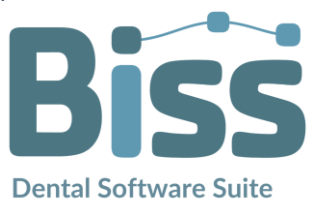

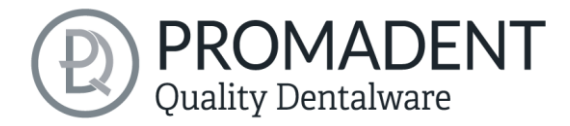

unbenannt bleibt, sehen Sie einen entsprechenden Hinweis "Es wurde kein Projektname angegeben". Es ist jedoch möglich, auch ohne Benennung fortzufahren.

*Tipp: BiSS merkt sich den Projektnamen. Wenn Sie Ihr Modell mit einer Beschriftung versehen (siehe Kapitel [Beschriftung\)](#page-51-0) oder wenn Sie ihr Projekt abspeichern möchten, benutzt BiSS standardmäßig den von Ihnen angegebenen Projektnamen – für noch schnelleres Arbeiten.*

#### <span id="page-26-0"></span>5.2.5 Ihr persönlicher Workflow

Sollten Sie einen oder mehrere der möglichen Bearbeitungsschritte von BiSS in Ihrem Bearbeitungsprozess nicht benötigen, haben Sie die Möglichkeit einzelne Funktionen abzuwählen. Klappen Sie hierzu die *Arbeitsschritte* auf und entfernen Sie einfach die Häkchen von der betreffenden Funktion. Diese Funktionen werden Ihnen anschließend in der Navigationsleiste nicht mehr angezeigt. Die in [Bild 17](#page-26-1) gezeigte Funktionspalette finden Sie links im Aktionsfenster, wenn Sie sich in dem Arbeitsschritt *Laden* befinden. BiSS

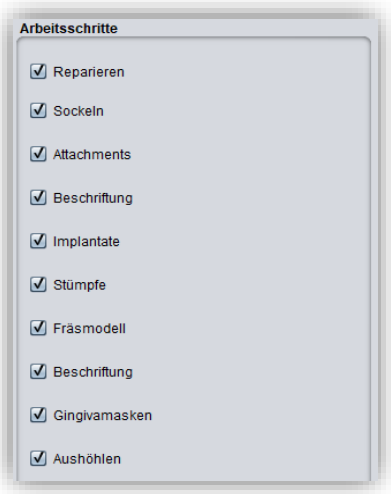

<span id="page-26-1"></span>*Bild 17: Auswahl der Module*

merkt sich Ihre Einstellung bis zum nächsten Öffnen, daher müssen Sie diese Auswahl nicht bei jeder Sitzung treffen.

Haben Sie alle notwendigen Einstellungen vorgenommen, klicken Sie auf *>,* um die Okklusionsebene für Ihr Modell festzulegen.

- ✓ Klicken Sie auf "Datei öffnen"
- ✓ Wählen Sie die zu ladende Datei aus
- ✓ Bestimmen Sie Ober- und Unterkiefer bzw. Referenzscans
- ✓ Geben Sie Ihrem Projekt eine sinnvolle Benennung

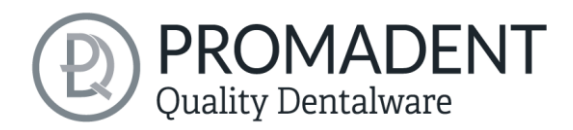

# <span id="page-27-0"></span>**5.3 Objekt ausrichten**

In diesem Bearbeitungsschritt können Sie alle geladenen Komponenten ausrichten. Das sind zum einen die Hauptscans für Ober- und Unterkiefer, aber auch ggf. Implantat-Referenzscans oder freie Komponenten.

Sie sehen im Aktionsmenü die Schaltflächen *Implantat Scan justieren*, *Einzeln ausrichten*, *Komponenten bearbeiten* und *verankerte Komponenten mit Hauptscans vereinigen* (hier können

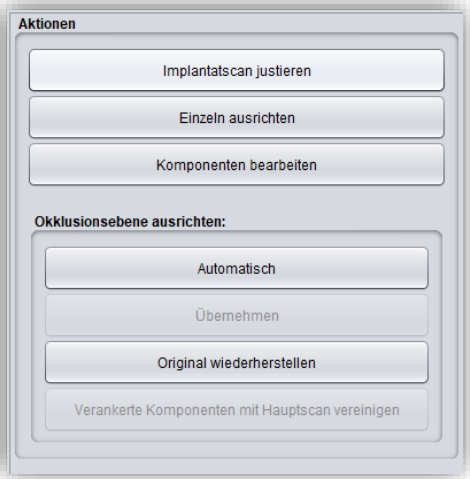

<span id="page-27-2"></span>*Bild 18: Aktionsmenü - Objekt ausrichten*

Sie einzelne Komponenten, die nicht mit dem Scan verbunden waren, nun mit dem Scan verankern). Wenn nichts davon ausgewählt ist, dann ist die Funktion *Okklusionsebene ausrichten* aktiv, siehe [Bild 18.](#page-27-2)

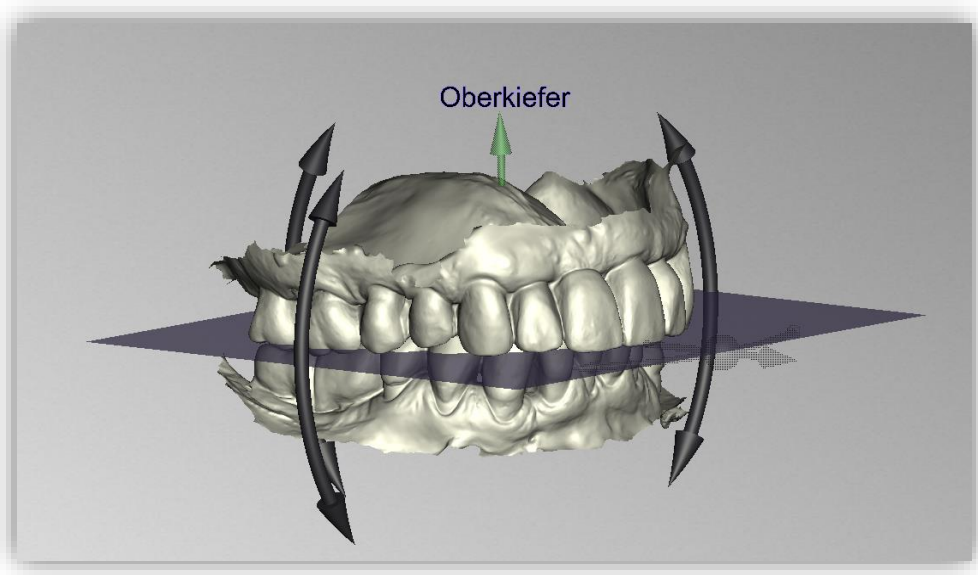

#### <span id="page-27-1"></span>5.3.1 Okklusionsebene ausrichten

*Bild 19: Automatisch ausgerichtete Okklusionsebene. Die Lage der Ebene kann manuell angepasst werden.*

Sie können die Okklusionsebene automatisch oder manuell am geladenen Modell ausrichten. Die einfachste Methode ist, zunächst das Modell automatisch auszurichten. Das geschieht bereits automatisch im Hintergrund oderindem Sie auf den Button *Automatisch* im Aktionsfenster klicken [\(Bild 18\)](#page-27-2). Die Ebene wird nun automatisch ausgerichtet.

Jetzt können Sie die Lage am Modell prüfen, indem Sie das Modell wie im Abschnitt *Steuerung*  beschrieben mit der Maus bewegen, drehen oder vergrößern/verkleinern.

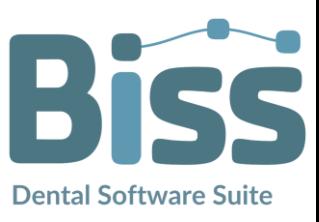

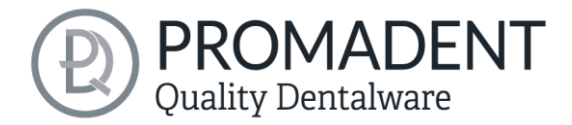

Möchten Sie die Lage der Okklusionsebene nachjustieren, klicken Sie auf den passenden Richtungspfeil, der Ihnen die mögliche Lageänderung der Okklusionsebene anzeigt und bewegen Sie so die Ebene bei gerückter linker Maustaste. Ein Doppelklick auf die Rotationspfeile dreht die Okklusionsebene um 90°. Alternativ klicken Sie direkt auf die halbtransparente Ebene. Wenn Sie mit Ihrer Arbeit zufrieden sind, dann klicken Sie auf *Übernehmen*. Sofern erforderlich, können Sie Ihr Modell erneut automatisch ausrichten.

Ein Klick auf den Button *Original wiederherstellen* macht jegliche Ausrichtung wieder rückgängig.

Klicken Sie auf *>*, um zum nächsten Bearbeitungsschritt zu gelangen.

*Tipp: Wenn man Änderungen der Ausrichtung vorgenommen hat, aber noch nicht auf "Übernehmen" geklickt hat, steht auf dem Button nicht nur ">" sondern auch "Übernehmen und weiter".*

- ✓ Klicken Sie auf "Automatisch"
- ✓ Überprüfen Sie die Lage der Ebene am Modell
- ✓ Nehmen Sie eine manuelle Nachjustierung vor
- $\checkmark$  Klicken Sie auf "Übernehmen"

#### <span id="page-28-0"></span>5.3.2 Implantat-Referenzscan justieren

Wenn Sie einen Implantat-Referenzscan geladen haben, dann müssen Sie diesen auch am Hauptscan ausrichten, sofern das nicht bereits durch den Scanner geschehen ist. Die Justage erfolgt in zwei Schritten. Zuerst findet eine grobe Ausrichtung auf den Hauptscan statt, anschließend folgt die Feinjustierung.

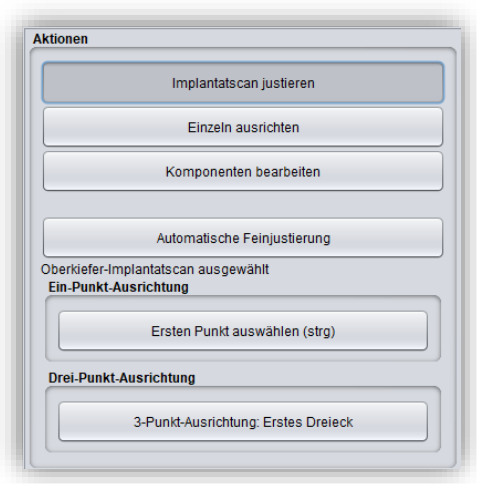

*Bild 20: Es öffnet sich ein neues Menü*

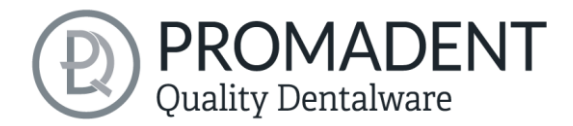

Klicken Sie auf *Implantat Scan justieren*. Jetzt öffnet sich ein neues Menü. Häufig ist es nötig, den Implantat-Referenzscan vorab grob am Hauptscan auszurichten, da er räumlich anders liegt. Dafür haben Sie drei Möglichkeiten: Sie können selbst "Hand anlegen" und den Implantat Scan mit der Maus auf den Hauptscan "schieben". Zum *Verschieben* fassen Sie das Pfeilkreuz mit gedrückter

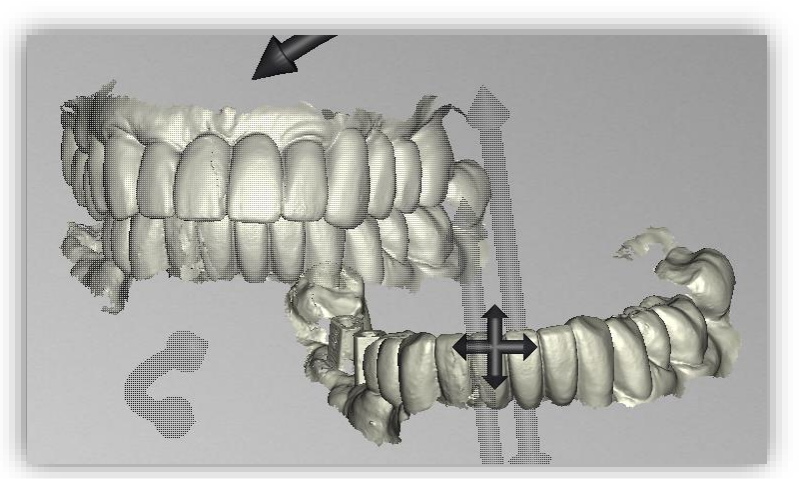

linker Maustaste. Für *Rotationen* klicken Sie mit der linken Maustaste auf das Modell und bewegen die Maus bei gedrückter Maustaste. Das Implantat Scan-Modell rotiert nun um diesen Punkt.

*Bild 21: Der Implantat-Referenzscan hat eine andere räumliche Lage als der Hauptscan.*

| Implantat Scan verschieben       | Fassen Sie das Pfeilkreuz mit gedrückter linker<br>Maustaste und verschieben Sie den Scan.                                             |
|----------------------------------|----------------------------------------------------------------------------------------------------|
| Implantat Scan um Punkt rotieren | Klicken Sie auf den Implantat Scan. Bewegen Sie die<br>Maus bei gedrückter linker Maustaste, damit der Scan<br>um diesen Punkt rotiert |
| Implantat Scan um Zentrum drehen | Fassen Sie die gebogenen Pfeile mit gedrückter linker<br>Maustaste und drehen Sie den Scan.                                            |

Alternativ können Sie die Vorjustierung mittels automatischer *Ein-Punkt-Ausrichtung* vornehmen. Klicken Sie dazu den Button *Ersten Punkt auswählen (STRG)*. Anschließend wählen Sie einen Punkt auf dem Implantat-Referenzscan und den entsprechen Punkt auf dem Hauptscan aus. Links im Aktionsfenster wird Ihnen eine Vorschau Ihrer Auswahl angezeigt, sieh[e Bild 22.](#page-30-0) Nach Auswahl des zweiten Punktes richtet BiSS den Implantat Scan grob auf den Hauptscan aus. Sie können auch anstatt des Buttons auszuwählen die *STRG-Taste* gedrückt halten und die entsprechenden Punkte für die Ein-Punkt-Ausrichtung auswählen.

Hier ergibt sich auch die Dritte Alternative. Das oben Beschriebene funktioniert auch mit der *3- Punkt-Ausrichtung.* Zuerst wählen Sie drei Punkte auf dem Hauptscan und anschließen die gleichen drei Punkte auf dem Implantat-Referenzscan. Auch hier haben Sie die gleiche Vorschau, allerdings auf drei untereinander folgenden Bildern.

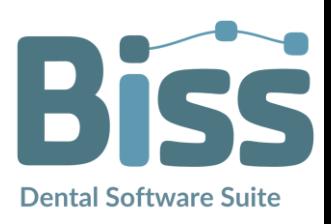

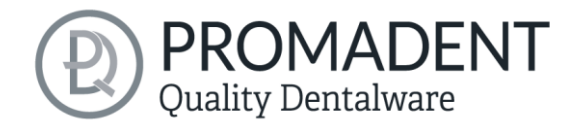

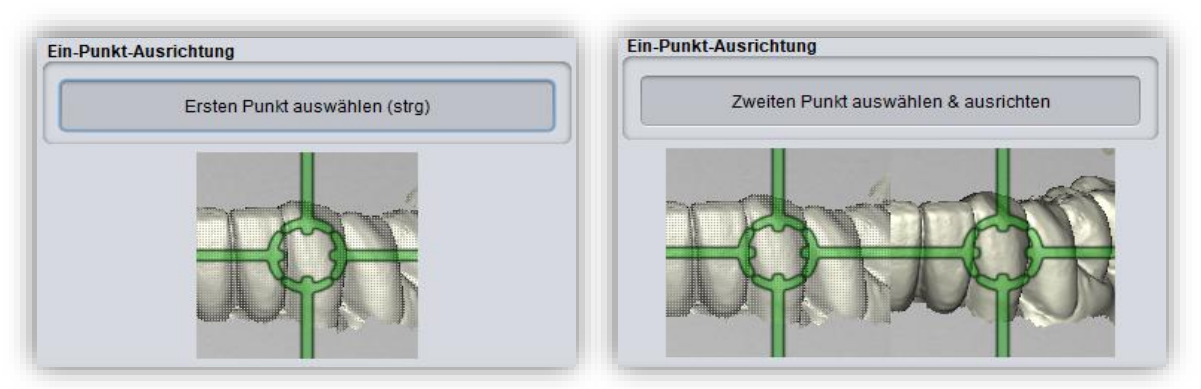

<span id="page-30-0"></span>*Bild 22: Ein-Punkt-Ausrichtung. LINKS: Ersten Punkt auswählen. RECHTS: Zweiten Punkt auswählen.*

*Hinweis: Wenn Sie den ersten Punkt setzten, wird sich diese Komponente beim Ausrichten nicht verschieben. Soll beispielsweise der Oberkiefer in der jetzigen Position bleiben, aber der Implantat-Referenzscan daran ausgerichtet werden, so müssen Sie den ersten Punkt auf dem Oberkiefer setzten und den nachfolgenden auf dem Implantat- Referenzscan.*

Nach dem Auswählen der beiden Punkte wird die *Automatische Feinjustierung* automatisch gestartet.

Wenn Sie manuell ausgerichtet haben, dann sollten Sie anschließend die *Automatische Feinjustierung* vornehmen. BiSS richtet die beiden Scans jetzt genau aufeinander aus, sieh[e Bild 23.](#page-30-1)

Wenn Sie mit dem Arbeitsschritt *Ausrichten* fertig sind, dann klicken Sie auf *> Übernehmen und weiter*.

<span id="page-30-1"></span>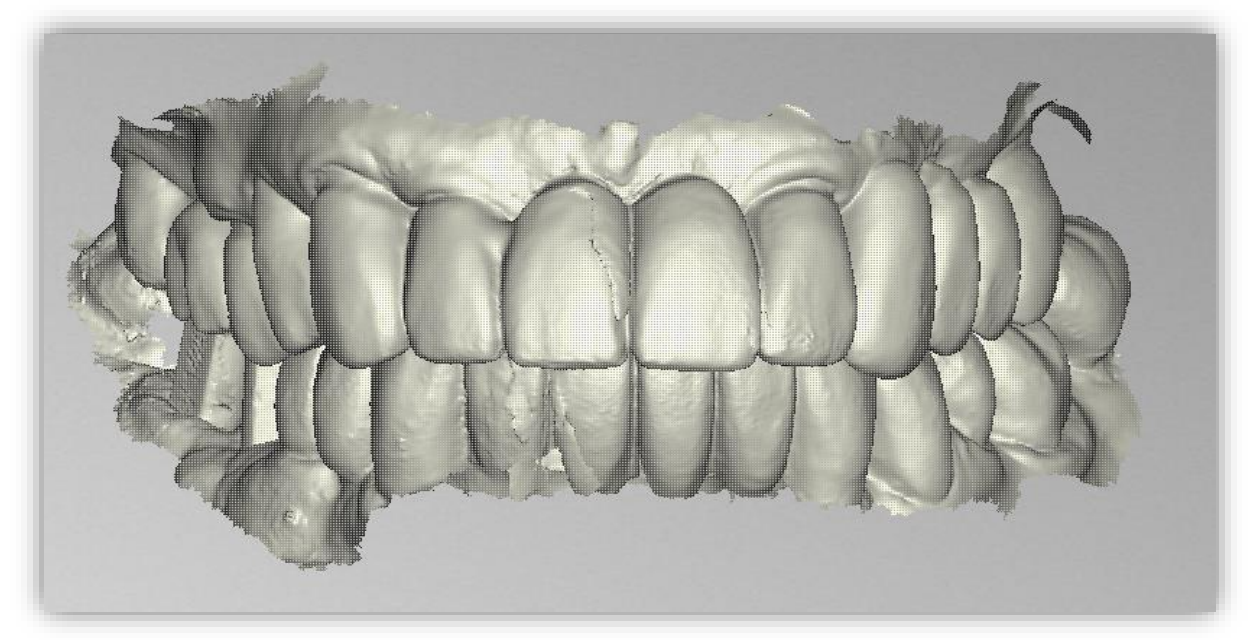

*Bild 23: Nach der Vor- und Feinjustierung. Der Implantat-Referenzscan ist genau auf den Hauptscan ausgerichtet.*

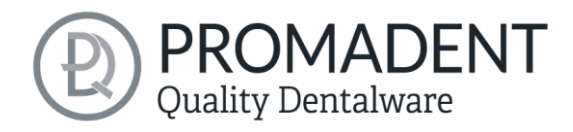

- ✓ Klicken Sie auf "Implantatscan justieren"
- ✓ Halten Sie STRG gedrückt und nehmen die Ein-Punkt-Ausrichtung oder 3- Punkt-Ausrichtung vor
- ✓ Drücken Sie auf "Automatische Feinjustierung"

#### <span id="page-31-0"></span>5.3.3 Einzeln ausrichten

Klicken Sie auf den Button *einzeln ausrichten*, wenn Sie die geladenen Kiefermodelle einzeln zueinander ausrichten möchten.

Wählen Sie die jeweilige Einzelkomponente mit einem Mausklick aus. Sie können diese Komponenten nun nach Belieben drehen und verschieben.

#### *5.3.3.1 Biss-Scan laden…*

Über die Schaltfläche *Biss-Scan laden…* können Sie selbsterklärend einen zusätzlichen Biss-Scan laden und die Kiefer an dem Biss-Scan ausrichten.

Sie haben die Wahl zwischen der automatischen *Ein-Punkt-Ausrichtung, 3-Punkt-Ausrichtung* oder der manuellen Ausrichtung und anschließender Feinjustierung über die Schaltfläche *Automatische Feinjustierung*.

#### <span id="page-31-1"></span>5.3.4 Komponenten bearbeiten

Sie können weitere Komponenten als *Freie Komponenten* in BiSS laden und diese auf vielfältige Art und Weise bearbeiten:

- $\checkmark$  Kleine Komponenten unterhalb eines gewählten Grenzwertes löschen.
- $\checkmark$  Beliebig viele freie Komponenten laden.
- $\checkmark$  Manuell oder mit Ein-Punkt-Ausrichtung ausrichten.
- Auf vielfältige Art mit dem Modell verbinden
- $\checkmark$  Biss-Scans laden, um die Hauptscans zueinander auszurichten

#### <span id="page-31-2"></span>5.3.5 Ausrichten – Übersicht über alle Funktionen

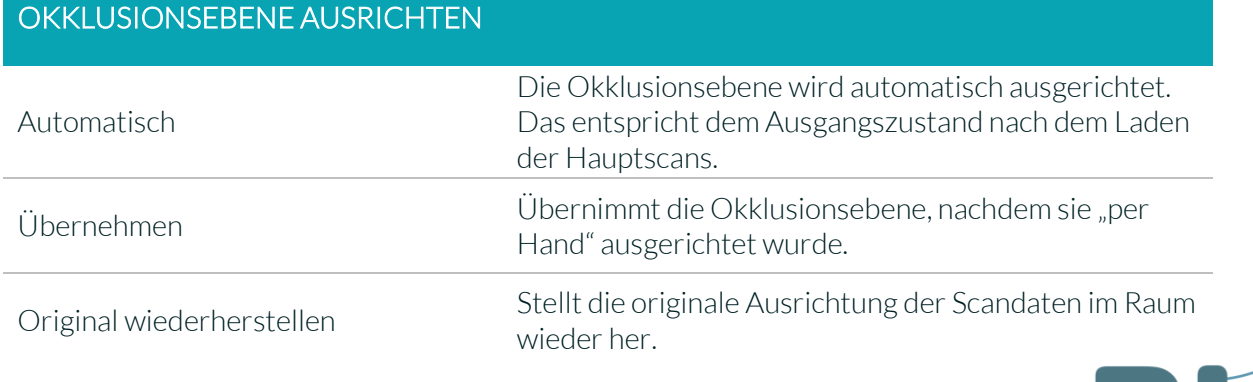

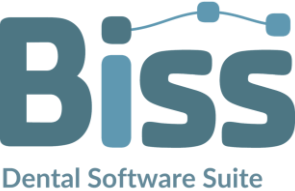

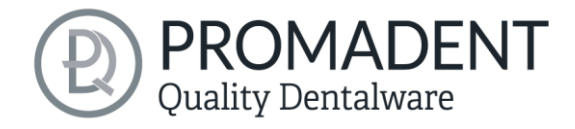

## IMPLANTATSCAN JUSTIEREN

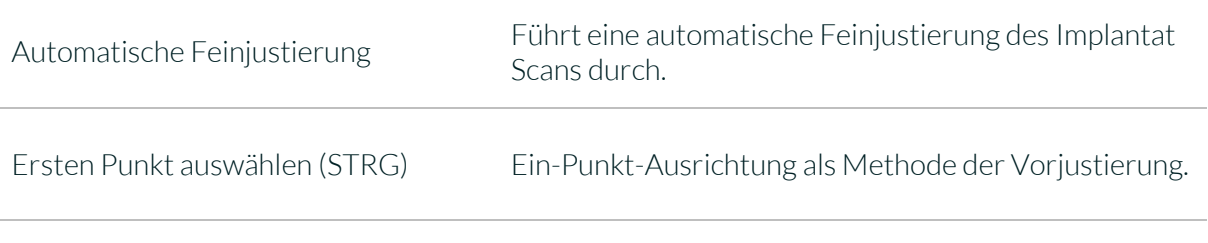

3-Punkt-Ausrichtung: Erstes Dreieck 3-Punkt-Ausrichtung als Methode der Vorjustierung

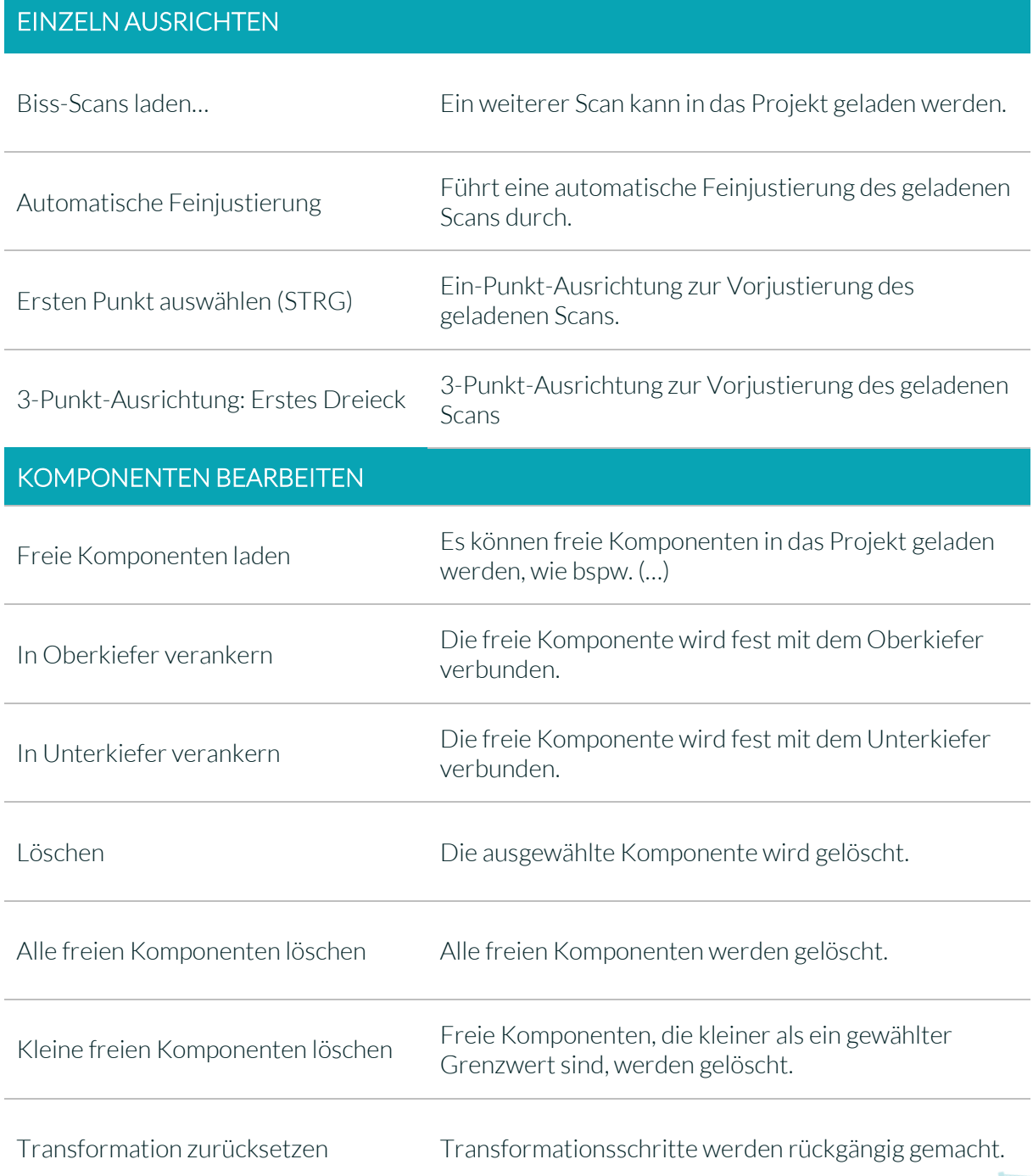

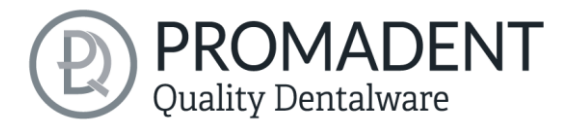

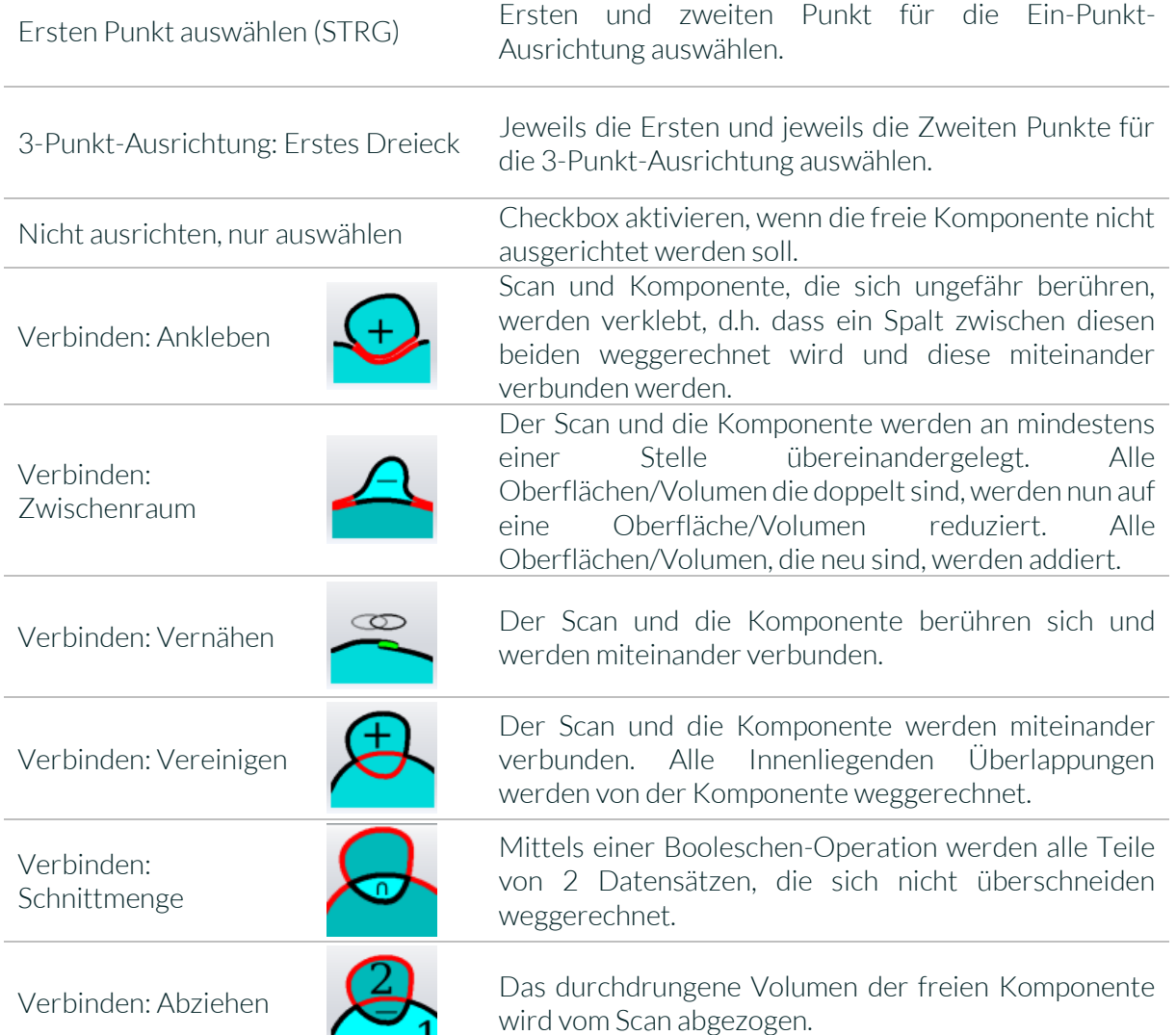

*Tabelle 10: Ausrichten - Übersicht über alle Funktionen.*

Wenn Sie eine Komponente geladen haben, können Sie mit Rechtsklick darauf gehen und einige Einstellungen tätigen:

л.

- Sie können die freie Komponente *löschen*
- Sie können die freie Komponente *in den Ober- oder Unterkiefer verankern*
- Die freie Komponente kann einzeln *exportieren* werden
- Mit *skalieren* kann die Datei im gesamten mit + vergrößert oder mit – verkleinert werden
- Machen Sie eine freie Komponente *wasserdicht*, d.h. Sie haben z.B. eine Krone, bei der die Präparationsgrenze nicht

geschlossen ist. Man kann also hineinsehen. Diese kann nun mit einem Klick geschlossen werden.

Sie können die *Transformation zurücksetzten* oder die *letzte Bewegung rückgängig machen*

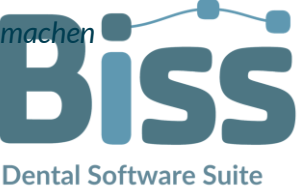

*Bild 24: Extra-Einstellungen für freie Komponenten.*

Letzte Bewegung rückgängig machen

 $1\frac{1}{x}$ 

Freie Komponente löschen In Oberkiefer verankern In Unterkiefer veankern

Exportieren

Skalieren

Wasserdicht machen

Transformation zurücksetzen

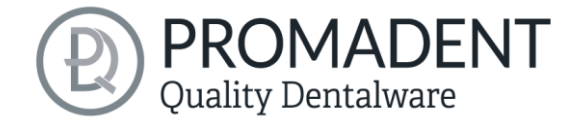

## <span id="page-34-0"></span>**5.4 Reparieren**

Die Reparatur von Daten ist möglich. Dies kann erforderlich sein, wenn Artefakte in den Oberflächeninformationen enthalten sind. Durch die Reparatur werden die Artefakte getrimmt und geglättet und auch Löcher geschlossen. Außerdem kann manuell Material auf- oder abgetragen werden.

*Hinweis: Zu beachten ist, dass hierbei die Oberfläche verfälscht wird und es zu Ungenauigkeiten kommen kann. Daher wird empfohlen, Scans mit Artefakten und anderen Unregelmäßigkeiten neu zu generieren.*

Weiterhin können Sie Material auf die Oberfläche auftragen, abtragen oder die Oberfläche glätten. Wählen Sie hierzu die entsprechende Option im Aktionsfenster. Sie können außerdem den *Werkzeugradius* in Millimetern auswählen [\(Bild 25\)](#page-34-2).

#### <span id="page-34-1"></span>5.4.1 Reparieren

Aktivieren Sie den Button *Reparieren*, falls dieser noch nicht aktiv ist. Zum Reparieren wählen Sie nun die zu bearbeitenden Bereiche des Modells mit der linken Maustaste aus. Die Reparatur wird ausgeführt, wenn Sie Ihre Auswahl durch anschließendes Drücken der Leertaste bestätigen. Wenn Sie die Taste STRG gedrückt halten, können Sie mehrere Bereiche gleichzeitig auswählen. Ansonsten verschwindet der zuvor gewählte Bereich, wenn Sie die Maustaste loslassen und neu ansetzen. Wenn Sie die

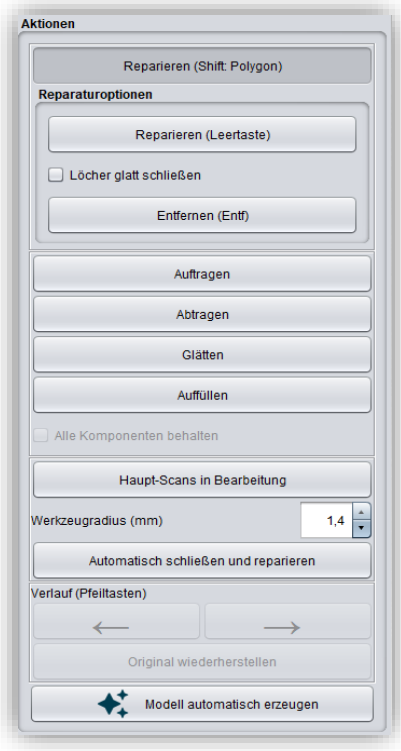

<span id="page-34-2"></span>*Bild 25: Aktionsmenü – Reparatur.*

Shift-Taste gedrückt halten, können Sie ein *Polygon* zeichnen, das den zu reparierenden Bereich kennzeichnet.Wir können hier zwei Fälle unterscheiden. Berührt die Markierung den Randbereich des Modells, dann wird der markierte Bereich entfernt. Hier können wir den Bereich durch *Löcher glatt schließen* regelrecht mit einer glatten Kante abschneiden. Wird der Randbereich nicht berührt, dann werden die Daten in dem Bereich entfernt und das Loch mithilfe extrapolierter Daten wieder verschlossen.

*Tipp: Entfernen Sie auf diese Weise zum Beispiel ganze Scanbodies, falls Ihnen kein entsprechender Scan zur Verfügung steht.*

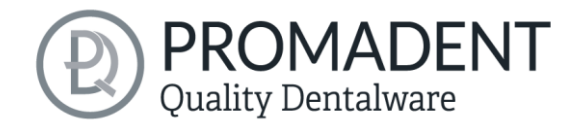

#### <span id="page-35-0"></span>5.4.2 Auftragen, Abtragen und Glätten

Die Werkzeuge Abtragen, Auftragen und Glätten werden sofort ausgeführt, d.h. Sie müssen die Eingabe nicht mit der Leertaste bestätigen. Die Intensität dieser Bearbeitung kann über den Schieberegler *Intensität* eingestellt werden. Sie können mit dem Linkspfeil einzelne Bearbeitungsschritte wieder rückgängig machen und an einem früheren Bearbeitungsstand weiterarbeiten oder das *Original wiederherstellen*.

#### <span id="page-35-1"></span>5.4.3 Auffüllen

Die Funktion *Auffüllen* eignet sich besonders zum Füllen von Löchern. Dieses Werkzeug funktioniert ebenso wie *Auftragen*, macht aber noch mehr Spaß, sieh[e Bild 26.](#page-35-4)

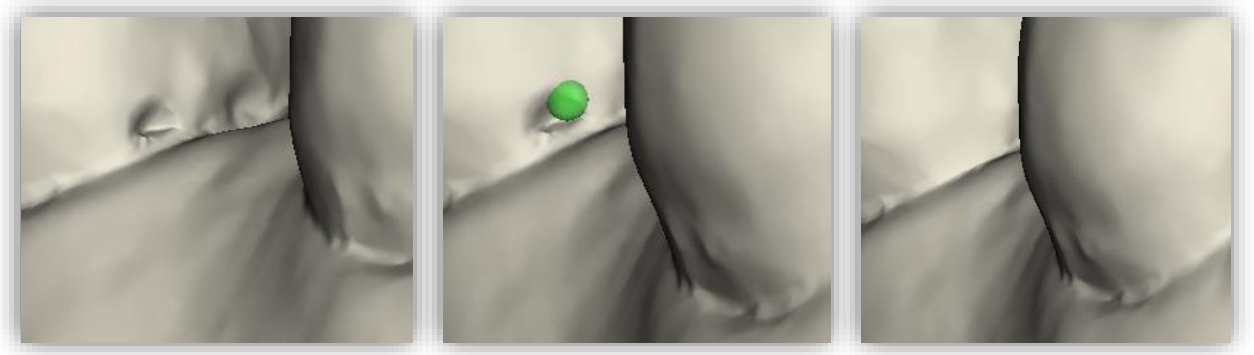

*Bild 26: Mit dem Auffüllen-Werkzeug können Löcher und Vertiefungen jetzt noch einfacher geschlossen werden.*

#### <span id="page-35-4"></span><span id="page-35-2"></span>5.4.4 Bearbeite Haupt-Scans / Bearbeite Extra-Komponenten

Mit dem Button Bearbeite Haupt-Scans / Bearbeite Extra-Komponenten können Sie wählen, welchen Scan Sie bearbeiten möchten.

#### <span id="page-35-3"></span>5.4.5 Automatisch schließen und reparieren

Diese Funktion schließt automatisch mögliche Löcher des Scans und repariert Scanartefakte, indem "defekte" Teile des Meshes (z.B. Selbstüberschneidungen) gelöscht und die Löcher anschließend geschlossen werden.

Klicken Sie auf *>*, um zum nächsten Bearbeitungsschritt zu gelangen.

*Tipp: Wenn sie mit dem Reparieren fertig sind, können Sie auch ab hier das gesamte Modell automatisch erzeugen lassen. Klicken Sie hierzu auf den Automatikmodus.*

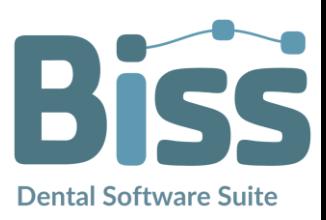
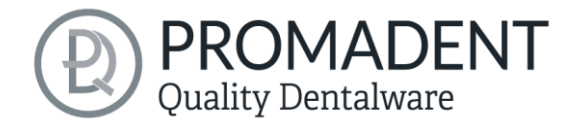

- ✓ Wählen Sie das Reparaturwerkzeug
- ✓ Wählen Sie den Radius Ihres Werkzeuges und ggf. die Intensität
- ✓ Wählen Sie die zu bearbeitenden Bereiche aus

# **5.5 Rand abschneiden**

In diesem Schritt wird der Rand Ihrer Scandaten automatisch oder manuell abgeschnitten. Klicken Sie auf den Button *Automatisch zuschneiden*, um den Rand automatisch abzuschneiden.

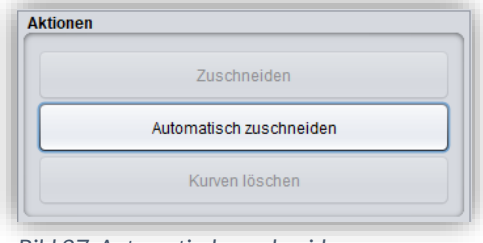

*Bild 27: Automatisch zuschneiden*

Sie können die Randkurve (Spline) für beide Kiefer auch manuell setzen.

# *Tipp: Um Ihr Modell manuell zuzuschneiden, klicken Sie ganz einfach auf das Modell, um den ersten Punkt zu setzen.*

Klicken Sie hierzu mit der linken Maustaste auf Ihr Kiefermodell und setzen den Startpunkt [\(Bild](#page-36-0)  [28\)](#page-36-0) und alle weiteren Punkte, durch die die Randkurve verlaufen soll. Sie können auch die linke Maustaste gedrückt halten und den Punkt an die gewünschte Position ziehen. Die gesetzten Punkte werden Ihnen blau angezeigt und sind mit einer roten Kurve verbunden. Die beiden Endpunkte sind gelb hervorgehoben und der aktuell ausgewählte Punkt leuchtet, siehe [Bild 28.](#page-36-0)Sie können einen bereits gesetzten Punkt Ihren Spline verschieben, indem Sie einen Punkt auswählen, die linke Maustaste gedrückt halten und ihn an die gewünschte Position ziehen. Fahren Sie mit dem Setzen weiterer Punkte fort, bis Sie eine geschlossene Randkurve definiert haben.

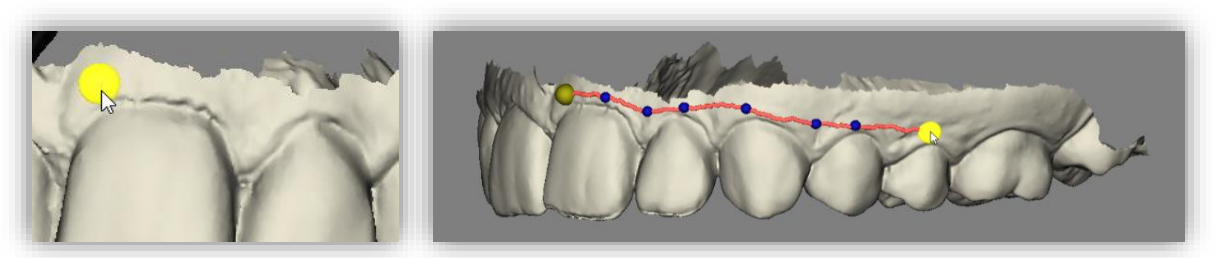

*Bild 28: LINKS: Startpunkt der Randkurve auswählen. RECHTS: Definition der Randkurve durch Setzen mehrere Punkte.*

<span id="page-36-0"></span>Die Kurve wird geschlossen, wenn man einen Endpunkt anklickt, während der andere Endpunkt ausgewählt ist. Einzelne Punkte können durch Doppelklick oder Drücken der Entfernen-Taste einzeln gelöscht werden.

Man kann auch neue Punkte mitten auf die Kurve setzen, wenn man nahe genug an der Kurve klickt.

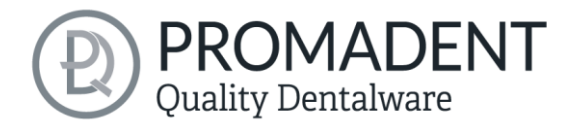

*Tipp: Drehen Sie die Ansicht Ihres Kiefermodells, indem Sie die Ansicht durch Drücken der Leertaste auf den ausgewählten Kontrollpunkt zentrieren.*

Nach dem Schließen wir Ihnen die definierte Randkurve grün dargestellt [\(Bild 29\)](#page-37-0), wenn sie frei von Selbstüberschneidungen ist.

Wenn die Kurve eine problematische Stelle enthält, dann erscheint ein roter Pfeil, der auf diese Stelle zeigt. Sie haben jetzt die Gelegenheit Korrekturen vorzunehmen, indem Sie einzelne Punkte verschieben oder falls nötig zusätzliche Punkte entlang der Kurve definieren. Sind Sie zufrieden, klicken Sie auf *Zuschneiden* im Aktionsfenster[\(Bild 29\)](#page-37-0).

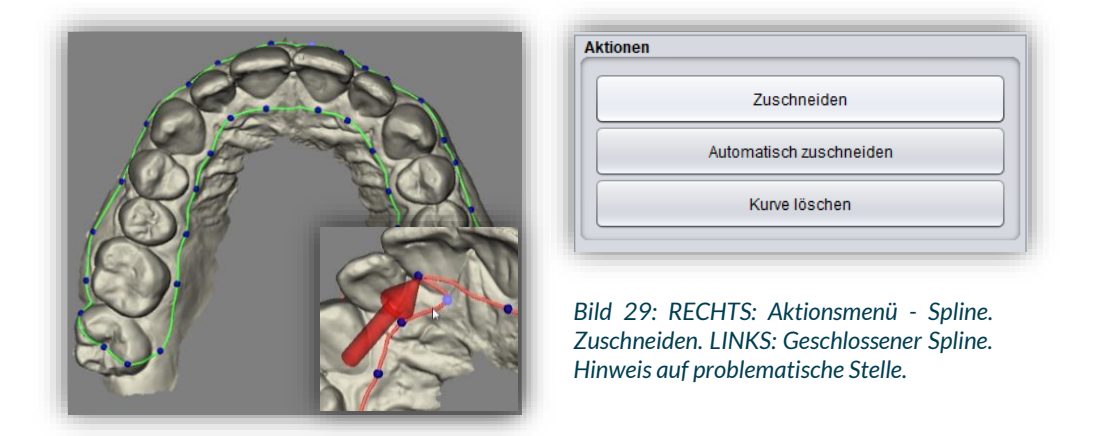

<span id="page-37-0"></span>Auch jetzt können Sie noch Korrekturen vornehmen. Bestätigen Sie Ihre Korrektur einfach mit *>Zuschneiden*. Der erste Kiefer ist nun zugeschnitten. Verfahren Sie ebenso mit dem zweiten Kieferbogen. Ihr Modell sieht nun so ähnlich aus, wie i[n Bild 30.](#page-38-0)

*Hinweis: Sie können Ihre Auswahl auch nach dem Zuschneiden noch jederzeit korrigieren, indem Sie die definierten Punkte durch Ziehen mit gedrückter linker Maustaste auf der Modelloberfläche verschieben.*

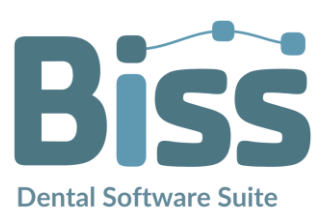

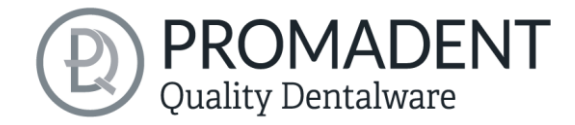

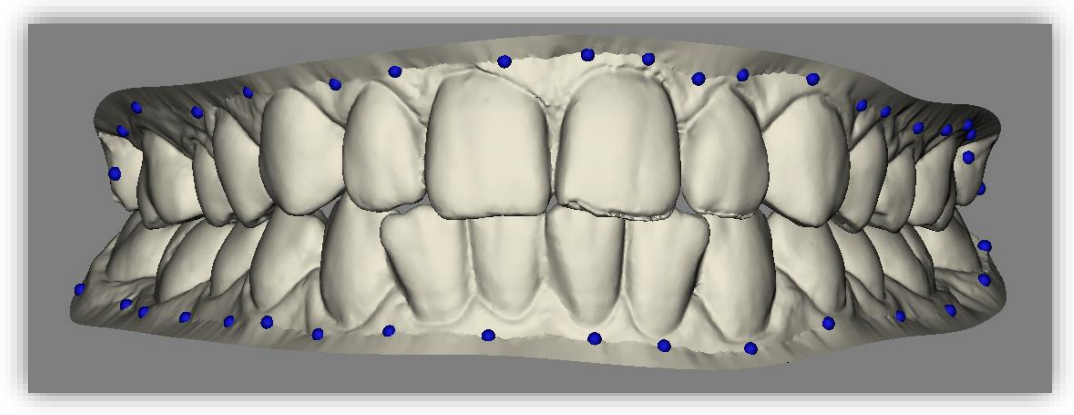

*Bild 30: Modell nach Zuschneiden beider Kurven. Die Randbereiche sind vollständig geglättet.*

<span id="page-38-0"></span>Diese Randkurve definiert nun die neuen Außenkanten der Ober- und Unterkiefermodelle und der Überstand wird entfernt. Wenn Sie mit Ihrer Arbeit zufrieden sind, dann klicken Sie auf *>*, um fortzufahren.

- ✓ Definieren Sie den Verlauf der Randkurve an Ihrem Modell
- ✓ Schließen Sie die Kurve
- ✓ Korrigieren Sie ggf. den Verlauf durch Verschieben der Punkte
- ✓ Klicken Sie auf "> Zuschneiden" im Aktionsfenster

# **5.6 Sockel erstellen**

Fügen Sie in diesem Schritt eine Sockelgeometrie hinzu. Sie können zwischen einem *schlichten Sockel*, einem *KFO-Sockel* und einer *Aufnahme für die Sockelplatte in den Ausführungen eng, standard, locker* auswählen [\(Bild 31\)](#page-38-1). Wenn die Scans nach dem Laden automatisch ausgerichtet wurden, wird auch der Sockel automatisch an der Okklusionsebene ausgerichtet. Ist dies nicht der Fall, richten Sie zunächst den Sockel an der Okklusionsebene des Modells aus, in dem sie im Aktionsfenster [\(Bild 31\)](#page-38-1) auf den Button *An Okklusionsebene ausrichten* klicken. Anschließend wird der gewählte Sockel dem Modell hinzugefügt.

<span id="page-38-1"></span>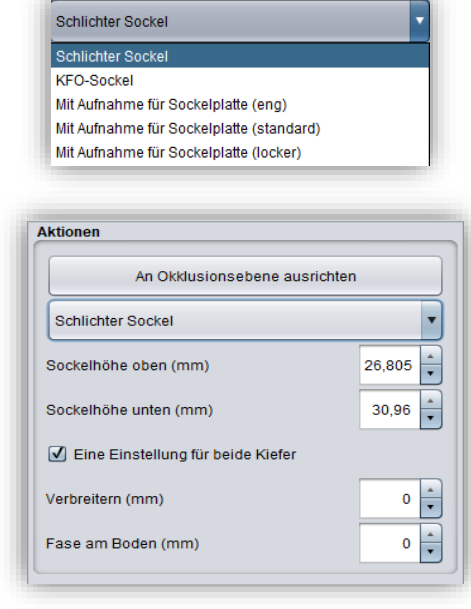

*Bild 31: OBEN: Auswahl Sockeltyp. UNTEN: Aktionsmenü - Eigenschaften des schlichten Sockels.*

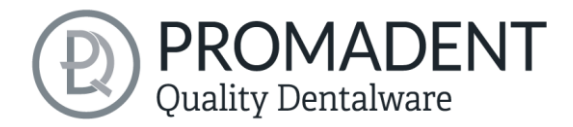

Beiden Sockelarten kann jetzt eine 45°-Fase an der Basis hinzugefügt werden. Über dem Parameter *Fase am Boden (mm)* kann die Kantenlänge der Fase eingestellt werden.

### 5.6.1 Schlichter Sockel

Der schlichte Sockel kann nun in Dicke und Breite angepasst werden, indem Sie die Zahlenwerte im Aktionsfenster ändern. Die Dicke wird bestimmt durch die Werte *Sockelhöhe oben/unten (mm).* Gemeint ist hier die Höhe des Sockels ausgehend von der Okklusionsebene. Diese Höhe entspricht folglich im Allgemeinen nicht der tatsächlichen Sockelhöhe.

Alternativ können Sie die Ausrichtung und Höhe des Sockels durch Ziehen an den Pfeilen in der Modelldarstellung bearbeiten. Sie können darüber hinaus auch die Neigung des Sockels anpassen, indem Sie die im 3D-Modell dargestellten Ebenen verschieben. Dann entspricht die mittlere Ebene nicht mehr der zuvor festgelegten Okklusionsebene. Sie können diese *Einstellungen für beide Kiefer* gleichzeitig vornehmen, wenn in dem Kästchen ein Haken gesetzt wurde.

*Tipp: Verbreitern Sie den Sockel, damit auch besonders kleine Modelle auf Ihre Anbauteile passen, sieh[e Bild 32.](#page-39-0)*

<span id="page-39-0"></span>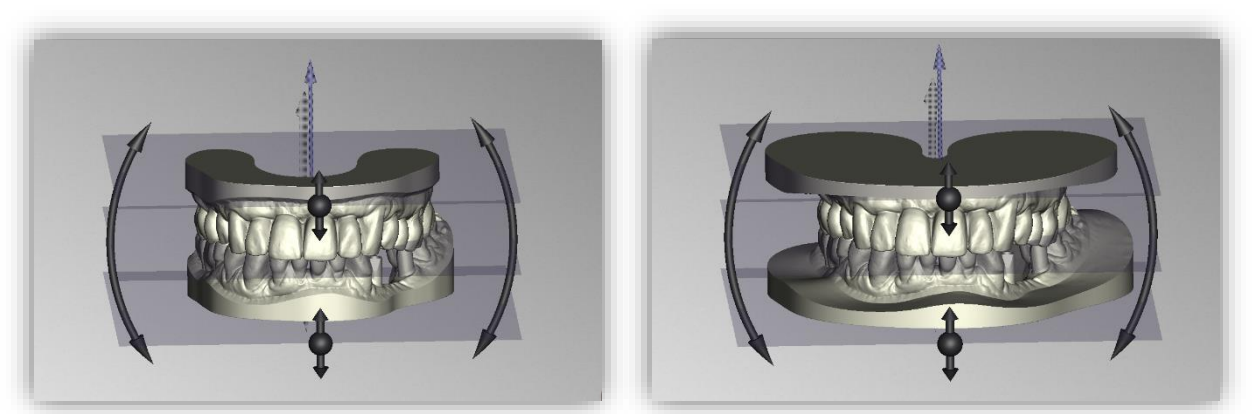

*Bild 32: LINKS: Keine Verbreiterung des schlichten Sockels. RECHTS: Verbreiterung des schlichten Sockels um*

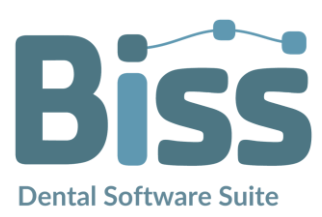

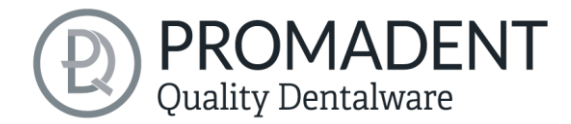

#### 5.6.2 KFO-Sockel

Für den KFO-Sockel können Sie erweiterte Einstellungen vornehmen, wie in [Bild 33](#page-40-0) dargestellt. Sie können die Größe des Sockels skalieren, ihn seitlich verschieben und die Rückseite anheben. Wie beim einfachen Sockel, können Sie auch die Höhe des Sockels festlegen und den Winkel anpassen.

Das Programm prüft das Modell auf Selbstüberscheidungen und warnt, sofern Selbstüberschneidungen vorhanden sind. Beseitigen Sie diese, wenn nötig.

Ihr gesockeltes Modell ist jetzt bereits druckbar.

Wenn Sie mit diesem Schritt fertig sind, dann klicken Sie auf *>*, um fortzufahren.

# 5.6.3 Aufnahme für **Sockelplatte**

Für die Aufnahme einer Sockelplatte haben Sie die Auswahlmöglichkeiten eng. standard und locker. Diese beziehen sich auf die Passung der Pins. Dieser Sockel wird nicht angefügt, sondern abgezogen (sieh[e Bild 34\)](#page-40-1). Sie können dennoch die anderen Einstellungen, wie

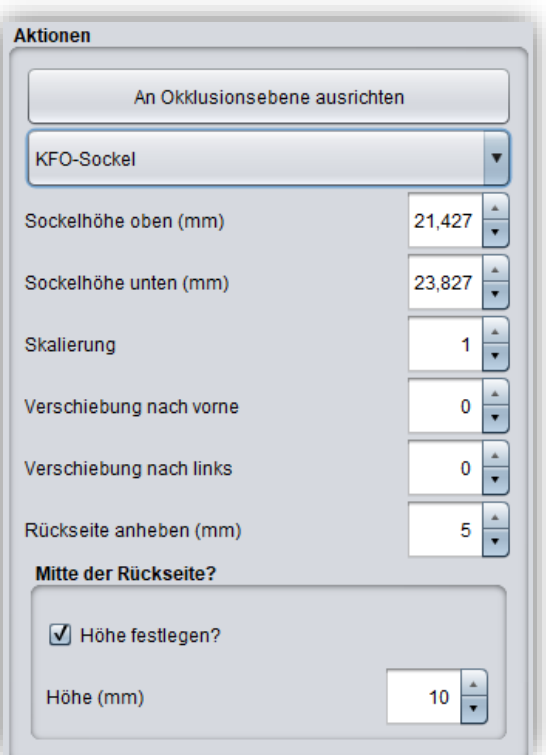

<span id="page-40-0"></span>*Bild 33: Aktionsmenü – Eigenschaften des KFO-Sockels*

<span id="page-40-1"></span>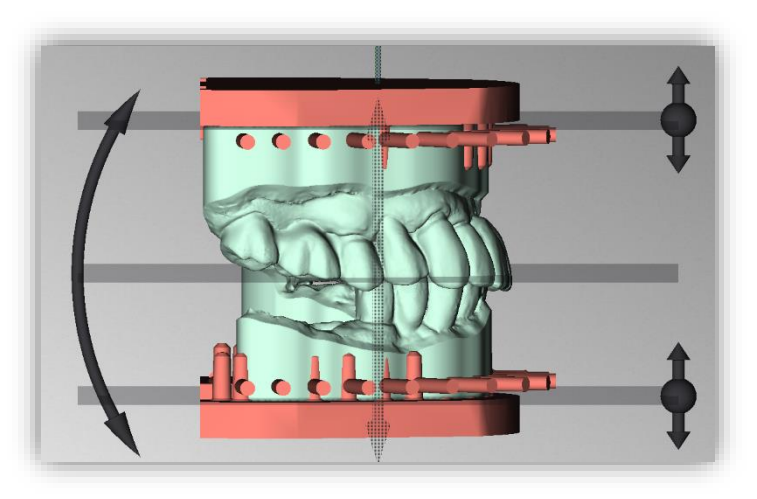

*Bild 34: Aufnahme für Sockelplatte.*

Höhe, Verbreiterung und Fase vornehmen. Die Aufnahme wird dementsprechend automatisch bewegt. Die Position der Modelle auf der Sockelplatte kann in dem Schritt Attachments verändert werden.

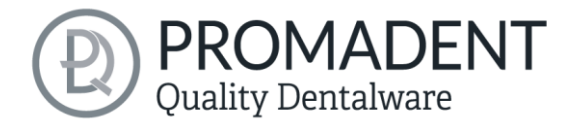

- ✓ Wählen Sie "Schlichter Sockel", "KFO-Sockel" oder "mit Aufnahme für Sockelplatte"
- ✓ Wählen Sie "an Okklusionsebene ausrichten"
- ✓ Passen Sie die Dimensionen an

# **5.7 Attachments**

Diese Funktion ermöglicht Ihnen das Laden von Anbauteilen, beispielsweise zur Abstützung oder zur Biss-Übernahme.

Sie können nun Ihr Modell mit Anbauteilen (Attachments) ergänzen. Wenn Sie einen Rechtsklick auf das Modell machen, können Sie zwischen einigen Gerüsten wählen, siehe [Bild 35,](#page-41-0) und das jeweilige Anbauteil sofort hinzufügen. Wenn Sie ein Gerüst automatisch hinzufügen, haben Sie anschließend trotzdem die Möglichkeit das Gerüst zu bearbeiten, zu verschieben oder zu entfernen.

Wenn Sie eigene Anbauteile hinzufügen möchten, dann klicken Sie auf *Attachment hinzufügen…* . Es öffnet sich ein neues Fenster, das in einem späteren Abschnitt näher erläutert wird.

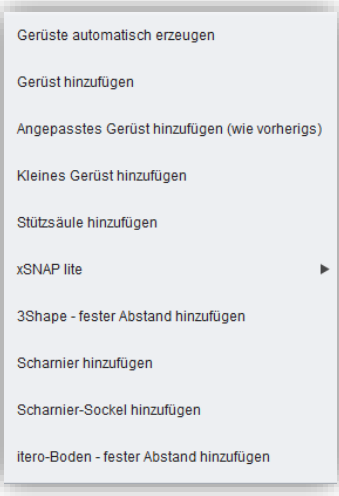

<span id="page-41-0"></span>*Bild 35: Auswahlmenü - Attachments.*

#### 5.7.1 Gerüste automatisch erzeugen

Wenn Sie diesen Schritt wählen, so erhalten Sie in wenigen Sekunden eine perfekt ausgerichtete 3- Punkt-Abstützung.

## 5.7.2 Gerüst hinzufügen

Wählen Sie *Gerüst hinzufügen* aus, um dem Modell ein Gerüst hinzuzufügen. Das Gerüst wird an der Stelle eingefügt, die Sie mit dem Rechtsklick ausgewählt haben oder wenn Sie neben das Modell geklickt haben in der Mitte der Szene. Sie können das Gerüst jedoch parallel zur Okklusionsebene durch Ziehen mit gedrückter linker Maustaste verschieben und drehen, sieh[e Bild 36.](#page-42-0)

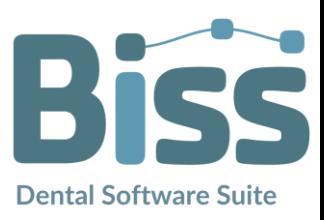

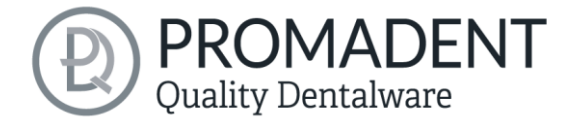

Nehmen Sie unter *Element-Einstellungen* Veränderungen an der Gerüstgeometrie vor (siehe [Bild](#page-42-0)  [36\)](#page-42-0), falls erforderlich. Für eine Voransicht können Sie auf *Ergebnis anzeigen* klicken.

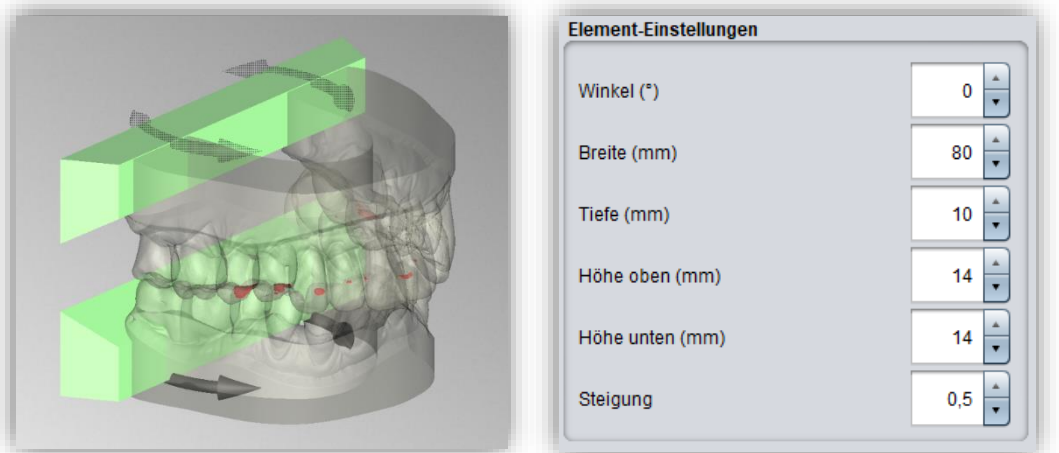

<span id="page-42-0"></span>*Bild 36: LINKS: Anpassen eines Gerüsts. RECHTS: Einstellmöglichkeiten Gerüstgeometrie.*

### 5.7.3 Angepasstes Gerüst hinzufügen

Wenn Sie Ihr Gerüst in einem vorherigen Projekt in den einzelnen Einstellungen verändert haben, so merkt sich BiSS dies. Wenn Sie nun ein angepasstes Gerüst hinzufügen, erhalten Sie exakt dasselbe, wie in Ihrem vorherigen Projekt.

### 5.7.4 Kleines Gerüst hinzufügen

Machen Sie einen Rechtklick auf Ihr Modell und wählen Sie *Kleines Gerüst hinzufügen*. Sie können das kleine Gerüst auf die gleiche Art-und-Weise bearbeiten wie das Gerüst im Abschnitt zuvor. Die Einstellparameter sind identisch.

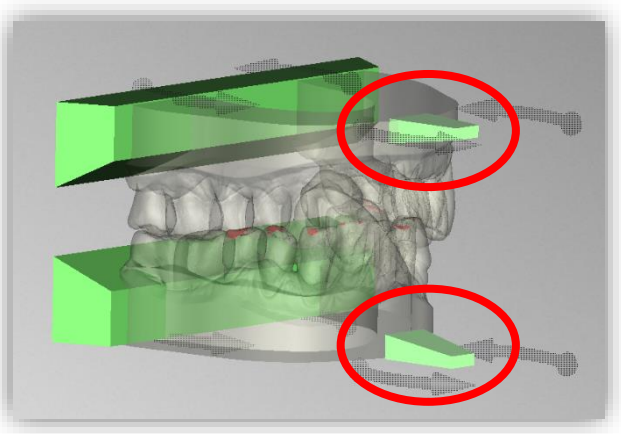

*Bild 37: Kleines Gerüst einfügen*

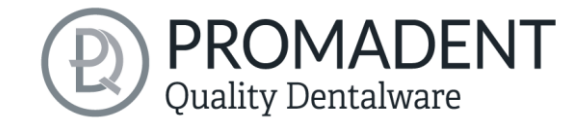

#### 5.7.5 Stützsäule hinzufügen

Machen Sie einen Rechtsklick auf Ihr Modell und wählen Sie Stützsäule hinzufügen. Sie können beliebig viele Stützsäulen hinzufügen und diese frei in der Modellebene verschieben. Darüber hinaus können Sie in den Element-Einstellungen den Durchmesser ändern.

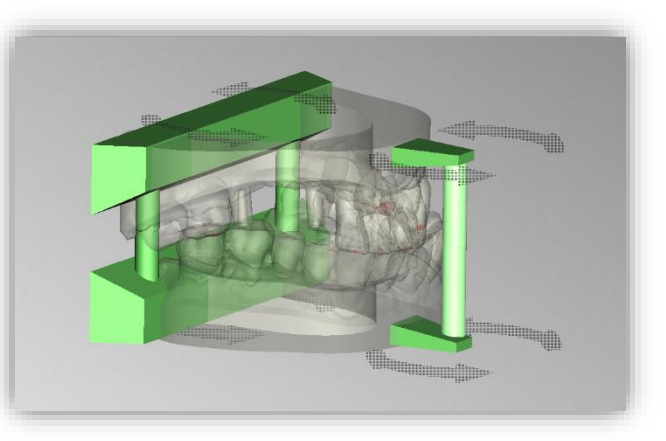

Die in [Bild 38](#page-43-0) gezeigten Stützsäulen

<span id="page-43-0"></span>*Bild 38: Stützsäule hinzufügen*

sind mittig unterbrochen und dienen als Artikulationshilfen, d.h. Ober- und Unterkiefer bleiben auch nach dem Zusammensetzen getrennt. Stützsäulen, die mit einem Klick auf ein Gerüst hinzugefügt wurden, werden mit diesem zusammen verschoben und gedreht.

# 5.7.6 xSnap lite, 3Shape-Anbindung, Scharnier, Sockel-Scharnier und iTero-Anbindung hinzufügen

Alle aufgezählten Attachments sind bereits vorinstallierte Attachment-Dateien. Machen Sie ein Rechtklick auf die Fläche Ihres Modells, an der eins dieser Attachments angebracht werden soll. Sie können diese anschließend verschieben.

Verfahren Sie analog mit den anderen Anbauteilen, die Sie ggf. angelegt haben. Sie können ein Attachment auch wieder löschen, indem Sie einen Rechtklick auf das Anbauteil machen und *Löschen* auswählen. Sie können alternativ das Anbauteil auch links im Aktionsfenster mit Rechtklick auswählen und dann löschen.

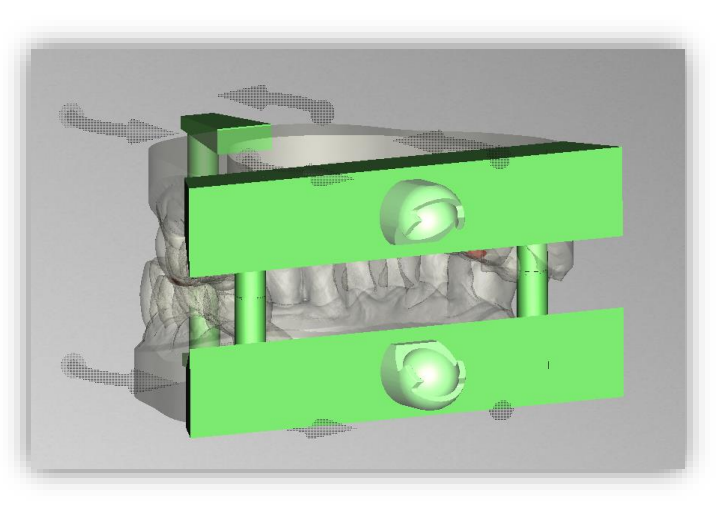

*Bild 39: Bsp.: Scharnier-Sockel hinzufügen*

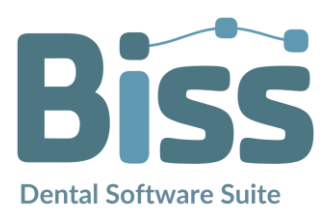

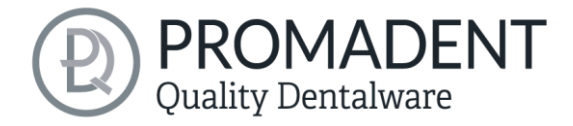

#### 5.7.7 Ergebnis anzeigen

Sie können Sich eine Vorschau Ihres Modells inklusive aller angefügten Attachments anzeigen lassen [\(Bild 40\)](#page-44-0). Klicken Sie hierzu auf den Button *Ergebnis anzeigen*. Wenn Sie die Vorschau beenden möchten, dann klicken Sie erneut auf den Button.

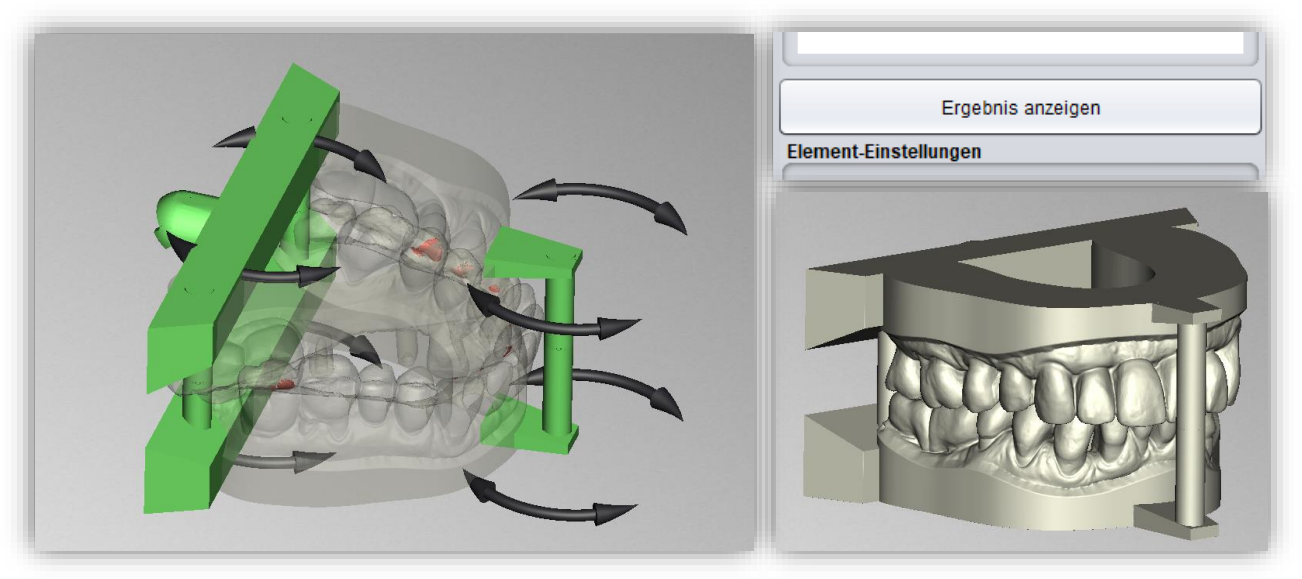

*Bild 40: LINKS: Alle zugefügten Attachments vorher. RECHTS OBEN: Ergebnis anzeigen. RECHTS UNTEN: Nach dem Zusammensetzen.*

#### <span id="page-44-0"></span>5.7.8 Überschneidungen

Die Scandaten vieler Modelle weisen Überschneidungen auf, die unterschiedlich stark ausgeprägt sein können. Das hat zur Folge, dass Ihre Ober- und Unterkiefermodelle nach dem Sockeln nicht vernünftig aufeinanderpassen.

BiSS zeigt Ihnen diese Überschneidungen an und markiert die betreffenden Flächen rot, siehe [Bild 41.](#page-44-1) 

Sie können nun entscheiden, wie Sie verfahren wollen. Wenn Sie keinen neuen Scandatensatz haben oder wollen, dann bietet Ihnen BiSS ein Werkzeug, damit das gesockelte Modell zusammenpasst: Sie

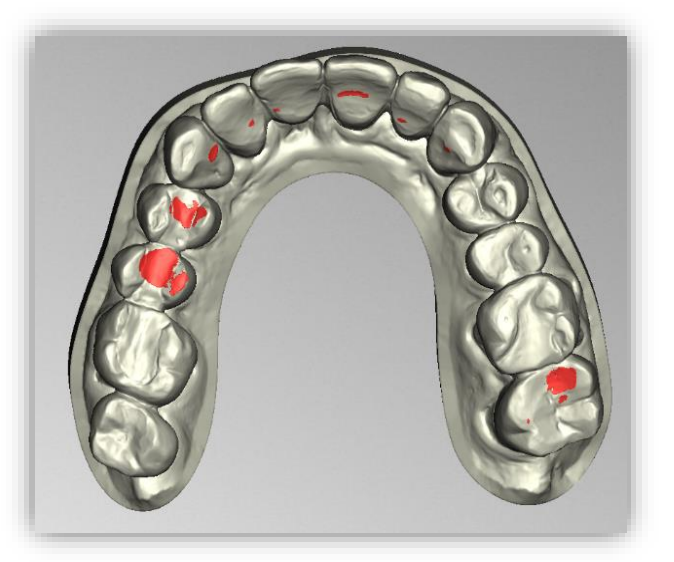

*Bild 41: Überscheidungen sind rot markiert*

<span id="page-44-1"></span>O Unterkiefer vom Oberkiefer abziehen O Oberkiefer vom Unterkiefer abziehen

#### <span id="page-44-2"></span>*Bild 42: Kiefer voneinander abziehen*

können entweder den Oberkiefer vom Unterkiefer abziehen oder den Unterkiefer vom Oberkiefer

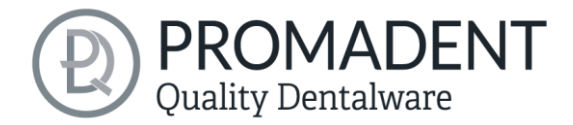

abziehen. Wenn Sie diese Korrektur vornehmen möchten, treffen Sie hierzu die entsprechende Auswahl im Aktionsfenster, sieh[e Bild 42.](#page-44-2)

*Achtung: Es wird keine Korrektur der Scandaten vorgenommen, um die Überschneidungen zu bereinigen. Dieses Werkzeug soll lediglich eine Hilfestellung sein, um je nach Art und Schwere der Überschneidungen mit dem Datensatz weiterarbeiten zu können. Über die Anwendung entscheidet der Nutzer von BiSS eigenverantwortlich. Wir empfehlen ausdrücklich Rücksprache mit dem Behandler zu führen und ggf. mit einem neuen Datensatz weiterzuarbeiten.*

Klicken Sie auf *>*, wenn Sie diesen Bearbeitungsschritt abgeschlossen haben. Das Modell wird im Hintergrund automatisch zusammengefügt.

- ✓ Rechtsklicken Sie auf das Modell und wählen Sie z.B. "Gerüst hinzufügen"
- ✓ Verschieben Sie das Objekt an die gewünschte Position
- ✓ Verändern Sie die Geometrie
- ✓ Verfahren Sie ebenso mit weiteren Anbauteilen

## 5.7.9 Eigene Anbauteile hinzufügen

Sie können eigene Anbauteile mit BiSS einfügen. Machen Sie einen Rechtsklick und wählen Sie *Attachment hinzufügen…* aus. Es öffnet sich ein neues Fenster wie i[n Bild 43.](#page-46-0)

Rechts sehen Sie die Bibliothek mit Ihren Attachments, die Sie hinzugefügt haben. Dieses zu sehende Attachment ist standardmäßig dabei. Mit dem Button *Attachment aus Datei laden* können Sie Anbauteile, die sich bereits in Ihrer Bibliothek befinden, in die Schnellauswahl/Vorschau laden. Das Anbauteil wird dann ebenso wie das abgebildete i[n Bild 43](#page-46-0) dargestellt.

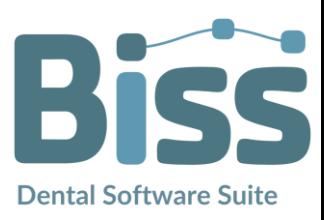

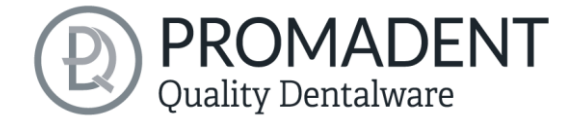

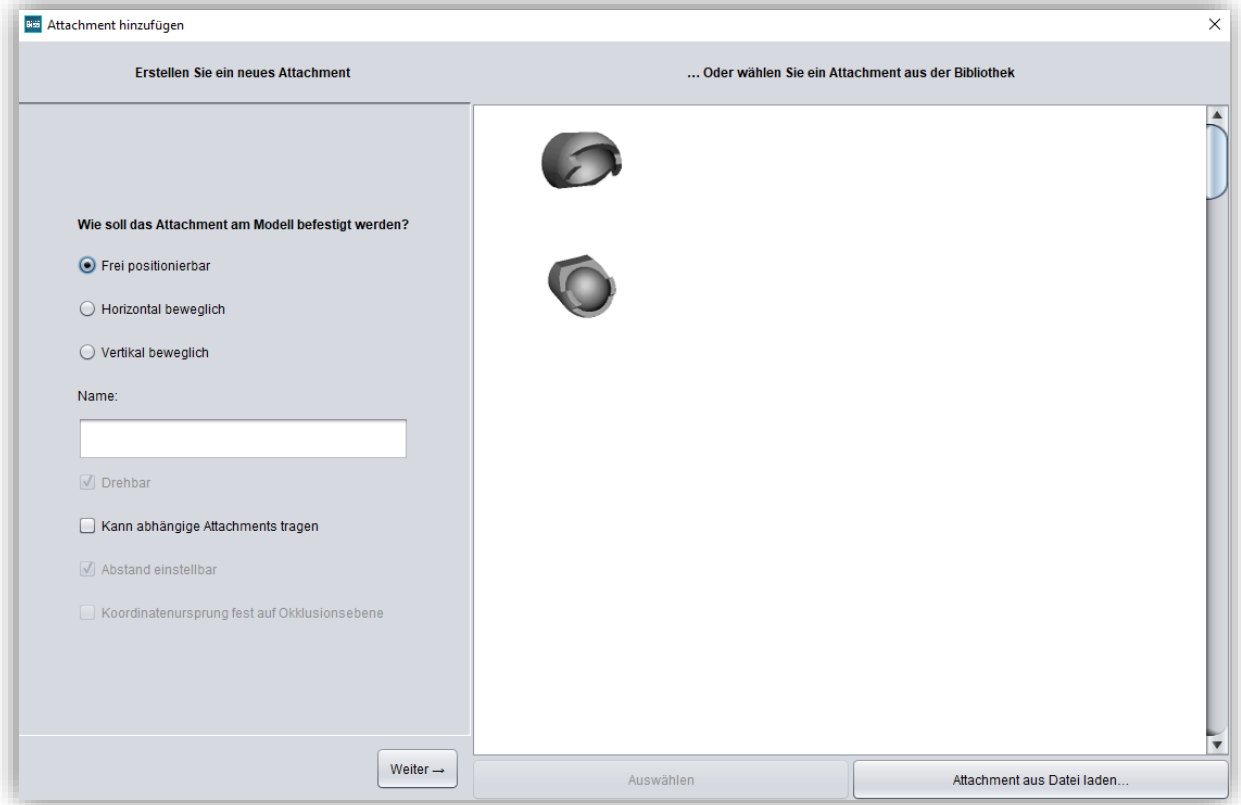

<span id="page-46-0"></span>*Bild 43: Attachment hinzufügen*

#### 5.7.10 Attachment Loader - Neues Attachment erstellen

Mit dem bereits integriertem Attachment-Loader können Sie auf der linken Seite [\(Bild 43\)](#page-46-0) ein neues Attachment anlegen. Erlaubt sind alle 3D-Modelle in den Formaten .STL, .PLY und .OBJ.

Zuerst müssen Sie das Verhalten bzw. die Freiheitsgrade des Attachments definieren und einen eindeutigen Namen vergeben. Folgende Optionen sind möglich.

- $\checkmark$  Frei positionierbar
- $\checkmark$  Horizontal beweglich
- $\checkmark$  Vertikal beweglich
- $\sqrt{}$  Drehbar
- $\checkmark$  Kann abhängige Attachments tragen
- $\checkmark$  Abstand einstellbar
- $\checkmark$  Koordinatenursprung fest auf Okklusionsebene

Die Bezeichnungen sind selbsterklärend, daher wird hier auf eine Erläuterung verzichtet. Wenn Sie Ihre Auswahl getroffen haben, klicken Sie auf *Weiter*.

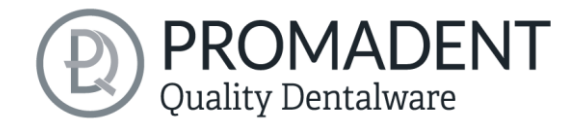

Wählen Sie jetzt aus den folgenden Optionen [\(Bild 44\)](#page-47-0):

- $\checkmark$  Zum Oberkiefer hinzufügen
- $\checkmark$  Zum Unterkiefer hinzufügen
- $\checkmark$  Vom Oberkiefer abziehen
- $\checkmark$  Vom Unterkiefer abziehen

Ein benutzerdefiniertes Attachment kann für Ober- und Unterkiefer jeweils eine "positive" und eine "negative" Geometrie angeben. Die positive Geometrie wird grün dargestellt und beim Zusammensetzen der Attachments dem Modell hinzugefügt. Die negative Geometrie wird rot dargestellt und vom Modell abgezogen, nachdem die positiven hinzugefügt wurden.

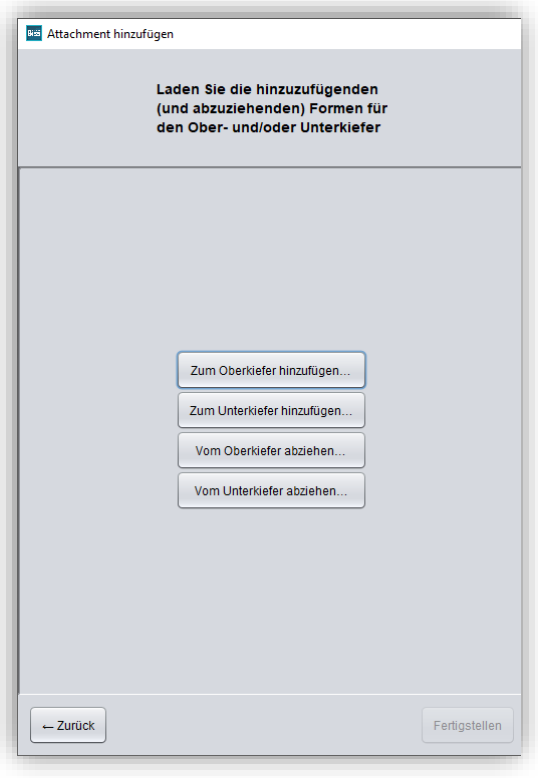

<span id="page-47-0"></span>*Bild 44: Anbauteil laden*

Wenn Sie Ihre Auswahl in [Bild 44](#page-47-0) getroffen haben, öffnet sich ein Fenster und Sie können die entsprechende 3D-Modell-Datei auswählen. Sie wird Ihnen nun auf der rechten Seite als Vorschau angezeigt, [Bild 45.](#page-47-1) Wenn Ihr Attachment aus mehreren Teilen besteht (z.B. für Ober- und Unterkiefer), wiederholen Sie diese Schritte.

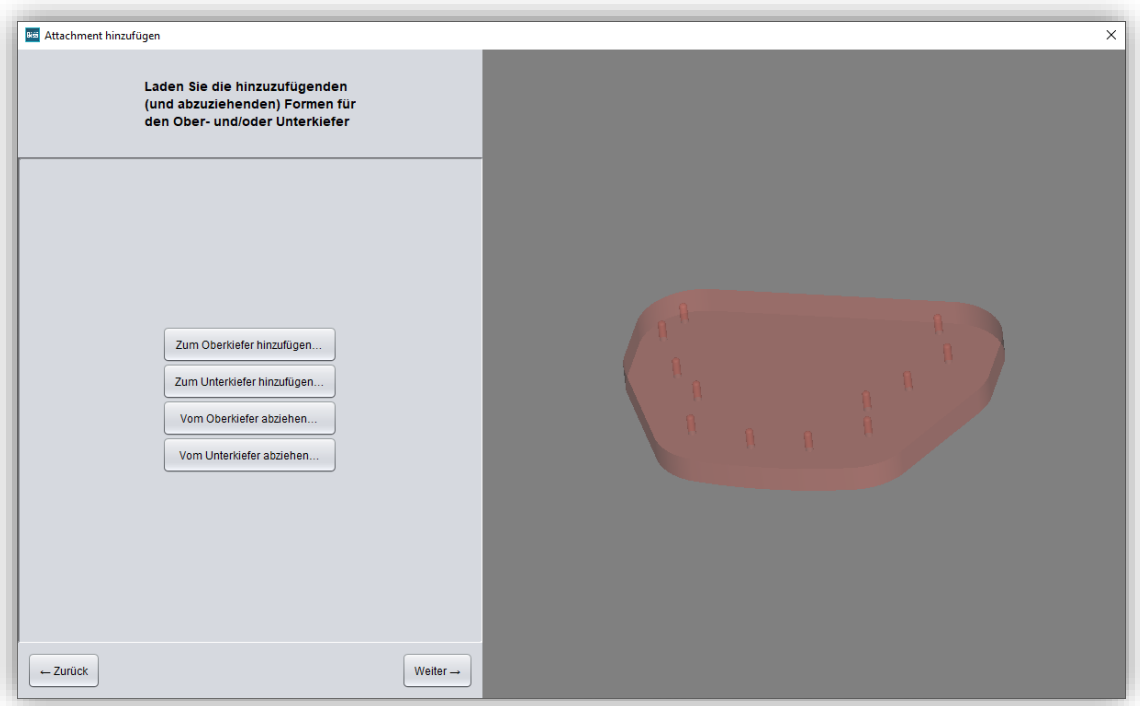

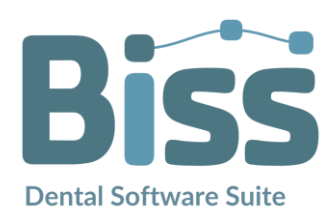

<span id="page-47-1"></span>*Bild 45: Vorschau*

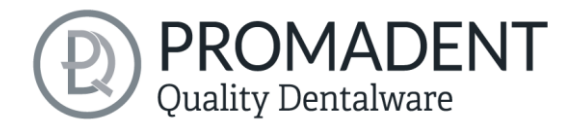

Wenn Sie alle Modelle geladen haben, dann klicken Sie auf den Button *Weiter*.

Jetzt müssen Sie noch für jedes geladene Modell einen Verankerungspunkt auswählen und das Koordinatensystem korrekt ausrichten [\(Bild 46\)](#page-48-0).

Setzen Sie den Verankerungspunkt durch Klick auf das Modell. Dieser wird Ihnen als blauer Punkt mit zwei schwarzen Pfeilen in der Vorschau angezeigt. Der Pfeil nach oben visualisiert die Flächennormale, er steht also rechtwinklig zur Fläche, nach der das Attachment in diesem Beispiel ausgerichtet wird. Der andere Pfeil stellt die Richtung nach vorne dar. Sie können die Richtung der Flächennormalen umkehren, indem Sie das Häkchen bei *Normale umkehren* aktivieren. Sie drehen das Attachment dann einmal auf den Kopf (oder zurück). Für drehbare Attachments, wie in diesem Beispiel, lässt sich der *Winkel der Vorne-Richtung* einstellen. Dadurch wird das Attachment gedreht. Nun können Sie das Ganze nach *vorne oder entlang der Normale verschieben*.

So gehen Sie vor: Wählen Sie einen Verankerungspunkt auf Ihrem Attachment. Klicken Sie dazu auf die Modellvorschau. Der Verankerungspunkt wird Ihnen nun mit einem Koordinatensystem angezeigt. Der Pfeil nach oben (oder unten) stellt die Flächennormale dar, d.h. er steht senkrecht auf der Oberfläche. Kehren Sie ggf. die Richtung um, indem Sie das Häkchen bei *Normale umkehren* setzen. Der andere Pfeil zeigt die Richtung nach vorne an. Diese Richtung können Sie über die Winkeleinstellungen *Winkel der Vorne-Richtung* justieren. Sie können für eine schnelle Ausrichtung im Raum die Schaltflächen *+90°/-90°* benutzen.

Entsprechend heißt die Einstellung bei vertikalen Attachments *Winkel der Oben-Richtung*. Bei frei positionierbaren Attachments entfällt das Ausrichten.

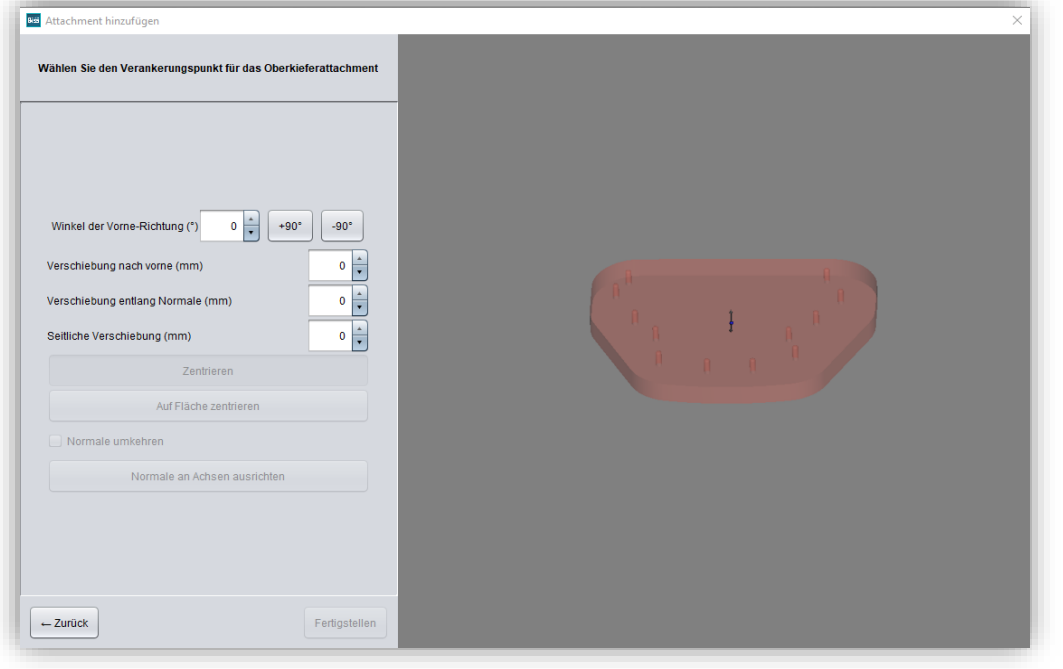

<span id="page-48-0"></span>*Bild 46: Verankerungspunkt auswählen*

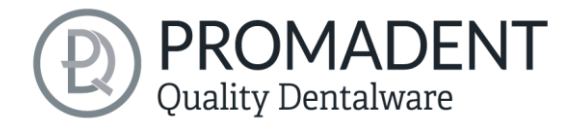

Klicken Sie auf *Weiter*, um bspw. dem anderen Kiefer ebenfalls ein 3D-Modell zuzuordnen oder klicken Sie auf *Fertigstellen*.

*Hinweis: Bei vertikal angebrachten Attachments wird das Attachment so ausgerichtet, dass die eingestellte Normale senkrecht in das Modell hineinzeigt. Bei horizontal angebrachten Attachments wird das Attachment so ausgerichtet, dass die eingestellte Normale aus dem Boden des Sockels herauszeigt.* 

*Tipp: Wenn Sie die richtige Einstellung der Normalen ausprobieren möchten, dann müssen Sie nicht jedes Mal ein neues Attachment hinzufügen, sondern können das bereits erstellte mit "Attachments bearbeiten…" im Kontextmenü des Editors erneut aufrufen.*

Ihr Attachment wurde nun geladen. Sie können es entsprechend der zuvor von Ihnen festgelegten Freiheitsgrade am Modell positionieren.

*Tipp: Wenn Sie das eben konfigurierte Attachment speichern und Ihrer Bibliothek hinzufügen, dann können Sie das Attachment das nächste Mal direkt benutzen.*

Das individuell konfigurierte Anbauteil wurde jetzt in die Modellansicht eingefügt. Sie können es nun entsprechend den zuvor definierten Freiheitsgraden am Modell ausrichten, z.B. in der Ebene bewegen oder drehen.

Klicken Sie auf *>*, wenn Sie diesen Bearbeitungsschritt abgeschlossen haben. Das Modell wird im Hintergrund automatisch zusammengefügt.

- ✓ Rechtsklicken Sie auf das Modell und wählen Sie "Attachment hinzufügen"
- ✓ Bestimmen Sie die Freiheitsgrade und vergeben Sie einen Namen
- ✓ Wählen Sie Ober-/Unterkiefer abziehen/hinzufügen aus
- ✓ Setzen Sie den Verankerungspunkt
- ✓ Richten Sie das Koordinatensystem aus
- ✓ Positionieren Sie das Attachment am Modell und fügen es zusammen

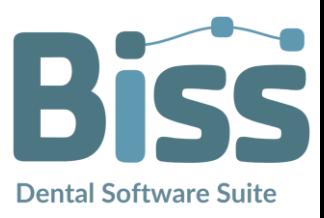

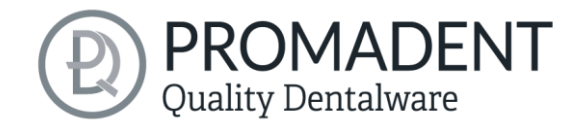

#### 5.7.11 Attachment speichern

Sie können hinzugefügte Attachments für eine spätere Verwendung abspeichern und gespeicherte Attachments dann z.B. direkt aus Ihrer Bibliothek laden. So speichern Sie Ihr eben erstelltes Attachment ab:

Machen Sie einen Rechtsklick auf das Attachment und wählen Sie *Attachment in Datei speichern*, [Bild 47](#page-50-0)*.*

Wenn Sie das Attachment im Ordner *attachmentLib* abspeichern, dann wird es

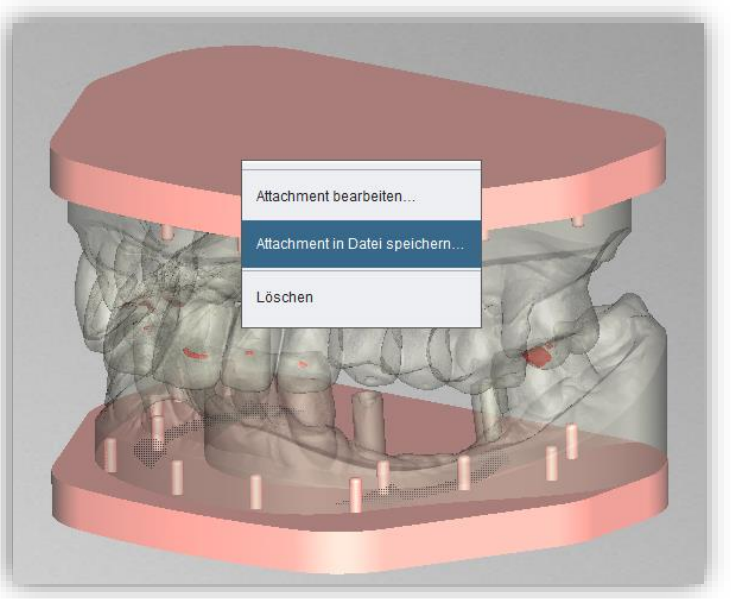

*Bild 47 – Rechtklick auf das Attachment zum Bearbeiten oder Speichern.*

<span id="page-50-0"></span>der Bibliothek hinzugefügt. Wenn Sie es im Ordner *attachments* abspeichern, dann ist es über die Schnellauswahl mit Rechtsklick verfügbar. Das Attachment sollte nur in einem der beiden Ordner abgespeichert werden, sonst wird es zweimal angezeigt.

Sie erreichen diese Ordner über die folgenden Pfade:

- $\checkmark$  <Benutzerverzeichnis>\.config\biss\attachments
- $\checkmark$  <Benutzerverzeichnis>\.config\biss\attachmentLib

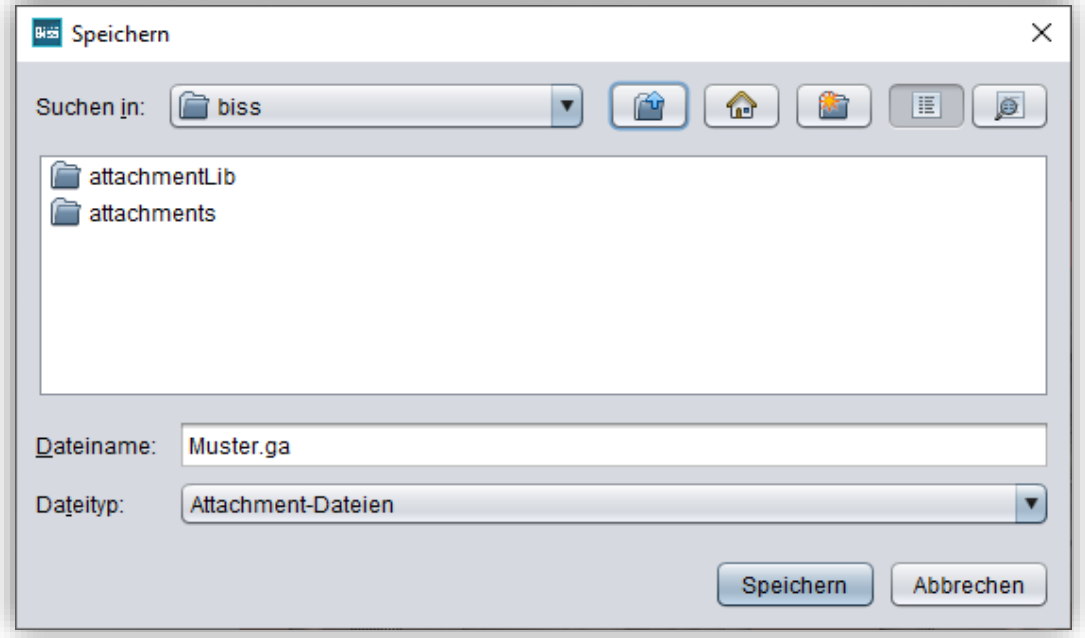

*Bild 48: Attachment in Bibliothek speichern*

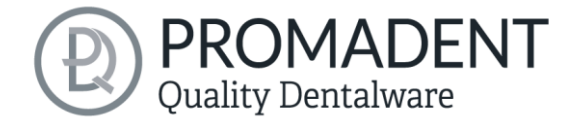

# **5.8 Beschriftung**

Sie können Ihrem Modell ein *Label* als Beschriftung hinzufügen, um es nach dem Druck eindeutig zuordnen zu können. Hierbei kann es sich um einfachen Text oder um eine Bilddatei im Format .BMP, .JPG, .PNG oder .GIF handeln.

Rechtsklicken Sie auf die Stelle Ihres Modells, an der sie die Beschriftung hinzufügen möchten und wählen Sie entweder *Neues Text-Label* oder *Neues Bild-Label* aus [\(Bild 49\)](#page-51-0). Beachten Sie hierbei, dass die horizontalen Flächen nach dem Aushöhlen des Modells nicht mehr vollständig vorhanden sind und sich daher für eine Beschriftung nicht eignen.

<span id="page-51-0"></span>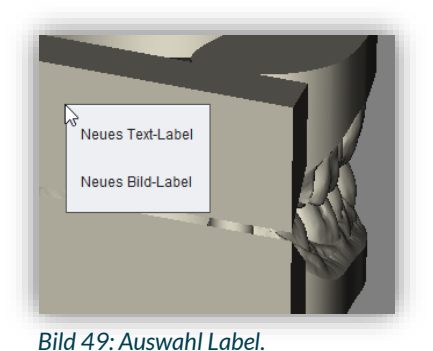

Wenn sie Neues Text-Label gewählt haben, dann geben Sie

Ihren Text in die vorgesehene Eingabezeile im Aktionsfenster ein. Haben Sie einen Projektnamen vergeben, dann wird dieser standardmäßig verwendet. Natürlich können Sie den Text ändern. Wenn sie ein Bild-Label hinzufügen möchten, dann klicken Sie auf das Bild-Symbol und wählen Ihre Bilddatei aus [\(Bild 50\)](#page-52-0).

Die ausgewählten Label werden auf dem Modell im Entwurfsmodus dargestellt [\(Bild 50\)](#page-52-0). Sie können die *Eigenschaften* der Label, wie Größe, Winkel und Tiefe der Austragung im Aktionsfenster ändern.

Im oberen Anzeigefeld befindet sich eine Auflistung Ihrer hinzugefügten Label. Sie können ein Label aus dieser Liste auswählen und durch Klicken auf den anderen Kiefer des Modells an entsprechender Stelle ein weiteres Mal hinzufügen oder nur dessen Eigenschaften bearbeiten.

Klicken Sie auf *Anwenden*, wenn Ihre Label dem 3D-Modell hinzugefügt werden sollen. Sie können die Label jederzeit nachträglich bearbeiten. Reaktivieren Sie den Bearbeitungsmodus, indem Sie auf Ihr Modell klicken. Darüber hinaus werden die Einprägungen automatisch beim Verlassen des Arbeitsschrittes hinzugefügt.

Haben Sie Ihr Modell mit einem oder mehreren Labeln versehen und möchten keine weiteren Änderungen vornehmen, dann klicken Sie auf *Nächster Schritt.*

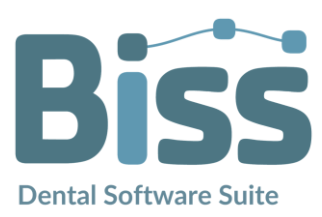

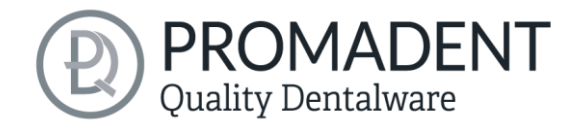

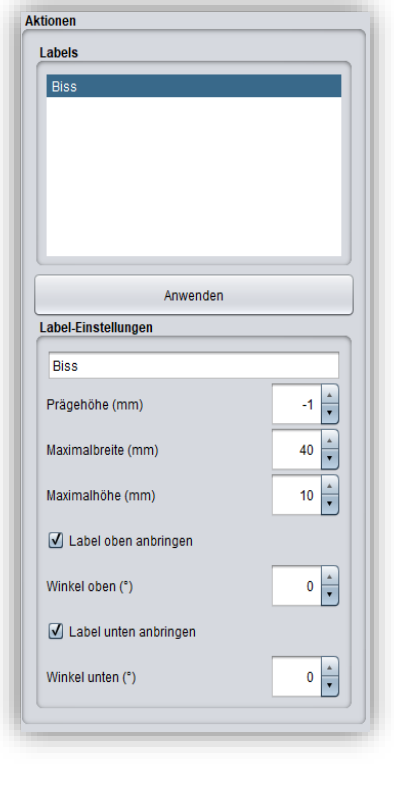

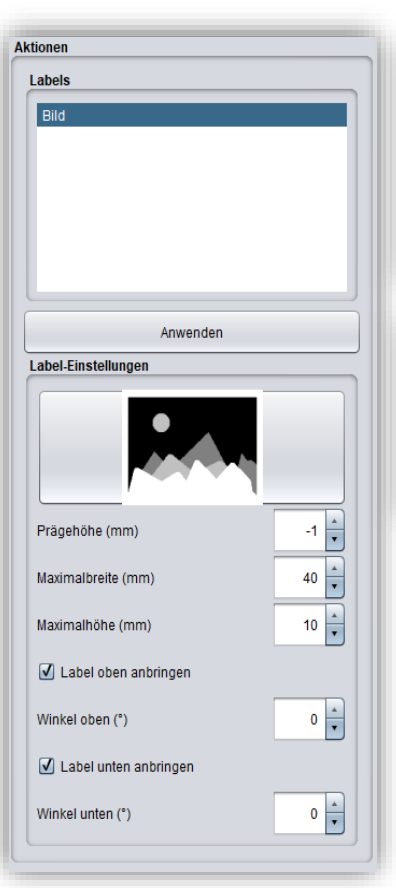

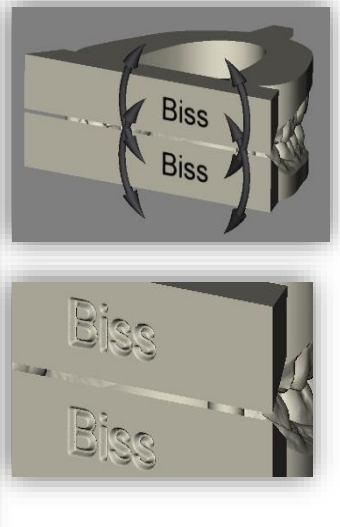

<span id="page-52-0"></span>*Bild 50 LINKS und MITTIG: Einstellmöglichkeiten für Text- und Bildlabels. RECHTS OBEN: Vorschau Textlabel. RECHTS UNTEN: Label nach dem einprägen*

- ✓ Machen Sie einen Rechtsklick auf das Modell
- ✓ Wählen Sie z.B. Neues Text-Label
- ✓ Geben Sie Ihren Text ein bzw. wählen Sie eine Bild-Datei
- ✓ Verändern Sie die Geometrie
- ✓ Verschieben Sie das Label an die richtige Stelle
- Setzen Sie weitere Labels

# **5.9 Plugin "Implants": Implantate einfügen**

#### 5.9.1 Datei zu Implantat-Bibliothek hinzufügen

Um mit dem Implantat-Modul arbeiten zu können, müssen Sie die benötigten Modelle für Scanbodies und Analoge Ihrer Implantat-Bibliothek hinzufügen.

## Variante 1:

Gehen Sie in das BiSS-Installationsverzeichnis und öffnen Sie den Ordner *implants*. Dort können Sie beliebig Unterordner anlegen, z.B. sortiert nach Herstellern und Durchmessern, und so Ihre

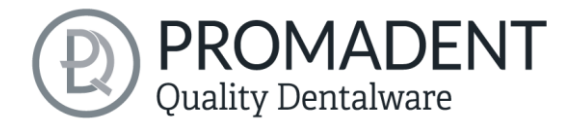

persönliche Implantat-Bibliothek anlegen. Jede Implantat-Geometrie sollte ihren eigenen Ordner bekommen. Ihre persönliche Implantat-Bibliothek erscheint links im Aktionsfenster unter dem Ordner *"Systemweit".*

### Variante 2:

Öffnen Sie den Ordner *.config* in Ihrem Benutzerverzeichnis und legen Sie einen Ordner *implants* an. Hier können Sie ebenfalls, wie in Variante 1, Ihre persönliche Implantat-Bibliothek anlegen. Sie erscheint im BiSS-Aktionsfenster unter *"Benutzerspezifisch"*.

Fügen Sie Ihre benötigten Dateien für Analoge und Scanbodies an den gewünschten Speicherort innerhalb des Ordners *implants* ein. Für jede Implantat-Geometrie legen Sie bitte einen separaten Ordner an. Dieser Ordner enthält jeweils die Datei für den *Scanbody*, die Datei für das *Modellanalog* und ggf. eine Datei *symmetrie.txt*, die die Rotationssymmetrie des *Analoges* beschreibt.

Beachten Sie beim Anlegen ihrer Bibliothek auch, dass die Software mit den Dateinamen arbeitet. Stellen Sie sicher, dass die Dateinamen die Begriffe *(…)\_analog* und *(…)\_scanbody* enthalten. Dann werden die Dateien richtig erkannt.

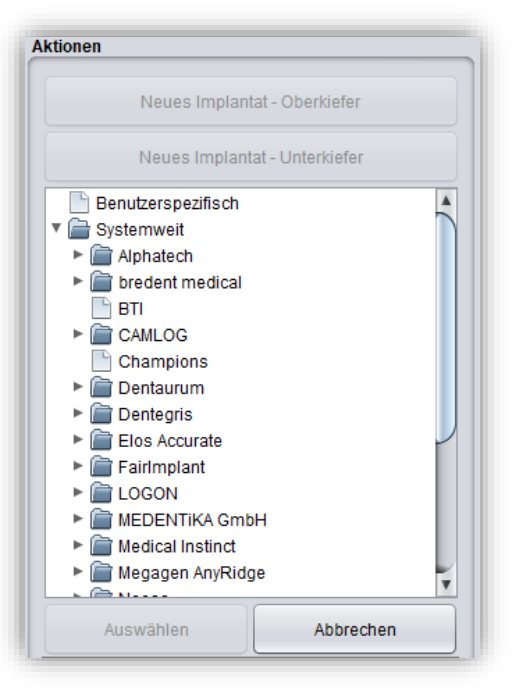

<span id="page-53-0"></span>*Bild 51: Implantatbibliothek*

# *Hinweis:Beachten Sie bitte, dass diese Implantat-Modelle im Format .BOB nur mit BiSS zu öffnen sind. Eine anderweitige Verwendung ist nicht vorgesehen.*

Haben Sie die gewünschten Dateien Ihrer Implantat-Bibliothek hinzugefügt, dann werden Ihnen diese Implantat-Modelle *nach dem nächsten Neustart von BiSS* im Bearbeitungsschritt Implantate angezeigt, siehe [Bild 51.](#page-53-0)

#### 5.9.2 Implantat Scan laden

Laden Sie den Implantat-Referenzscan gleichzeitig mit den beiden Hauptscans gleich zu Beginn Ihres Projektes, siehe Abschnitt *Datei [öffnen](#page-23-0)* auf Seite [24.](#page-23-0) BiSS erkennt den Implantat Scan automatisch am Dateinamen, wie i[n Tabelle 9](#page-24-0) beschrieben.

Wenn BiSS diese Information nicht im Dateinamen abrufen kann, dann wird der Scan geladen und durch eine Abfrage zugeordnet.

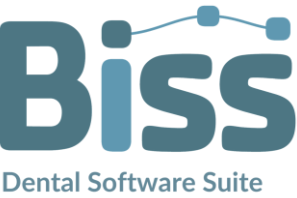

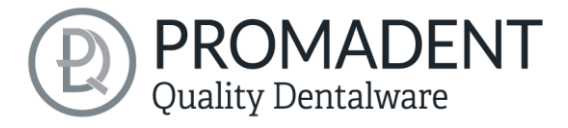

*Tipp: Falls Sie einmal keinen Referenzscan zur Hand haben, können Sie den normalen Implantat Scan als Referenzscan laden und sich mit der Reparieren-Funktion behelfen, indem Sie die Scankörper ausschneiden.*

#### 5.9.3 Ausrichten

Das Ausrichten des Implantat-Referenzscans erfolgt direkt nach dem Laden im Bearbeitungsschritt *Ausrichten*, siehe Kapite[l](#page-26-0) 

[Objekt ausrichten](#page-26-0) auf Seit[e 28.](#page-26-0)

Oft liegen die geladenen Implantat-Referenzscans woanders im Raum als der zugehörige Hauptscan.Dann ist ein*Vorjustieren* notwendig. Für das Vorjustieren haben Sie drei Möglichkeiten:

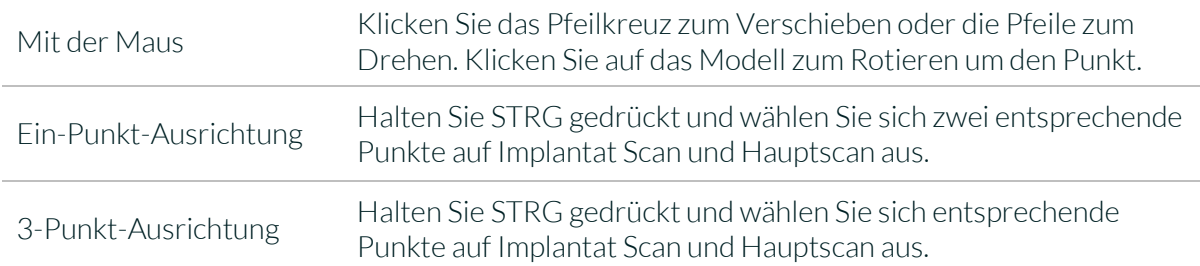

Wenn Sie die grobe Vorausrichtung mit der Maus vorgenommen haben, müssen Sie noch die Feinjustierung vornehmen. Klicken Sie hierfür auf *Automatische Feinjustierung*.

Das Programm stimmt automatisch die Scans aufeinander ab. Wenn die Scans feinjustiert sind, erfolgt automatisch eine Kontrolle, d.h. das Programm kontrolliert sich selbst (Best-Fit-Anpassung), für eine perfekte Übereinstimmung. Der Ladebalken zeigt Ihnen den Fortschritt an.

#### 5.9.4 Neue Implantate anlegen

Wenn Sie im Arbeitsschritt Implantate angekommen sind, dann sehen Sie eine Ansicht mit transparenten Hauptscans und den Implantat Scan im Vordergrund, wie i[n Bild 52.](#page-55-0)

Jetzt legen Sie neue Implantate für Oberkiefer oder Unterkiefer an, je nachdem, was Sie an Scans geladen haben.

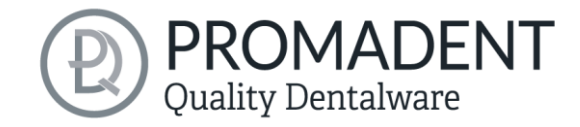

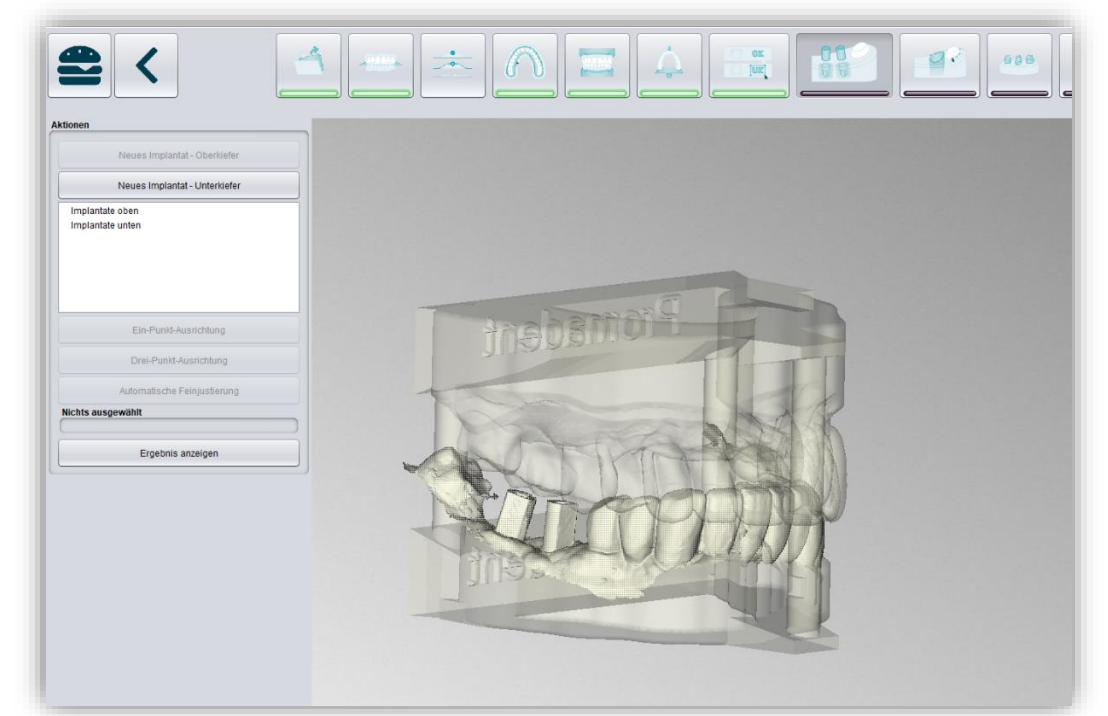

*Bild 52: Bearbeitungsschritt Implantate einfügen. Der Hauptscan ist transparent im Hintergrund dargestellt. Der Implantat-Referenzscan erscheint im Vordergrund.*

<span id="page-55-0"></span>Klicken Sie z.B. auf *Neues Implantat – Unterkiefer*, wenn Sie einen Unterkiefer-Implantat-Referenzscan geladen haben. Entsprechend klicken Sie auf *Neues Implantat – Oberkiefer*, wenn Sie einen Oberkiefer-Implantat Scan geladen haben. Machen Sie alternativ einen Rechtsklick auf den jeweiligen Referenzscan und wählen *Neues Implantat* aus dem Kontext-Menü.

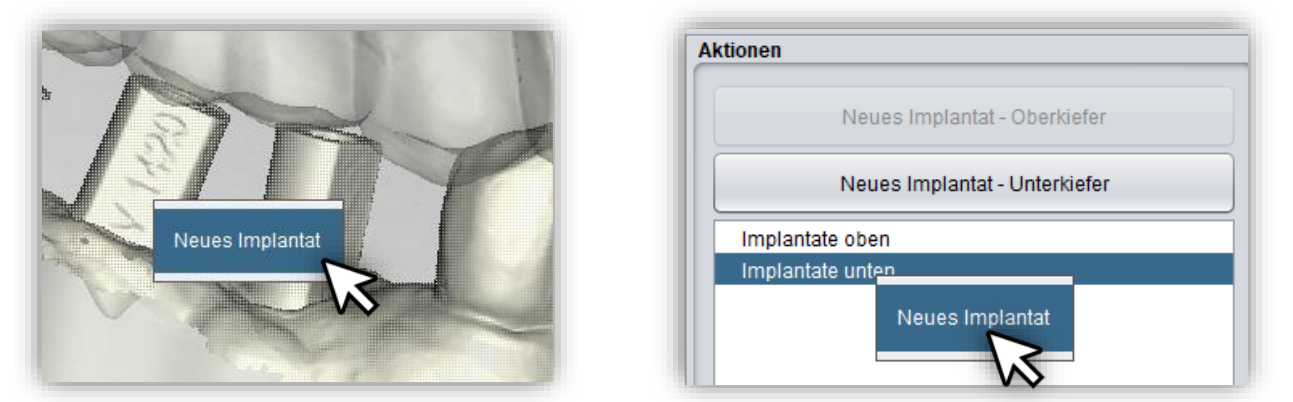

*Bild 53: Neues Implantat hinzufügen aus dem Kontext-Menü. LINKS: Mit Rechtsklick auf den Implantat Scan. RECHTS: Rechtklick auf "Implantate unten".*

Links im Aktionsmenü öffnet sich nun Ihre zuvor geladene Implantat-Bibliothek, siehe [Bild 54.](#page-56-0) Wählen Sie das gewünschte Implantat-Modell aus und bestätigen Sie mit *Auswählen*. Der Button *Abbrechen* verwirft Ihre Auswahl.

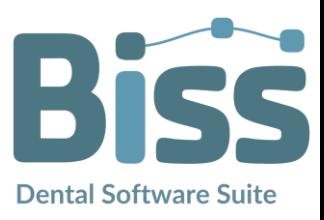

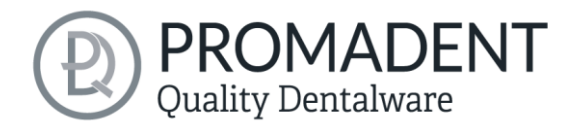

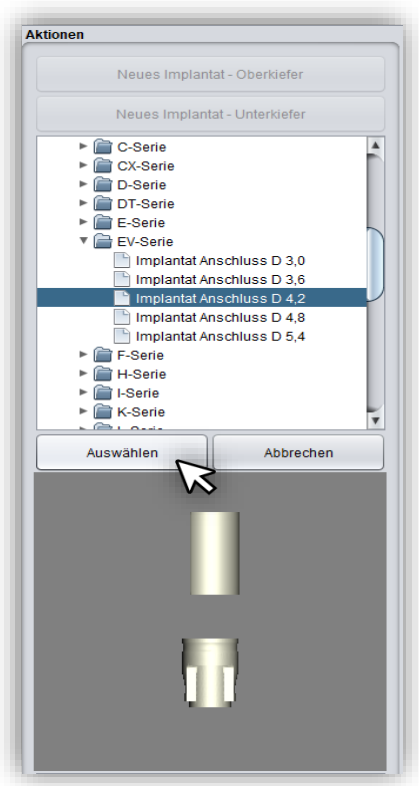

*Bild 54: Wählen Sie das passende Implantat aus Ihrer Implantatbibliothek aus. Unten wird jeweils eine Vorschau angezeigt.*

Wenn Sie ein Implantat-Modell ausgewählt haben, dann wird Ihnen eine Vorschau des Scankörpers angezeigt. Sie werden aufgefordert, einen Punkt für die *Ein-Punkt-Ausrichtung* auf der Vorschau und entsprechend auf dem Referenzscan auszuwählen. Folgen Sie der Anweisung und wählen Sie die Punkte aus, wie in [Bild 56](#page-56-1) dargestellt. Die Ein-Punkt-Ausrichtung findet nun automatisch statt. Sie startet in dem Augenblick, in dem Sie den zweiten Punkt auswählen.

Die Ein-Punkt-Ausrichtung ist in der Regel ausreichend. Wenn gewünscht, können Sie auch eine Drei-Punkt-Ausrichtung vornehmen. Wählen Sie dazu den Button *Drei-Punkt-Ausrichtung*. Sie werden nun aufgefordert drei Punkte auf der Vorschau und entsprechend auf dem Modell zu wählen.

Für ein weiteres Implantat wiederholen Sie die Schritte erneut: Wählen Sie Neues Implantat, suchen Sie das passende Implantat aus Ihrer Bibliothek aus und nehmen Sie die Ein/Drei-Punkt-Ausrichtung vor.

<span id="page-56-0"></span>[Bild 57](#page-57-0) zeigt das Ergebnis nach Einfügen und Justierung eines Implantates. Wie zu sehen ist, ragen die Analoge aus dem gesockelten Modell heraus. Bei Verlassen des Arbeitsschrittes wird die Sockelhöhe automatisch so angepasst, dass die Analoge nicht mehr aus dem Modell ragen.

Sie können nach der Justierung noch Implantat-Einstellungen vornehmen, indem Sie das Analog vergrößern oder umhüllen. Sie können auch nach unten hin ein Loch einbringen.

<span id="page-56-1"></span>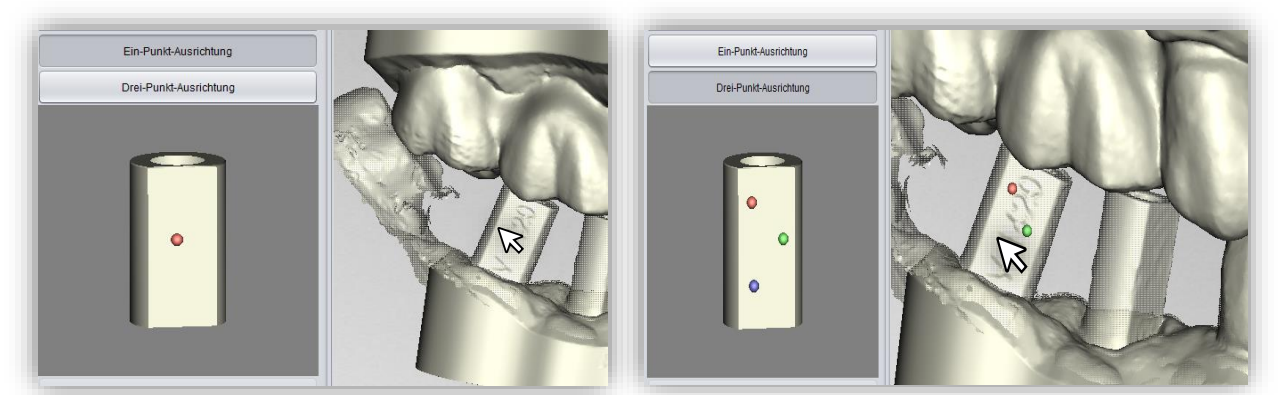

*Bild 55: LINKS: Ein-Punkt-Ausrichtung. RECHTS: Drei-Punkt-Ausrichtung*

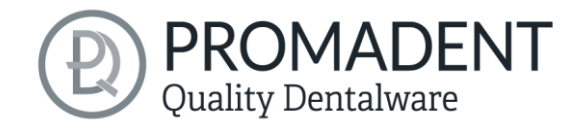

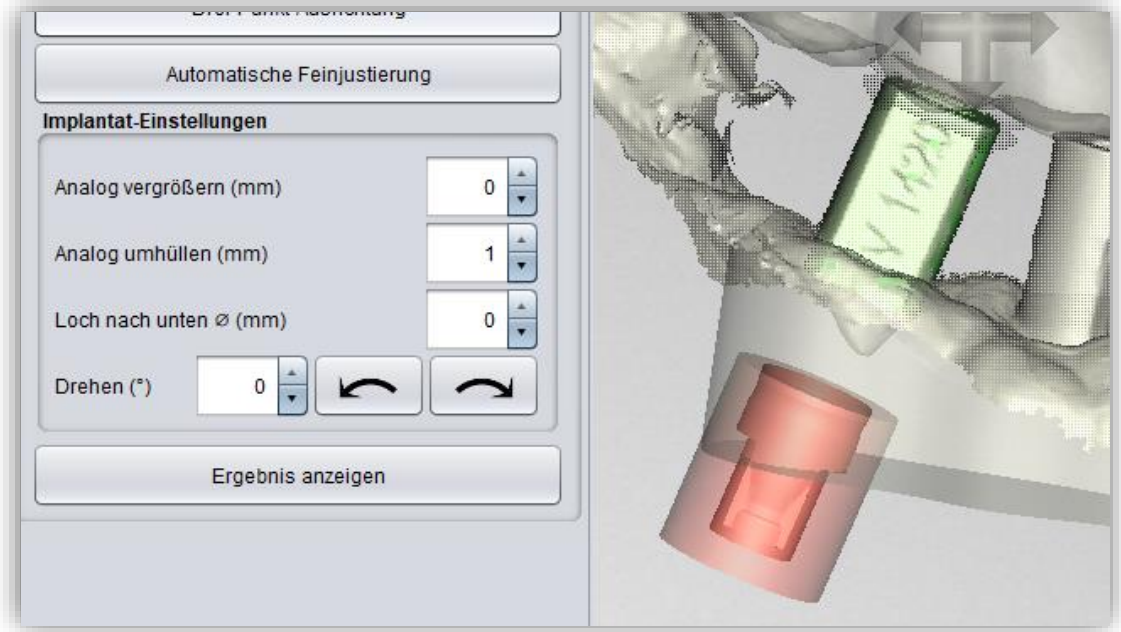

<span id="page-57-0"></span>*Bild 56: Darstellung nach erfolgter Ein/Drei-Punkt-Ausrichtung und Feinjustierung. Der Scankörper ist grün dargestellt. Das Analog ist rot dargestellt.*

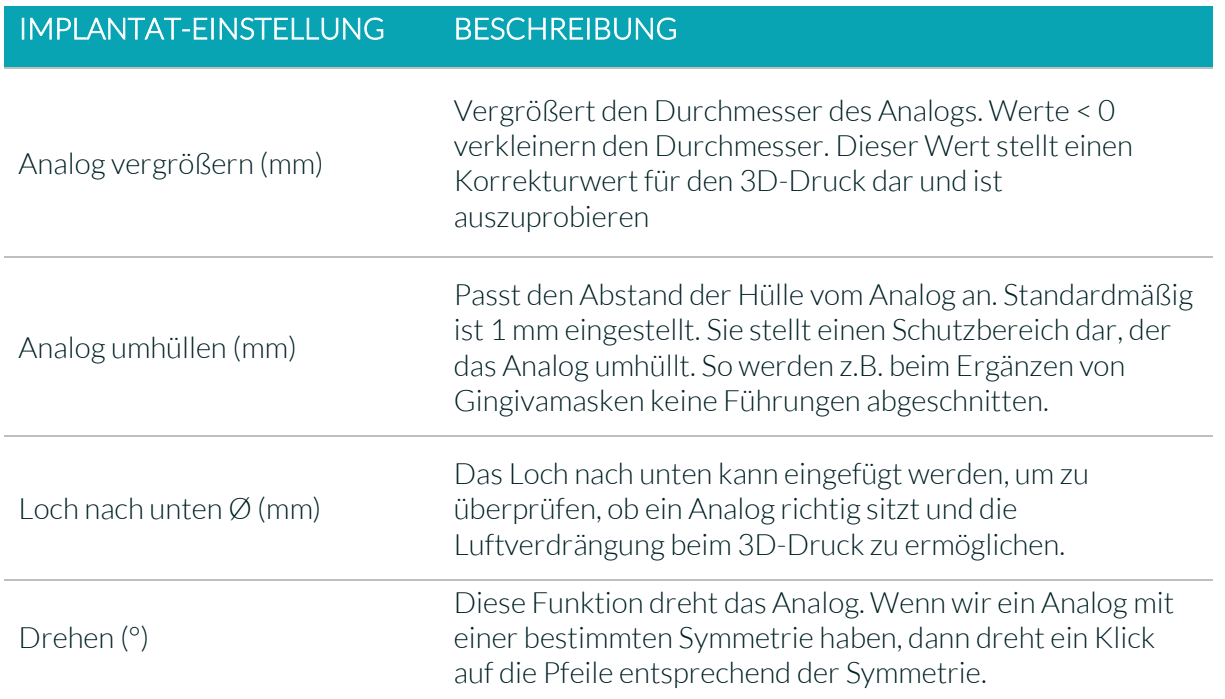

*Tabelle 11: Beschreibung der Implantat-Einstellungen*

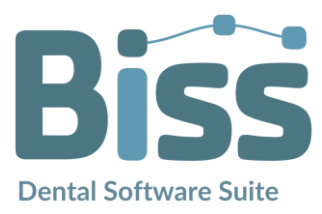

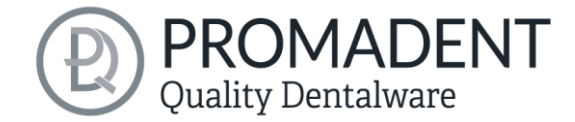

Ein Klick auf *Ergebnis anzeigen* stellt das Ergebnis inklusive Sockelverlängerung und Analogausstanzung dar.

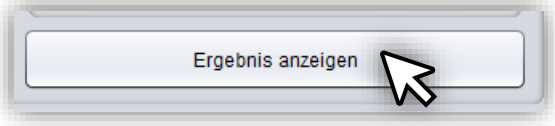

*Bild 58: Ergebnis anzeigen.*

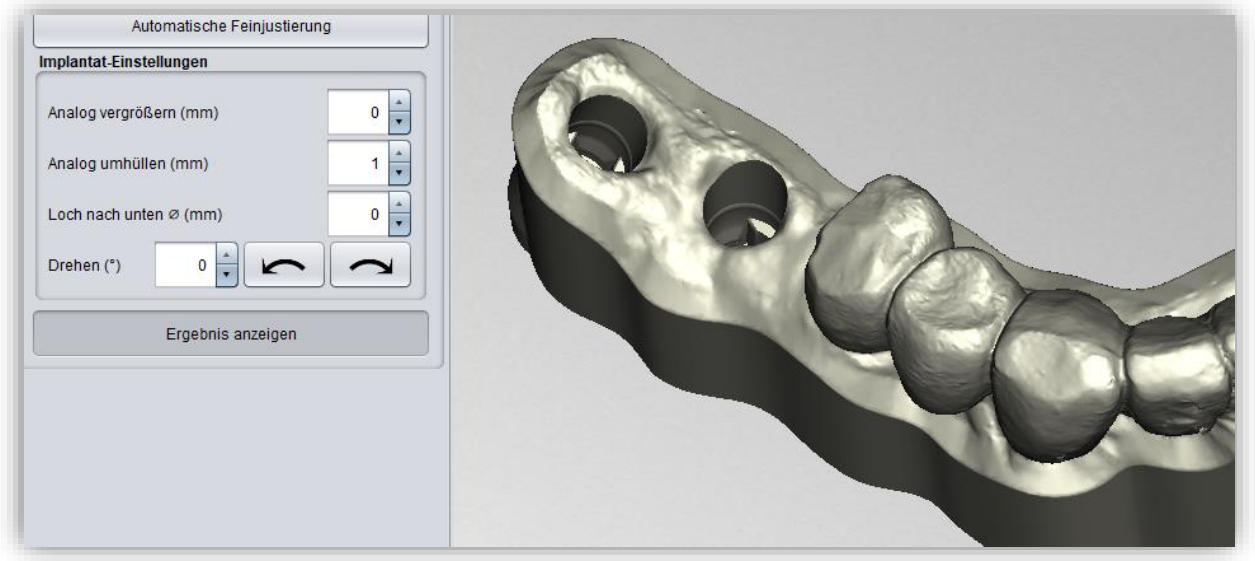

*Bild 57: Implantate einfügen - Ergebnis anzeigen.*

Mit dem Klick auf *>* wird die Sockelhöhe automatisch angepasst und die Implantate werden "ausgestanzt". Anschließend können *herausnehmbare Stümpfe* und *Gingivamasken* definiert werden, wenn gewünscht.

Implantat-Loch-Bohrungen und Analogausstanzungen sind noch nicht sofort sichtbar. Sie werden dargestellt, wenn das Laden der Implantate abgeschlossen ist.

- ✓ Laden Sie den Implantat-Referenzscan
- ✓ Matchen Sie den Implantat-Referenzscan mit dem Hauptscan
- ✓ Legen Sie ein neues Implantat an
- ✓ Führen Sie die Ein-Punkt-Ausrichtung durch
- ✓ Nehmen Sie die automatische Feinjustierung vor

#### 5.9.5 Anmerkung zur Referenzfläche

Intraoralaufnahmen werden in der Regel etwas vergrößert. Daher werden die Implantat Modelle zwar nach der Referenzfläche ausgerichtet, aber anschließend zentriert. Das beugt Ungenauigkeiten durch Scanexpansion vor.

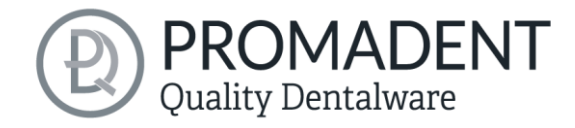

# **5.10 Stümpfe definieren**

In diesem Bearbeitungsschritt können Sie herausnehmbare Stümpfe definieren.

## 5.10.1 Automatisches Importieren von Stümpfen

In BiSS gibt es die Möglichkeit Stümpfe automatisch zu importieren, wenn sie bereits in einem vorherigen Bearbeitungsschritt, z. B. in der Scan-Software, definiert wurden.

BiSS überprüft, ob sich zwischen zwei Teilen eines geladenen Scans eine schmale, ringförmige Lücke befindet und interpretiert diese Geometrie als Stumpf. Die Lücke wird geschlossen und ein Stumpf mit passender Randkurve wird angelegt.

Wenn der Scan an den Rändern der Lücke in einer einheitlichen Richtung nach unten gezogen war, sodass ein Graben um den Stumpf herum entsteht, dann gibt es zudem später die Option, die exakte Form des Grabens als Stumpfrandkurve zu verwenden und nicht wie normal einen kontrollpunktbasierten Spline.

Dies funktioniert jedoch nur, wenn das Mesh nach dem Laden in der Gegend des Grabens nicht zu sehr verändert wurde, was zum Beispiel durch anatomisches Reparieren oder Hinzufügen von Attachments passieren könnte.

## 5.10.2 Stümpfe manuell auswählen

Wählen Sie zunächst die Stümpfe, die Sie erstellen wollen, einzeln aus. Platzieren Sie Ihren Auswahlpunkt etwa mittig auf den entsprechenden Stumpf [\(Bild 60\)](#page-59-0), um das Zentrum zu definieren. Wenn Sie mit Ihrer Auswahl für den Oberkiefer fertig sind, dann klicken Sie auf *Weiter zum Unterkiefer.* Treffen Sie auch hier ggf. Ihre Auswahl. Auch wenn Sie für einen der Kiefer keine Stümpfe auswählen, dann können Sie ganz normal weiter verfahren. Klicken Sie nun auf *Stümpfe bearbeiten* [\(Bild 60\)](#page-59-0).

<span id="page-59-0"></span>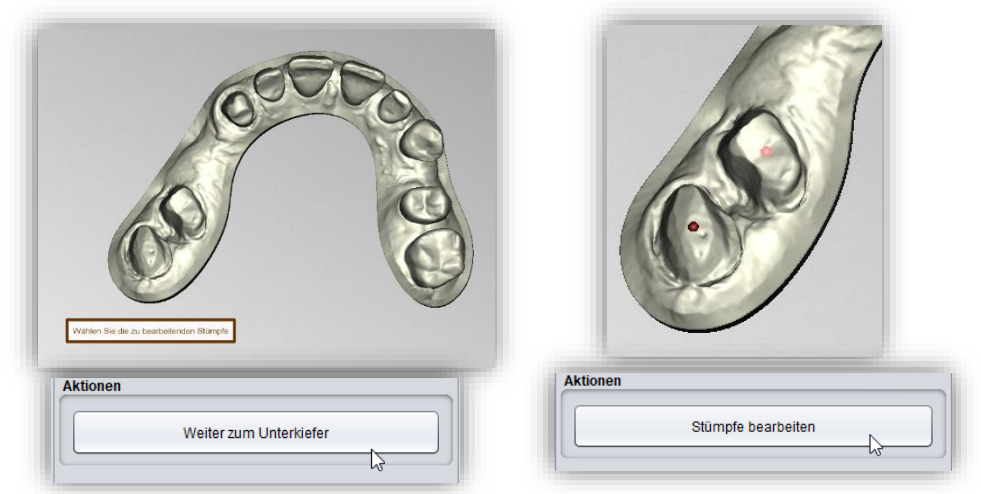

*Bild 59: OBEN: Auswahl der Stümpfe. UNTEN: 'Weiter zum Unterkiefer' und 'Stümpfe bearbeiten' nach Auswahl der Stümpfe.*

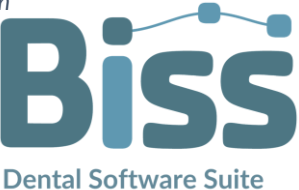

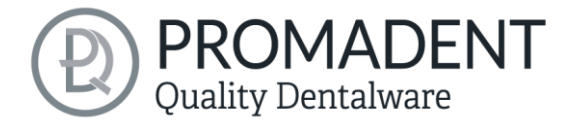

#### 5.10.3 Stumpf-Parameter einstellen

Im Folgenden Schritt werden die Stümpfe einzeln bearbeitet. Im *Aktionsfenster* (siehe [Bild 61\)](#page-60-0) können Sie ganz oben eine Auflistung der gewählten Stümpfe, unterteilt nach Ober- und Unterkiefer, einsehen. Hinter dem Lupen-Icon verbirgt sich eine Vorschau-Funktion, mit der Sie eine detaillierte Vorschau für einen einzelnen Stumpf erhalten. Sie eignet dafür, Probleme mit diesem einzelnen Stumpf zu beheben, ohne die anderen Stümpfe mit ausschneiden zu müssen. Darunter können Sie individuelle Einstellungen für Ihr System (abhängig von Ihrem Drucker) vornehmen (siehe [Bild 62\)](#page-60-1). Ihre individuellen Voreinstellungen können Sie speichern.

In den Stumpf-Einstellungen können Sie folgende Werte einstellen [\(Bild 62\)](#page-60-1):

- $\checkmark$  Stumpf freilegen
- $\checkmark$  Stumpf ausschneiden
- $\checkmark$  Stege am Stumpf oder im Loch
- Lücke (mm) zwischen Stumpf und Loch
- $\checkmark$  Steghöhe (mm)
- $\checkmark$  Stegbreite unten (mm)
- Steg-Anzahl
- $\checkmark$  Steg-Mindestabstand (mm)
- Horizontale Auflösung (mm)
- $\checkmark$  Vertikale Auflösung (mm)
- $\checkmark$  Bodenloch-Durchmesser (mm)
- $\checkmark$  Minimale Verjüngung (mm)
- $\checkmark$  Hohlkehle (mm)
- $\checkmark$  Hohlkehle-Kante-Abstand (mm)
- $\checkmark$  Bodenstufen-Höhe (mm)
- $\checkmark$  Bodenstufen-Breite (mm)
- $\checkmark$  Seitenloch-Durchmesser (mm)

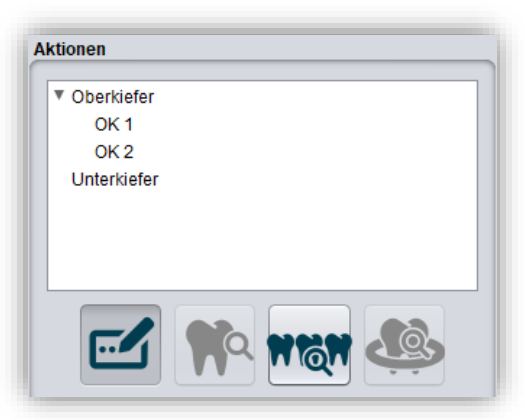

*Bild 61: Aktionsmenü oben*

<span id="page-60-0"></span>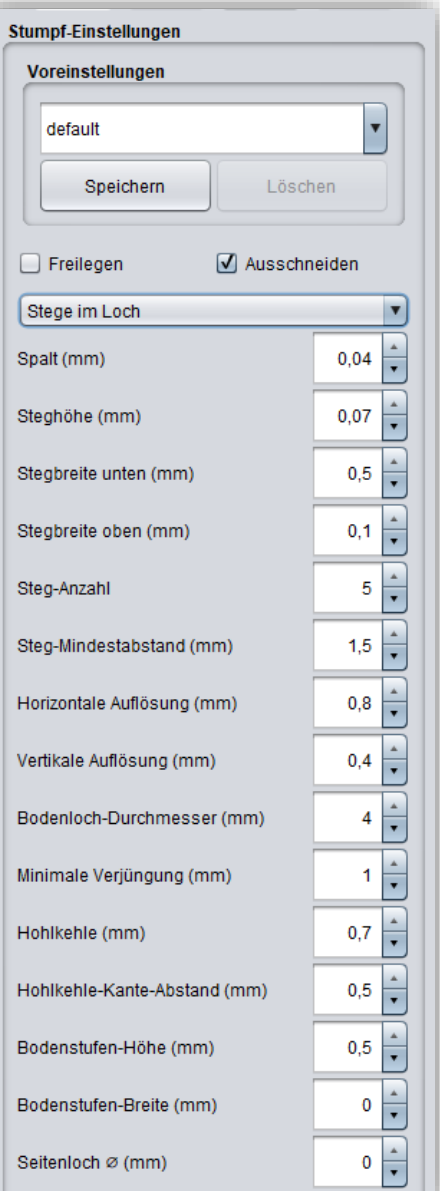

<span id="page-60-1"></span>*Bild 60: Einstellungen für die herausnehmbare Stümpfe.*

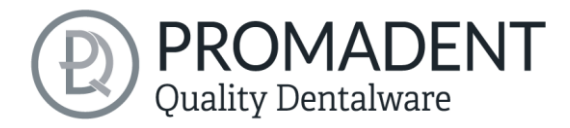

Zunächst können Sie wählen, ob sich die Friktionsstege *am Stumpf* oder *im Loch* befinden sollen [\(Bild 63\)](#page-61-0). Unter *Lücke (mm)* definieren Sie die Lücke zwischen Stumpf und Loch. Diese ist nötig, um die Auswirkungen der Lichtstreuung in den Randbereichen zu kompensieren und die Passgenauigkeit zu

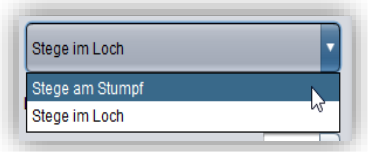

<span id="page-61-0"></span>*Bild 62: Friktionsstege am Steg oder im Loch*

erhalten. Die *Höhe, Breite und Anzahl der Stege*, sowie der *Steg-Mindestabstand* können definiert werden. Der angegebene Steg-Mindestabstand muss natürlich zur Anzahl der Stege und dem Stumpf-Durchmesser passen. Weiterhin können Sie eine *Horizontale* und *Vertikale Auflösung* des Modells angeben. Damit bestimmen Sie die Auflösung der Stumpf-/Loch-Wand. Kleine Werte, d.h. eine hohe Auflösung, sind in der Regel nicht notwendig und führen zu einen erhöhten Speicherverbrauch bei längerer Rechenzeit. Der *Bodenlochdurchmesser* kann festgelegt werden und an die Gegebenheiten des Modells angepasst werden. Zudem können Sie die *Minimale Verjüngung* des Stumpfes angeben. Das Bodenloch hat mindestens den angegebenen Durchmesser, außer wenn es dadurch größer würde als durch die Verjüngung angegeben. Durch diese Werte wird also der Winkel des Stumpfes definiert. Wir empfehlen für einen guten Halt, einen eher kleinen Winkel zu wählen. Sie können die Verjüngung auch in den negativen Bereich ausweiten, sodass der untere Teil des Stumpfs deutlich breiter wird als der obere, d.h. ein umgekehrt konischer Stumpf. Es bietet sich damit die Möglichkeit einen Stumpf auch von unten in das Modell zu stecken. Zur besseren Sichtbarmachung der Präparationsgrenze verfügt der Zahnstumpf über eine *Hohlkehle*, deren Durchmesser und Abstand zur Kante Sie an dieser Stelle ebenfalls definieren können. Die *Bodenstufen* kompensieren die technisch bedingte Verbreiterung der ersten Druck-Layer. Stellen Sie Höhe und Breite so ein, wie es Ihr System erfordert. Sie können auch ein *Seitenloch* zur Überprüfung von Lage- und Passgenauigkeit definieren.

Mit der Option *Freilegen* können Sie anstatt eines herausnehmbaren Stumpfs den Bereich um die Stumpfgrenze freilegen lassen. Hierzu gibt es ein paar Sondereinstellungen [\(Bild 66\)](#page-61-1). Mit *Freilege-*

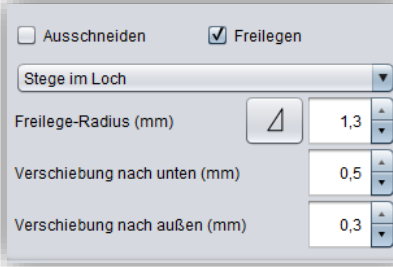

<span id="page-61-1"></span>

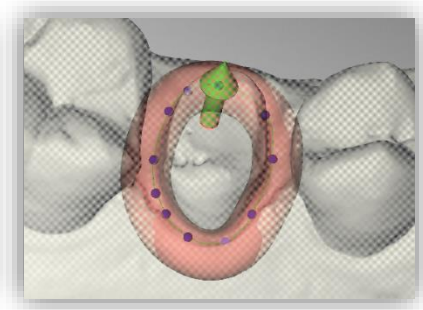

*Bild 65: Aktionen Freilegen. Bild 65: freizulegender Bereich. Bild 65: freigelegter Bereich.*

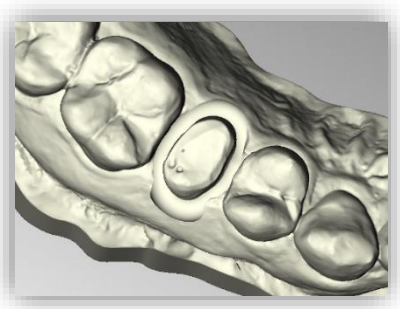

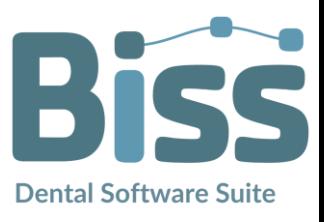

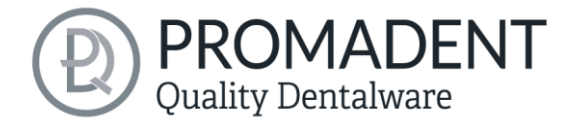

*Radius (mm)* legen Sie fest, mit welchem Radius um den Spline herum freigelegt werden soll. Sie können mit *Verschiebung nach unten oder außen (mm)* den freizulegenden Bereich justieren.

#### 5.10.4 Stumpfgrenze festlegen

Beginnen Sie den ersten Ihrer zuvor gewählten Stümpfe zu definieren. Die Ansicht ist bereits automatisch in den betreffenden Bereich gezoomt. Legen Sie einen *Spline* um den Stumpf durch Auswahl der einzelnen Spline-Punkte. Schließen Sie den Spline. Wenn der Spline geschlossen ist und es keine Selbstüberschneidungen gibt, dann färbt sich die Kurve grün [\(Bild 67\)](#page-62-0).

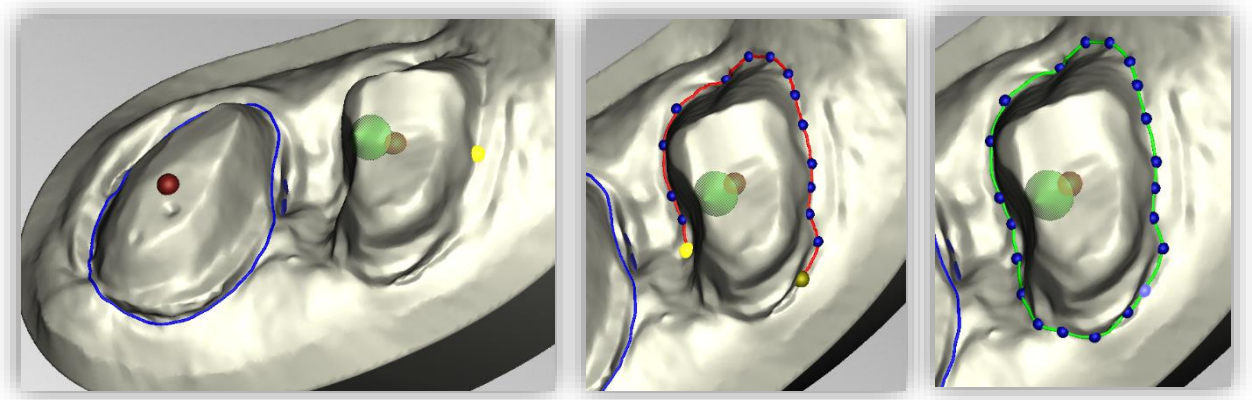

*Bild 66: Definition des Splines um einen herausnehmbaren Stumpf. Die Linie des geschlossenen Splines wird grün angezeigt. Der Pfeil visualisiert die Einschubrichtung. Klicken Sie auf "Nächster Stumpf", um den nächsten Stumpf zu bearbeiten.*

<span id="page-62-0"></span>*Tipp: In einigen Fällen kann es hilfreich sein, das Modell zu drehen und die Rückseite zu betrachten, um die Präparationsgrenze besser sehen zu können. Die Kurvenpunkte können auch aus dieser Perspektive gesetzt werden.*

Sie können jetzt mit den weiteren Stümpfen fortfahren, indem Sie auf *> Nächster Stumpf* klicken. Verfahren Sie wie soeben beschrieben, bis Sie alle Stümpfe definiert haben.

Wenn Sie nicht gerade den Spline bearbeiten, sondern die Ansicht drehen oder verschieben oder Stumpfeinstellungen ändern, wird der Kiefer transparent dargestellt, sodass Sie eine grobe Voransicht der Stümpfe in Blau sehen können [\(Bild](#page-62-1)  [68\)](#page-62-1). Wenn Sie die Richtung des grün dargestellten Pfeils mit der Maus verschieben, dann ändert sich die Orientierung des Stumpfes entsprechend. Für eine senkrechte Ausrichtung gehen Sie einfach mit Rechtsklick auf den Stumpf und wählen *Einschubrichtung zurücksetzen*. An dieser Stelle können Sie den Stumpf auch *löschen* [\(Bild 68\)](#page-62-1).

<span id="page-62-1"></span>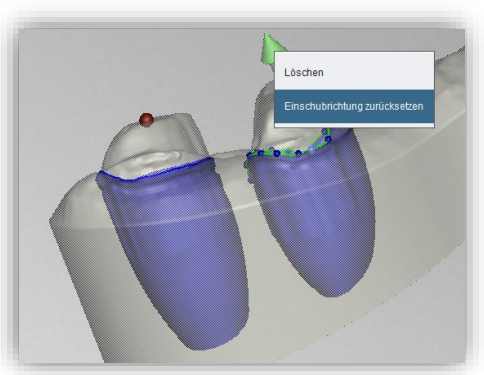

*Bild 67: Einschubrichtung des Stumpfes zurücksetzen oder Stumpf löschen. Vorschau des herausnehmbaren Stumpfes.*

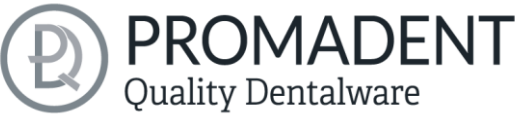

Wenn Sie alle Stümpfe fertig definiert haben, dann klicken Sie auf *> Alle Stümpfe ausschneiden* [\(Bild 69\)](#page-63-0) oben rechts im Programmfenster. Dieser Vorgang kann einen kleinen Augenblick dauern. Sollten Sie eine Fehlermeldung erhalten, korrigieren Sie die entsprechenden Werte oder Punkte in dem jeweiligen Spline und schneiden Sie die Stümpfe erneut aus.

Jetzt wird Ihnen das fertige Modell mit Stümpfen angezeigt [\(Bild 71\)](#page-63-1). Sie können in dieser Ansicht, die einzelnen Kiefermatrizen und auch die Stümpfe separat oder gemeinsam ausblenden, um Ihr Ergebnis zu kontrollieren [\(Bild](#page-63-2)  [70\)](#page-63-2).

Sind Sie zufrieden, klicken Sie auf *>* oder fügen Sie alternativ zu den Stümpfen Segmente hinzu. Sie können zu einem späteren Zeitpunkt noch weitere Stümpfe hinzufügen.

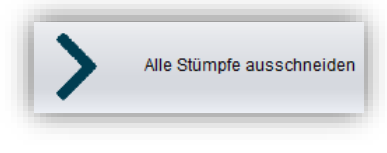

<span id="page-63-0"></span>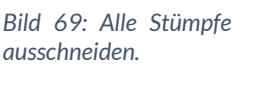

*ausschneiden.*

<span id="page-63-2"></span>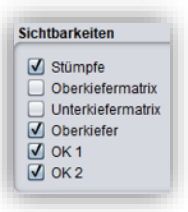

*Bild 68: Auswahl der Sichtbarkeiten nach Erzeugung der herausnehmbaren Stümpfe.*

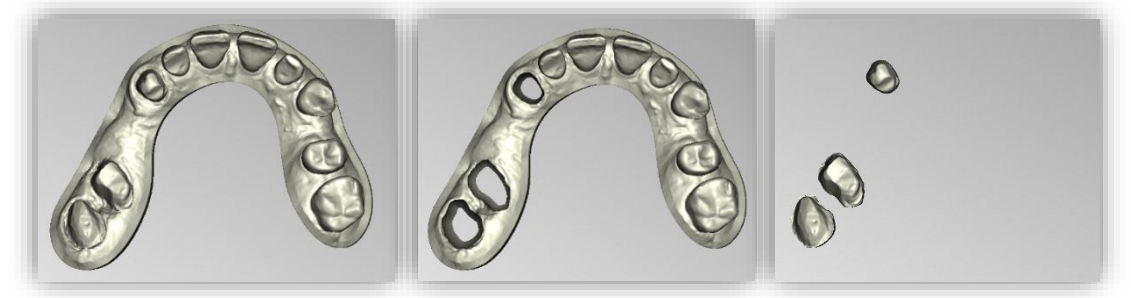

*Bild 70: Oberkiefer mit Stümpfen, Oberkiefer ohne Stümpfe, Stümpfe einzeln.*

- <span id="page-63-1"></span>✓ Stümpfe auswählen.
- ✓ Stumpfparameter eingeben oder Profil wählen.
- ✓ Spline um jeden Stumpf einzeln legen.
- $\checkmark$  Einschubrichtung ggf. korrigieren.
- " > Alle Stümpfe ausschneiden" klicken

#### 5.10.5 Segmente definieren

Im Bearbeitungsschritt "Stümpfe" können Sie auch Segmente definieren. Wenn Sie Segmente definieren wollen, dann klicken Sie auf den Button

Segmente definieren...

<span id="page-63-3"></span>*Bild 71: Button Segmente definieren*

*Segmente definieren…* im Aktionsfenster [\(Bild 72\)](#page-63-3). Es öffnet sich ein neues Fenster, sieh[e Bild 73.](#page-64-0)

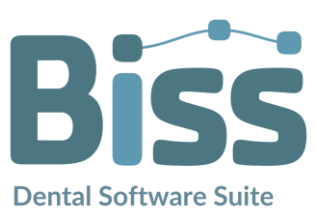

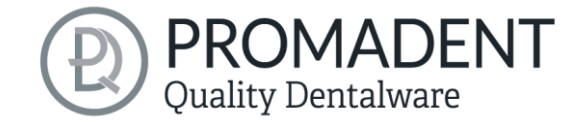

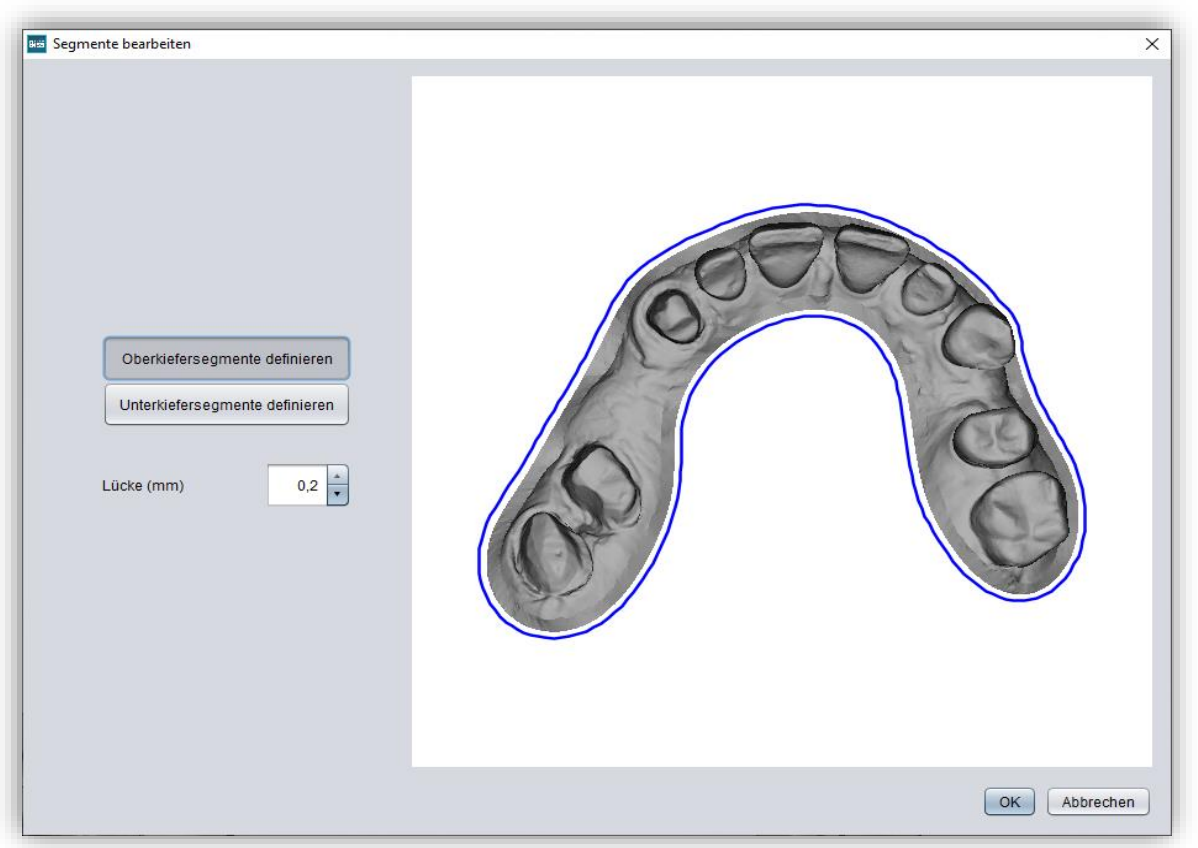

*Bild 72: Fenster Segmente bearbeiten*

<span id="page-64-0"></span>Sie können Oberkiefersegmente und Unterkiefersegmente separat definieren. In diesem Fall definieren wir Segmente für den Unterkiefer. Die Lücke zwischen den Segmenten können Sie einstellen. Um ein Segment zu definieren, klicken Sie auf den blauen Rand und setzen den Startpunkt für den Schnitt. Klicken Sie ein zweites Mal auf den blauen Rand, um den Endpunkt festzulegen, sieh[e Bild 74.](#page-64-1) Mit Rechtsklick auf die entstandene Linie können Sie zusätzliche Punkte einfügen, um einen Bogenschnitt zu gestalten. Für weitere Schnitte verfahren Sie analog. Bestätigen Sie die Auswahl mit "OK".

Es ist unerheblich, ob Sie die Schnittlinien vor oder nach der Stumpfdefinition vornehmen.

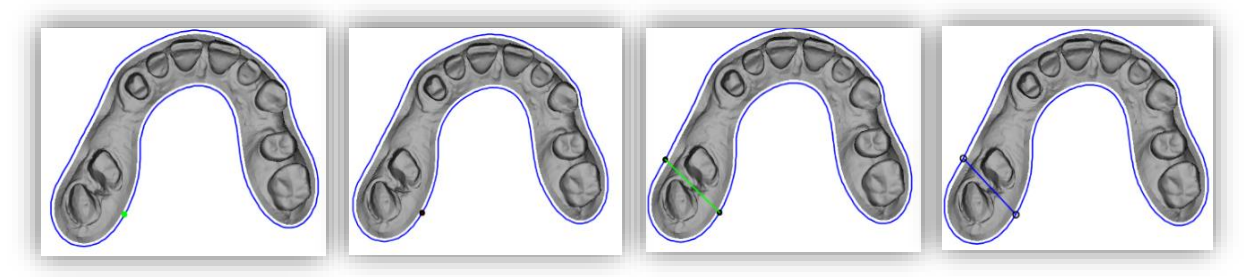

*Bild 73: Definition der Schnittlinie*

<span id="page-64-1"></span>*Hinweis: Die Segmente werden Ihnen in der Vorschau dieses Bearbeitungsschrittes nicht angezeigt. Sie sind aber trotzdem vorhanden.*

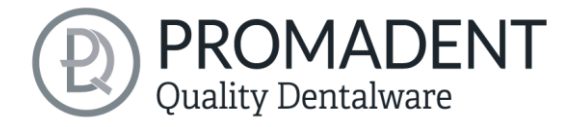

Wenn Sie mit der Definition der Segmente fertig sind, dann Klicken Sie auf *>* oder definieren Sie Ihre Stümpfe.

# **5.11 Modul MILLING: Fräsmodell erzeugen**

Wenn Sie bereits die Stümpfe und Implantate in Ihrem Modell definiert haben, dann ist die Erzeugung des Fräsmodells ein Kinderspiel. Die Basisplatte wird automatisch erzeugt und die zuvor definierten Stümpfe und Implantate automatisch platziert, siehe [Bild 76.](#page-65-0)

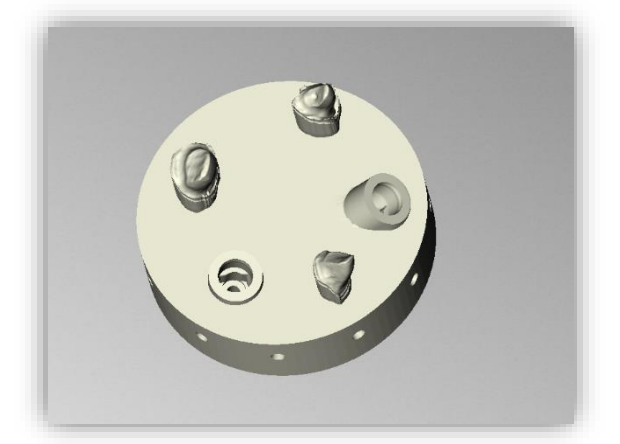

*Bild 75: Das Fräsmodell wird automatisch erzeugt. Die Geometrie der Basisplatte und die Position sowie Ausrichtung der Stümpfe und Implantate kann korrigiert werden.*

<span id="page-65-0"></span>Im Aktionsfenster können verschiedene Einstellungen vorgenommen werden.

Sie müssen zunächst auswählen, ob ein Fräsmodell erzeugt werden soll. Nun können Sie gerne einzelne *Stümpfe importieren*, die auf das Fräsmodell mit der Ausrichtung platziert werden, in der sie vorher gespeichert wurden.

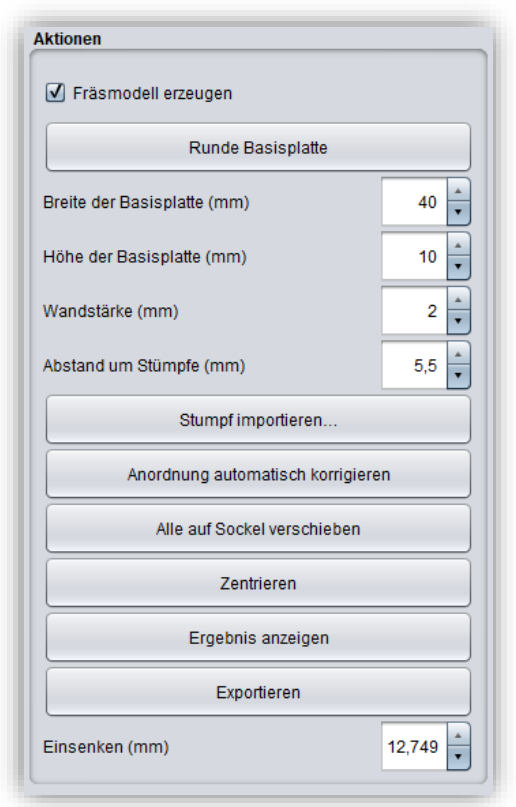

*Bild 74: Einstellungen Fräsmodell.*

Sie können zwischen einer *runden und einer quadratischen Basisplatte* wählen. Die *Breite* (d.h. der Durchmesser oder die Kantenlänge) sowie die *Höhe der Basisplatte* lassen sich einstellen. Die Basisplatte wird automatisch ausgehöhlt. Stellen Sie über *Wandstärke (mm)* die Wandstärke nach Ihren Vorlieben ein.

Außerdem ist eine erste Voreinstellung des *Abstandes um die Stümpfe* für die Funktion *Anordnung automatisch korrigieren* möglich. Weitere automatische Korrekturen sind über die Schaltflächen *Alle auf Sockel verschieben* und *Zentrieren* möglich. Sie können die Stümpfe und Implantate auch *manuell verschieben,* sogar alle Stümpfe und Implantate zusammen als Gruppe durch Gedrückt halten der STRG-Taste. Die*Drehbarkeit* der Stümpfe und Implantate ist standardmäßig deaktiviert.

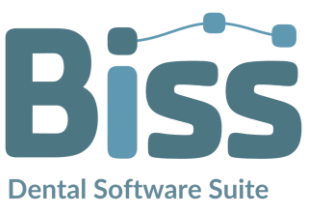

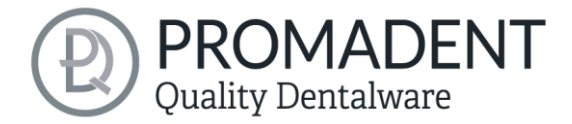

Über den Parameter *Einsenken (mm)* bestimmen Sie, wie tief die Stümpfe in der Basisplatte eingesenkt werden. Die Einsenkung kann auch bequem mit der Maus vorgenommen werden, wenn das Fräsmodell von der Seite betrachtet wird. Dieser Punkt wird erst sichtbar, wenn Sie einen Stumpf angewählt haben.

Sie können nun auch den Sockel des Fräsmodells im nächsten Schritt beschriften. Dies können Sie genauso machen wie in den anderen Beschriftung-Tools.

Haben Sie das Fräsmodell entsprechend Ihren Anforderungen und Vorlieben gestaltet, können Sie es direkt aus diesem Arbeitsschritt heraus exportieren. Klicken Sie hierzu zunächst auf *Ergebnis anzeigen*. Die einzelnen Bestandteile des Fräsmodells werden nun zu einem einzigen Modell vereinigt. Zum Exportieren für den 3D-Druck klicken Sie auf die Schaltfläche *Exportieren*. Sie können nun einen geeigneten Speicherort für Ihr Modell auswählen.

Wenn Sie mit dem Fräsmodell fertig sind, dann klicken Sie auf *>*.

- $\checkmark$  Anordnung automatisch oder manuell korrigieren
- ✓ Ergebnis anzeigen oder
- ✓ Fräsmodell exportieren

# **5.12 Gingivamasken erstellen**

In diesem Bearbeitungsschritt können Sie abnehmbare Gingivamasken definieren. I[n Bild](#page-66-0)  [78](#page-66-0) ist das Aktionsfenster mit den möglichen Aktionen und Einstellungen dargestellt. Sie können neue Gingivamasken anlegen, Lücken-Parameter einstellen und Ergebnisse anzeigen. Gingivamasken eignen sich sowohl für Implantat-Modelle als auch für Modelle mit herausnehmbaren Stümpfen.

#### 5.12.1 Neue Gingivamaske erstellen

Um eine Gingivamaske hinzuzufügen, klicken Sie auf den Button *Neue Gingivamaske – Oberkiefer* oder *Neue Gingivamaske – Unterkiefer*.

| <b>Aktionen</b>                     |   |
|-------------------------------------|---|
| Neue Gingivamaske - Oberkiefer      |   |
| Neue Gingivamaske - Unterkiefer     |   |
| Gingivamasken oben                  |   |
| Gingivamasken unten                 |   |
|                                     |   |
|                                     |   |
|                                     |   |
|                                     |   |
|                                     |   |
| Lücke seitlich (mm)                 | 0 |
| Lücke nach unten (mm)               | 0 |
|                                     |   |
| Lücke um Analog (mm)                | 0 |
|                                     |   |
| Lücke über Analog (mm)              | o |
| Ergebnis mit Stumpflöchern anzeigen |   |
| Ergebnis ohne Stumpflöcher anzeigen |   |

<span id="page-66-0"></span>*Bild 76: Aktionsfenster - Gingivamasken erstellen*

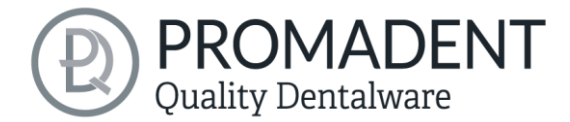

Alternativ können Sie über das *Kontextmenü* gehen: Machen Sie einen Rechtsklick auf das Modell und wählen Sie *Neue Gingivamaske*. Oder machen Sie einen Rechtklick auf *Gingivamasken oben/unten* im Aktionsfenster und wählen ebenfalls *Neue Gingivamaske*.

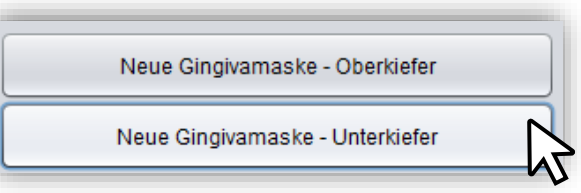

*Bild 77: Wählen Sie "Neue Gingivamaske - Unterkiefer"*

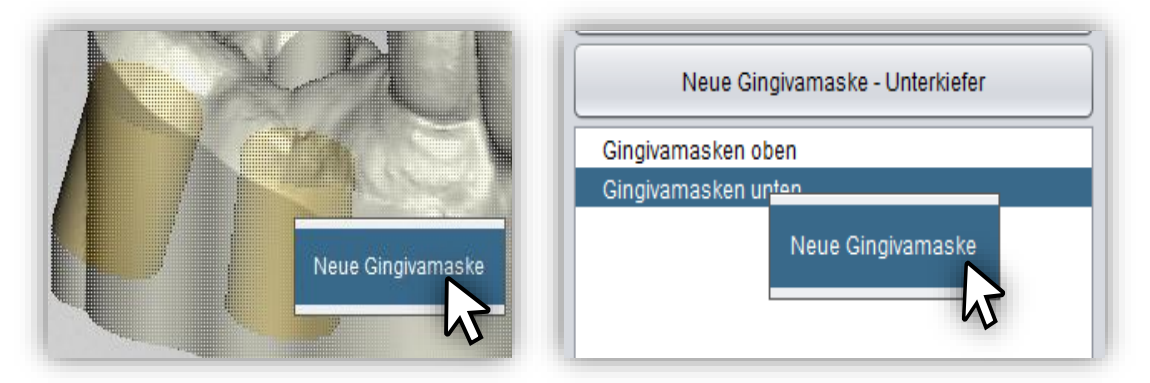

*Bild 78: Eine neue Gingivamaske über das Kontextmenü anlegen.*

Anschließend wählen Sie Start- und Endpunkt aus, indem Sie auf das 3D-Modell klicken, sieh[e Bild](#page-67-0)  [81.](#page-67-0) Dann wird eine Vorschau erzeugt, die Ihnen einen maskierten Bereich anzeigt. Für diesen Bereich wird eine Gingivamaske erstellt.

Sie können diesen Bereich bearbeiten, indem Sie die dargestellten Pfeile benutzen. Sie können auch den Start- und Endpunkt seitlich verschieben und den Ausschnitt für die Gingivamaske vergrößern. Sie können die Endpunkte aber auch nach oben und unten bewegen, um die Gingivamaske flacher oder tiefer zu gestalten.

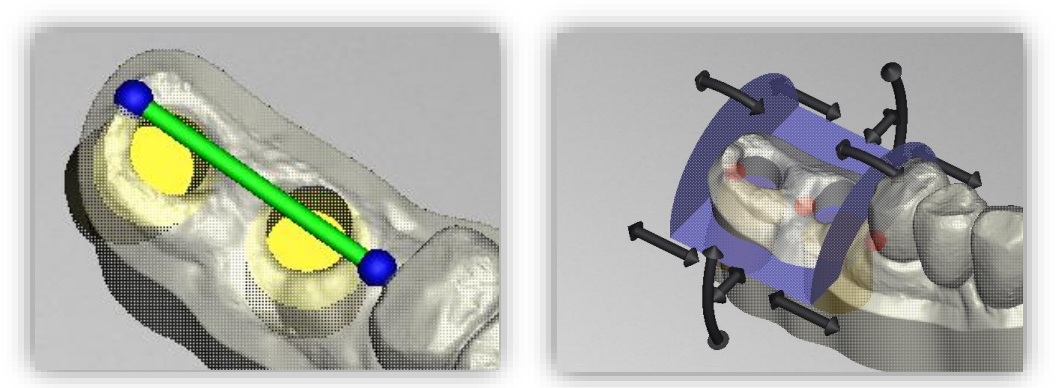

*Bild 79: LINKS: Start- und Endpunkt auswählen. RECHTS: Vorschau – Der maskierte Bereich kann mit den Pfeilen bearbeitet werden.*

<span id="page-67-0"></span>*Hinweis: Wenn Sie bei Implantat-Modellen die Gingivamaske in den Bereich des Analogs ziehen, entsteht automatisch ein kleiner Schutzbereich, der nicht weggeschnitten wird, damit man das Analog vernünftig einbringen kann.*

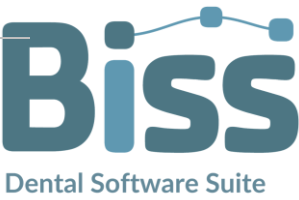

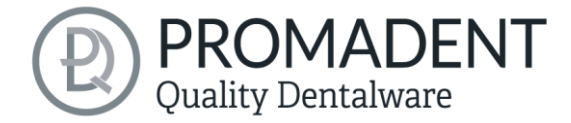

Wenn Sie eine Ergebnisvorschau wie in [Bild 82](#page-68-0) wünschen, dann klicken Sie auf *Ergebnis mit/ohne Stumpflöcher anzeigen*. Auch falls Sie, wie in dem Beispiel, keine Stumpflöcher haben.

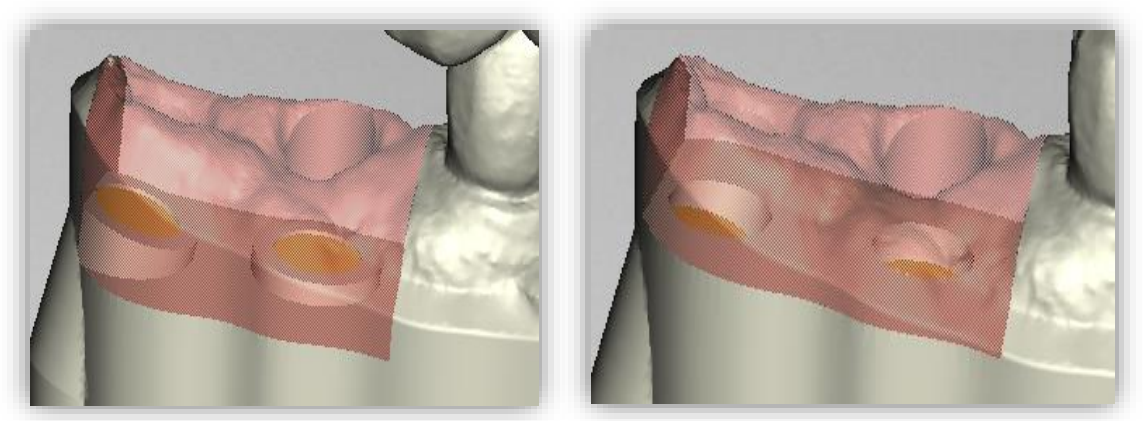

*Bild 80: LINKS: Tiefe Gingivamaske mit Schutzbereich um die Analoge. RECHTS: Flache Gingivamaske. Berührt den Bereich der Analoge nicht.*

### <span id="page-68-0"></span>5.12.2 Ergebnis anzeigen

Haben Sie für Ihr Modell herausnehmbare Stümpfe angelegt, dann können Sie die Ergebnisvorschau mit und ohne Stümpfe anzeigen. Wenn Sie auf *Ergebnis mit Stumpflöchern anzeigen* klicken, wird die Gingivamaske erstellt und das Ergebnis angezeigt, siehe [Bild 83.](#page-68-1) Wenn Sie auf Ergebnis ohne Stumpflöcher anzeigen klicken, wird die Gingivamaske erstellt und das Ergebnis wie i[n Bild 83](#page-68-1) gezeigt.

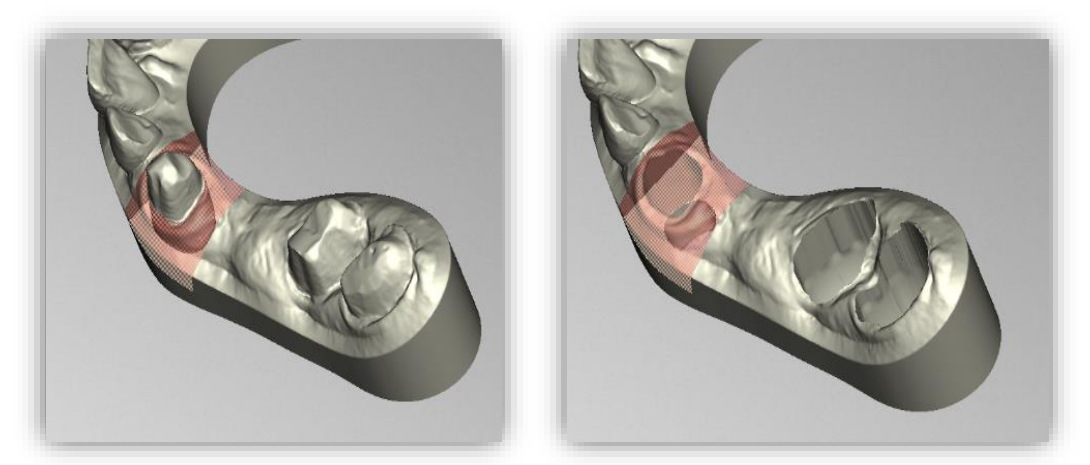

*Bild 81: LINKS: Ergebnis ohne Stumpflöcher anzeigen. RECHTS: Ergebnis mit Stumpflöchern anzeigen*

#### <span id="page-68-1"></span>5.12.3 Lückenparameter einstellen

Oftmals ist die durch 3D-Druck hergestellte Gingivamaske technisch bedingt leicht größer als ihr Modell. Um diese Eigenschaft zu kompensieren und weiterhin Passgenauigkeit zu erhalten können Sie Parameter für *Lücken* einstellen:

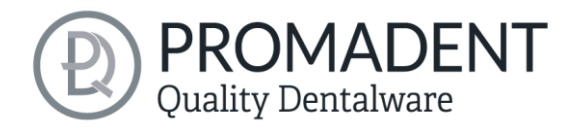

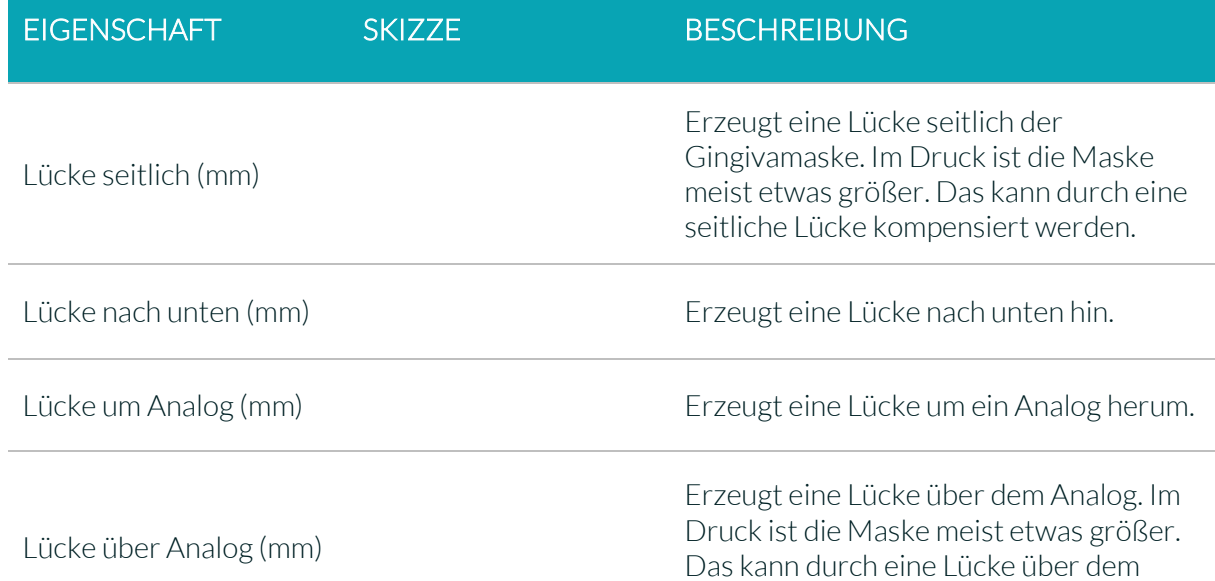

*Tabelle 12: Erläuterung - Lücken für Gingivamasken.*

#### 5.12.4 Mehrere Gingivamasken

Sie können für einen Kiefer mehrere Gingivamasken anlegen. Das funktioniert analog zu der obigen Beschreibung. Sollten sich zwei Gingivamasken einmal überschneiden, dann wird am Ende nur ein Teil angelegt, das später auch als ein ganzes Teil gedruckt wird.

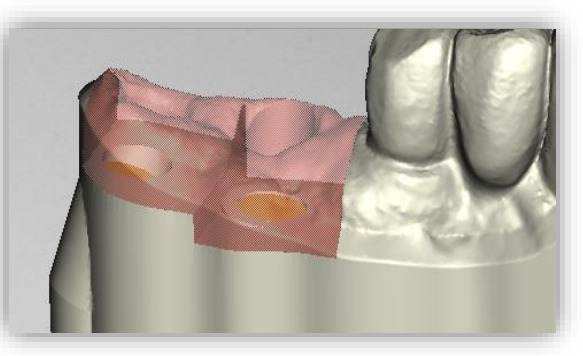

Analog kompensiert werden.

*Bild 82: Zwei Gingivamasken werden zu einem Teil miteinander verbunden.*

Wenn Sie mit der Erstellung der Gingivamasken fertig sind, dann klicken Sie auf *>*.

- ✓ Klicken Sie z.B auf "Neue Gingivamaske Unterkiefer"
- ✓ Legen Sie Start- und Endpunkt fest
- ✓ Vergrößern, Verschieben und Drehen Sie die Wände in der Vorschau
- ✓ Lassen Sie sich das Ergebnis anzeigen
- ✓ Fügen Sie ggf. weitere Gingivamasken hinzu

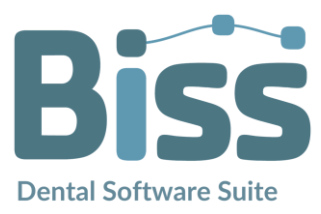

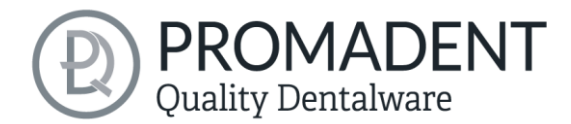

# **5.13 Aushöhlen**

Das *Aushöhlen* von fertig generierten Körpern ermöglicht eine materialsparende Weiterverarbeitung im 3D-Druck. *Ablauflöcher* lassen überschüssiges Material im 3D-Druck abfließen und vermeiden fertigungsbedingte Abweichungen vom Modell. Sie können hier nachträglich die *Unterseite abschneiden für den Oberund Unterkiefer*.

In der Standardeinstellung wird das Modell automatisch ausgehöhlt und Ablauflöcher werden erzeugt. Sie können die *Wandstärke* des Modells nach dem Aushöhlen definieren. Außerdem können Sie den *Durchmesser* der Ablauflöcher, den *Abstand* der Ablauflöcher zueinander und die *Höhe*, d.h. die Lage am Modellsockel einstellen. Sind diese beiden Optionen nicht erwünscht, dann können Sie das Aushöhlen überspringen und keine Ablauflöcher erzeugen [\(Bild 85\)](#page-70-0).

Sie können auch auswählen, ob die Version mit oder ohne Stumpflöcher angezeigt werden soll. Wird sie ohne Stumpflöcher angezeigt, haben Sie hier die Möglichkeit noch nachträglich *Segmente zu definieren*.

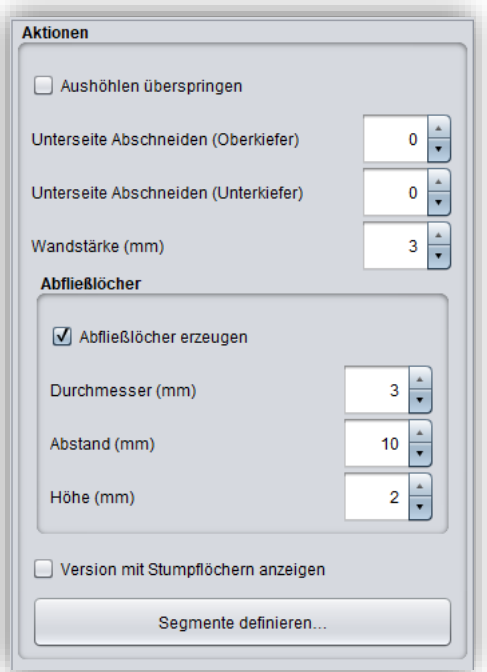

<span id="page-70-0"></span>*Bild 83: Aktionsmenü - Aushöhlen*

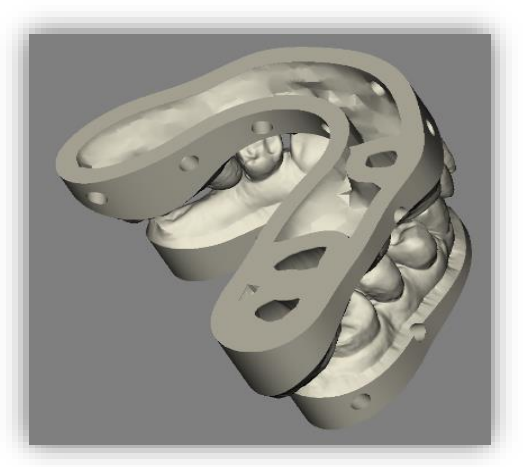

*Bild 84: Vorschau nach dem Aushöhlen.*

Haben Sie alle gewünschten Einstellungen vorgenommen, dann klicken Sie auf *>.*

- ✓ Das Modell wird automatisch ausgehöhlt und mit Ablauflöchern versehen
- ✓ Wenn gewünscht wählen Sie "Aushöhlen überspringen" aus oder wählen "Abfließlöcher erzeugen" ab.
- ✓ Verändern Sie Durchmesser, Abstand und Höhe

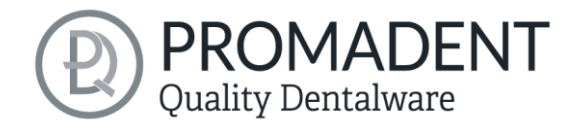

# **5.14 Speichern der Arbeit**

Sie haben nun die Möglichkeit sowohl das ganze Projekt in einer Projektdatei .GBS zu speichern als auch das Modell und alle Komponenten als .STL, .OBJ oder .PLY für die Weiterverarbeitung zu exportieren. Zudem können Sie auch einzelne Zwischenstände exportieren, das Modell ausgerichtet exportieren und direkt mit einem *Neuen Projekt* starten oder zum Startbildschirm zurückkehren und eine *Andere Anwendung wählen* [\(Bild 87\)](#page-71-0).

### 5.14.1 BiSS-Projekt speichern

Wählen Sie *Speichern* zum Speichern der Projektdatei .GBS. Wenn Sie das Projekt bereits gespeichert haben oder kein Projektname festgelegt ist, wählen Sie *Speichern unter*.

### 5.14.2 BiSS-Daten an PUZZLE senden

Wenn Sie die Applikation PUZZLE erworben haben, dann können Sie die Daten direkt an PUZZLE senden, damit diese vollautomatisch platziert werden. Hierzu ist es nötig, vorher den Speicherpfad festzulegen (sieh[e Hintergrundautomatik\)](#page-18-0).

#### 5.14.3 3D-Modelle exportieren

Über den Button *3D-Modelle exportieren…* speichern Sie Ihre Modelle im druckbaren Format .STL, .OBJ oder PLY. Jede Komponente des Modells wird als separate Datei gespeichert. Das sind in der Regel Unterkiefer, Oberkiefer, Gingivamasken und herausnehmbare Stümpfe.

#### 5.14.4 Ausgerichtet exportieren

Sie können die Daten in *Originallage* exportieren, oder aber schon für den 3D-Druck ausgerichtet.

Aktivieren Sie dafür die Schaltfläche *Ausgerichtet exportieren* und wählen Sie die Achse und Orientierung, die bei Ihrem Drucker nach oben zeigt.

Wenn *Ausgerichtet exportieren* nicht aktiviert ist, wird standardmäßig in dem von BiSS

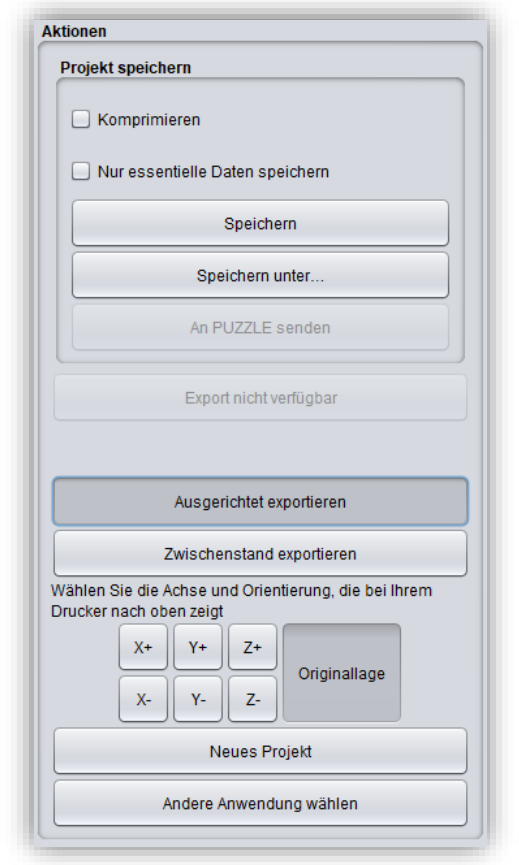

<span id="page-71-0"></span>*Bild 85: Auswahl zum Speichern und Export.*

verwendeten Koordinatensystem exportiert, d.h. die eingestellte Okklusionsebene ist die x-z-Ebene.

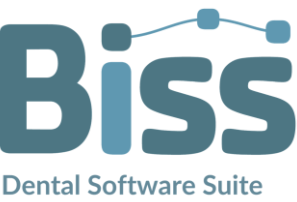
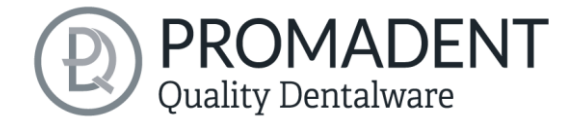

Export in *Originallage* bedeutet, dass die Daten im selben Koordinatensystem exportiert werden, in dem die Haupt-Scans ursprünglich geladen wurden.

#### 5.14.5 Zwischenstand exportieren

Für den Export eines Zwischenstandes wählen Sie die Bearbeitungsstände aus, die Sie exportieren wollen und klicken anschließend auf *Exportieren* [\(Bild 88\)](#page-72-0).

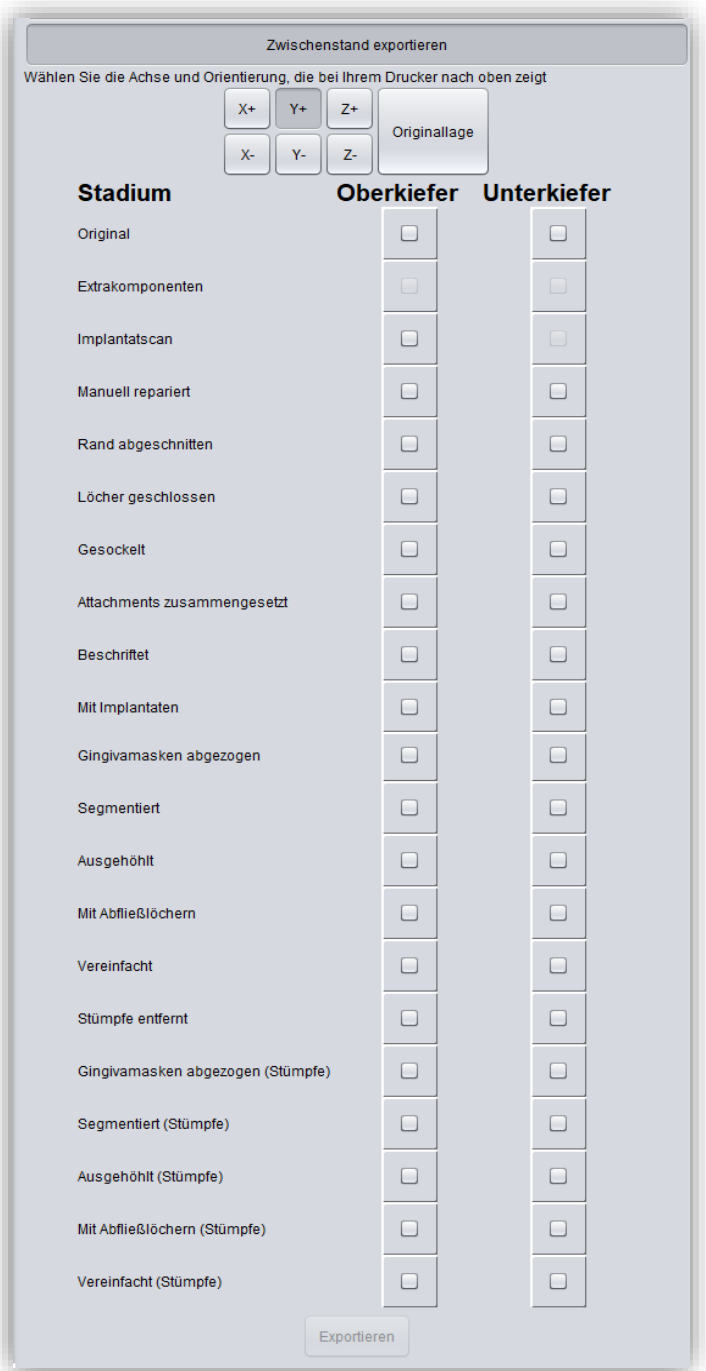

<span id="page-72-0"></span>*Bild 86: Zwischenstand exportieren. Wählen Sie die gewünschten Zwischenstände und klicken Sie auf "Exportieren".*

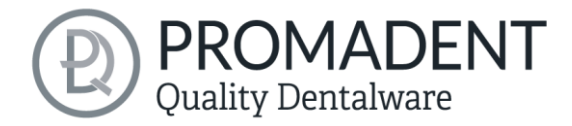

Die Bearbeitungsstände und ihre Reihenfolge entsprechen dem BiSS Workflow und sind von der Begriffklichkeit selbsterklärend. Daher wird an dieser Stelle auf eine Beschreibung der einzelnen Stadien verzichtet.

### 5.14.6 Neues Projekt

Mit einem Klick auf *Neues Projekt* öffnet sich ein neues Projekt. Das alte Projekt wird geschlossen, wenn es zuvor gespeichert wurde. Wenn es noch nicht gespeichert wurde, dann gibt es einen Hinweis darauf.

#### 5.14.7 Andere Anwendung wählen

Kehren Sie zum BiSS-Startbildschirm zurück und wählen Sie eine andere Anwendung.

### 5.14.8 Kleiner Exkurs zum Koordinatensystem in BISS

Wenn Sie Ihr Modell von vorne betrachten, dann zeigt die positive y-Achse nach oben, die positive x-Achse nach rechts und die positive z-Achse nach vorne, sieh[e Bild 89.](#page-73-0)

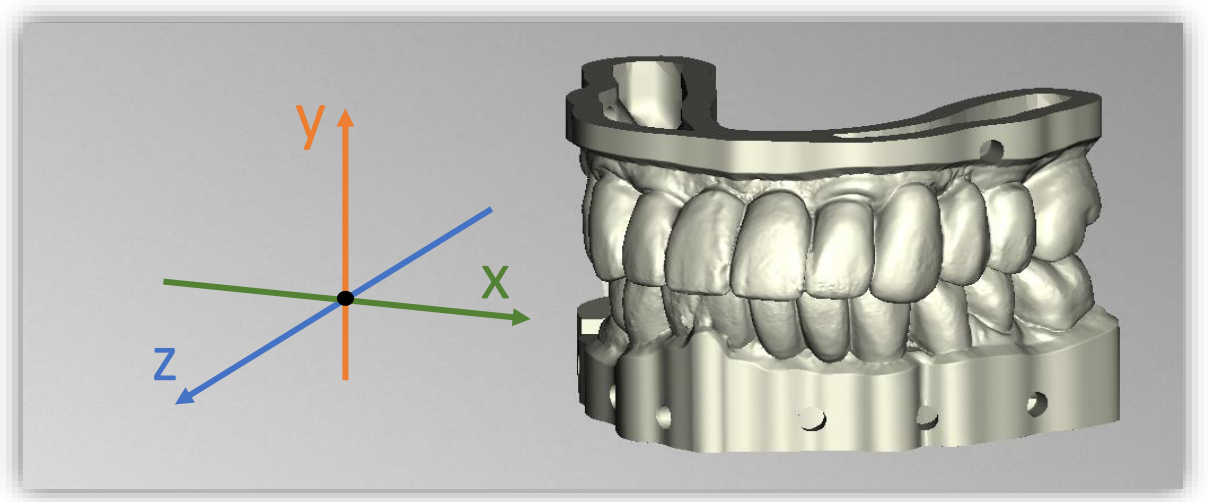

*Bild 87: Die Orientierung des in BiSS verwendeten Koordinatensystems.*

# <span id="page-73-0"></span>**6 Software-Updates**

### 6.1.1 Update-Verfügbarkeit

Sie erhalten automatisch eine Nachricht, wenn ein neues Update für Ihre Software verfügbar ist, sieh[e Bild 90.](#page-73-1)

Alternativ können Sie auch über Menü – Einstellungen – Updates auf den Button Auf Updates überprüfen klicken.

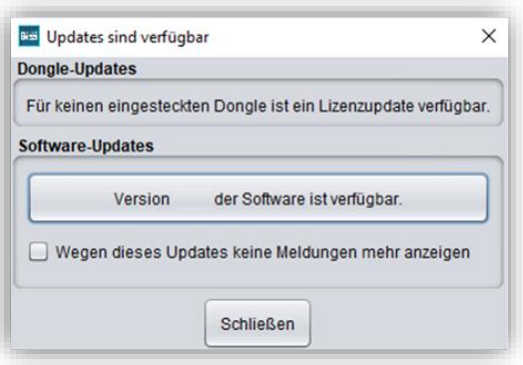

<span id="page-73-1"></span>*Bild 88: Eine neue Software-Version ist verfügbar.*

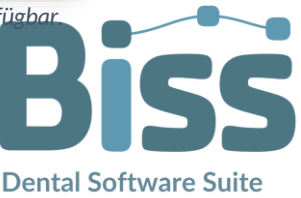

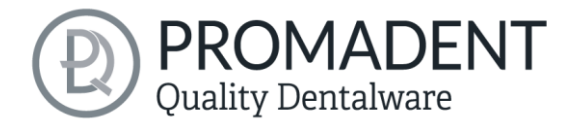

Wenn kein Update bereitsteht, dann erscheint die in [Bild 91](#page-74-0) gezeigte Meldung.

## 6.1.2 Update installieren

Klicken Sie auf den bereitgestellten Link und laden Sie die neue Software-Version herunter. Installieren Sie die Software im gewünschten Verzeichnis. Manuell hinzugefügte Implantat-Bibliotheken sollten dabei erhalten bleiben.

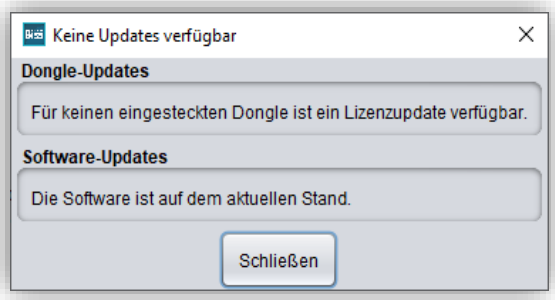

**7 Dongle-Updates**

<span id="page-74-0"></span>*Bild 89: Kein Software-Update verfügbar.*

In einigen Fällen ist ein Dongle-Update erforderlich:

- $\checkmark$  Ihre Monats-Lizenz ist abgelaufen, und Sie möchten diese verlängern
- $\checkmark$  Sie haben ein weiteres BiSS-Modul erworben, z.B. Premium Business
- $\checkmark$  Sie haben einen weiteren Arbeitsplatz für Ihre Mehrplatz-Netzwerk-Lizenz erworben
- $\checkmark$  Bei umfangreicheren Updates kann auch ein Dongle-Update erforderlich sein, damit Sie von den BiSS-Updates in vollem Umfang profitieren können.

## **7.1 Wie erfahre ich, dass ein Dongle-Update erforderlich ist?**

Sie werden benachrichtigt, wenn ein Dongle-Update für Sie bereitsteht:

## 7.1.1 Beim Start

Sie erhalten beim Start von BiSS automatisch eine Nachricht, wenn ein neues Update für Ihren Dongle verfügbar ist. Voraussetzung ist, dass Ihr Dongle noch nicht abgelaufen ist.

## 7.1.2 Über das Menü

Gehen Sie in das Menü und dann über Einstellungen zum Reiter Updates. Klicken Sie auf den Button *Auf Updates überprüfen*. Gibt es ein bereitstehendes Lizenz-Update für Ihren Dongle, so wird das Ihnen angezeigt.

### 7.1.3 Ausführen der UpdateClient.exe

In dem Installationsverzeichnis von BiSS liegt die *UpdateClient.exe*. Sollte BiSS nicht mehr starten, da Ihre Lizenz abgelaufen ist, können Sie so den Update-Client starten, wenn Sie Ihren Dongle oder die Software updaten möchten.

75

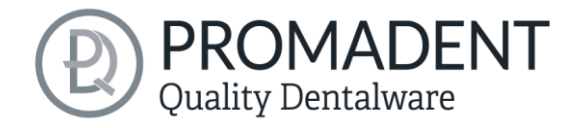

# **7.2 Dongle-Update durchführen**

Stellen Sie sicher, dass Ihr BiSS-Dongle in dem PC steckt, von dem aus Sie das Dongle-Update durchführen werden.

Starten Sie den Update-Client und folgen Sie den Anweisungen.

# **8 Warnung und Hinweise - Disclaimer**

Die Software erzeugt keinen Zahnersatz und ist lediglich für die Weiterverarbeitung digital hergestellter Bauteile in der Zahnmedizin und Kieferorthopädie geeignet. Weiter ist der Gebrauch außerhalb der Zahnmedizin und Kieferorthopädie nicht geeignet.

Die Software hinterlässt temporäre Dateien, wenn sie nicht ordnungsgemäß beendet wurde, z.B. bei einem Systemabsturz. Der Anwender muss diese Dateien dann manuell aus seinem Temporäre Dateien-Ordner löschen, um Speicherplatz freizugeben.

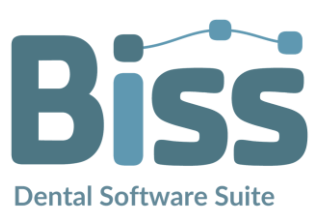

© Promadent UG 2023